### **AMM768 Audio Multi-Channel Monitor Specifications and Performance Verification Technical Reference**

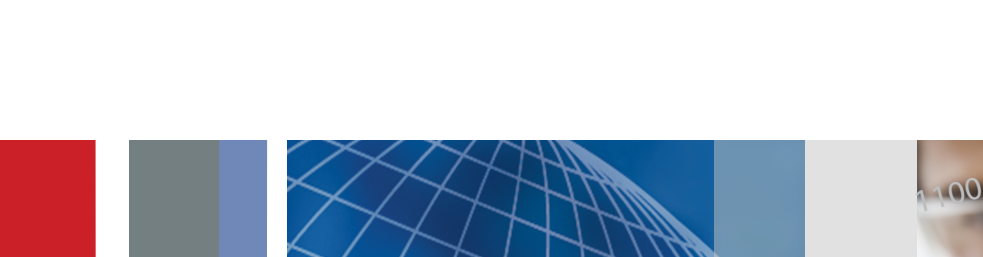

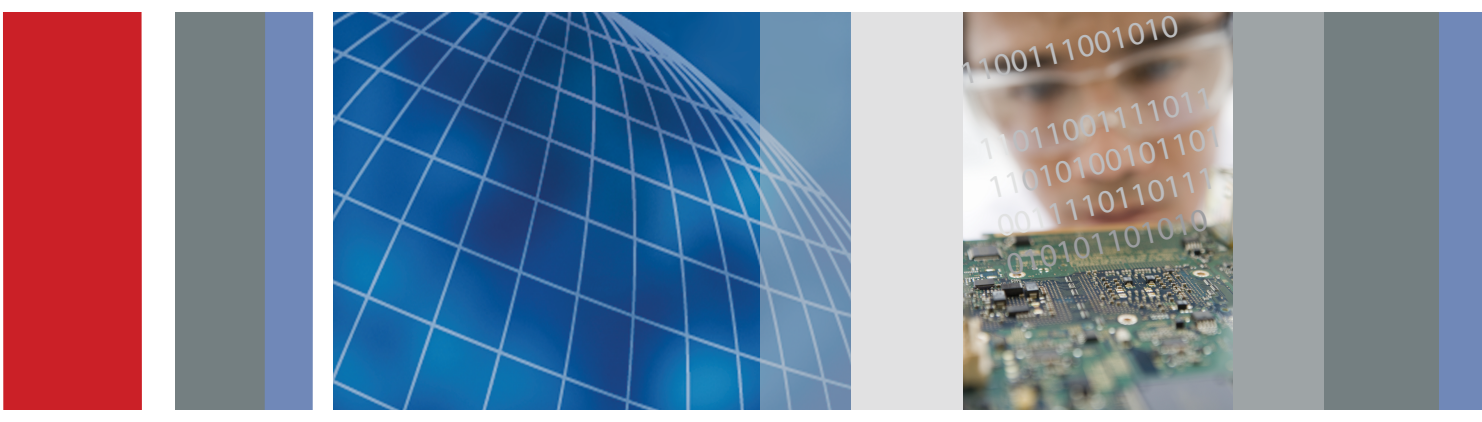

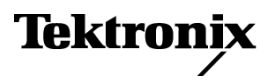

Technical Reference

# Tektronix

AMM768 Audio Multi-Channel Monitor Specifications and Performance Verification

077-0385-00

This document applies to firmware version 1.X.

Copyright © Tektronix. All rights reserved. Licensed software products are owned by Tektronix or its subsidiaries or suppliers, and are protected by national copyright laws and international treaty provisions.

Tektronix products are covered by U.S. and foreign patents, issued and pending. Information in this publication supercedes that in all previously published material. Specifications and price change privileges reserved.

TEKTRONIX and TEK are registered trademarks of Tektronix, Inc.

Audio Surround Sound display courtesy of Radio-Technische Werkstaetten GmbH & Co. KG (RTW) of Cologne, Germany.

#### Contacting Tektronix

Tektronix, Inc. 14200 SW Karl Braun Drive P.O. Box 500 Beaverton, OR 97077 USA

For product information, sales, service, and technical support:

- -In North America, call 1-800-833-9200.
- -Worldwide, visit www.tektronix.com to find contacts in your area.

#### Warranty 2

Tektronix warrants that this product will be free from defects in materials and workmanship for a period of one (1) year from the date of shipment. If any such product proves defective during this warranty period, Tektronix, at its option, either will repair the defective product without charge for parts and labor, or will provide a replacement in exchange for the defective product. Parts, modules and replacement products used by Tektronix for warranty work may be new or reconditioned to like new performance. All replaced parts, modules and products become the property of Tektronix.

In order to obtain service under this warranty, Customer must notify Tektronix of the defect before the expiration of the warranty period and make suitable arrangements for the performance of service. Customer shall be responsible for packaging and shipping the defective product to the service center designated by Tektronix, with shipping charges prepaid. Tektronix shall pay for the return of the product to Customer if the shipment is to a location within the country in which the Tektronix service center is located. Customer shall be responsible for paying all shipping charges, duties, taxes, and any other charges for products returned to any other locations.

This warranty shall not apply to any defect, failure or damage caused by improper use or improper or inadequate maintenance and care. Tektronix shall not be obligated to furnish service under this warranty a) to repair damage resulting from attempts by personnel other than Tektronix representatives to install, repair or service the product; b) to repair damage resulting from improper use or connection to incompatible equipment; c) to repair any damage or malfunction caused by the use of non-Tektronix supplies; or d) to service a product that has been modified or integrated with other products when the effect of such modification or integration increases the time or difficulty of servicing the product.

THIS WARRANTY IS GIVEN BY TEKTRONIX WITH RESPECT TO THE PRODUCT IN LIEU OF ANY OTHER WARRANTIES, EXPRESS OR IMPLIED. TEKTRONIX AND ITS VENDORS DISCLAIM ANY IMPLIED WARRANTIES OF MERCHANTABILITY OR FITNESS FOR A PARTICULAR PURPOSE. TEKTRONIX' RESPONSIBILITY TO REPAIR OR REPLACE DEFECTIVE PRODUCTS IS THE SOLE AND EXCLUSIVE REMEDY PROVIDED TO THE CUSTOMER FOR BREACH OF THIS WARRANTY. TEKTRONIX AND ITS VENDORS WILL NOT BE LIABLE FOR ANY INDIRECT, SPECIAL, INCIDENTAL, OR CONSEQUENTIAL DAMAGES IRRESPECTIVE OF WHETHER TEKTRONIX OR THE VENDOR HAS ADVANCE NOTICE OF THE POSSIBILITY OF SUCH DAMAGES.

# Table of Contents

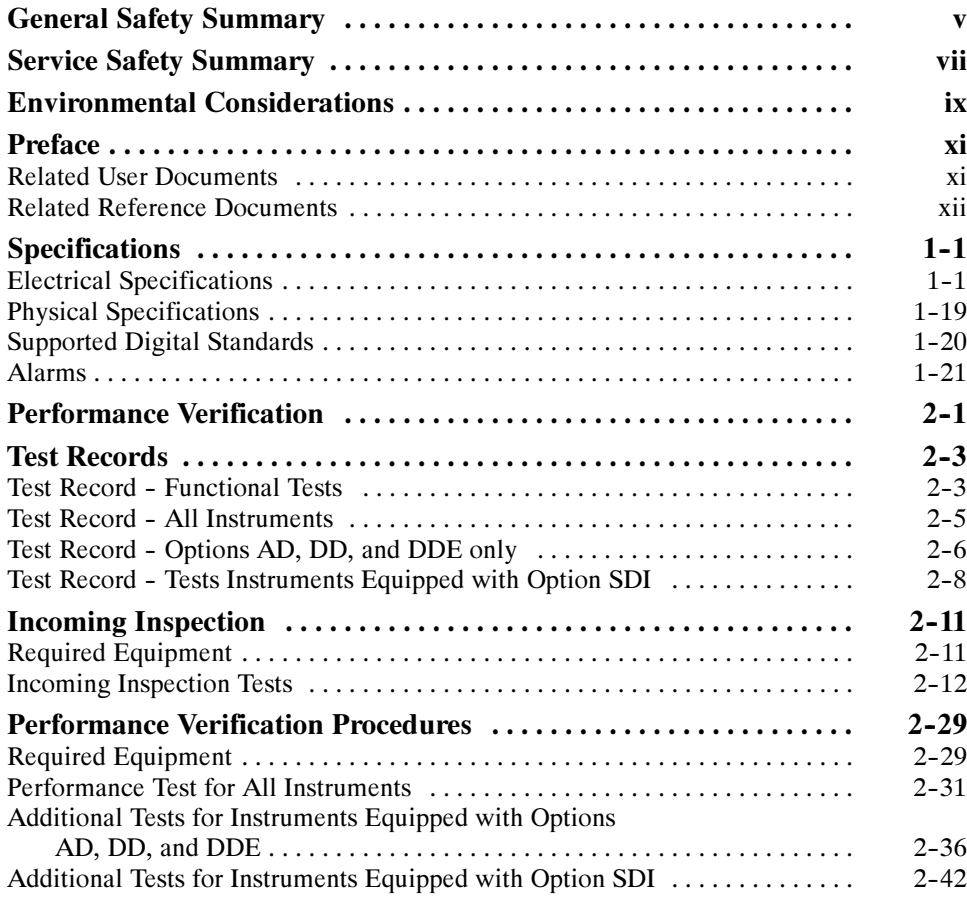

# List of Figures

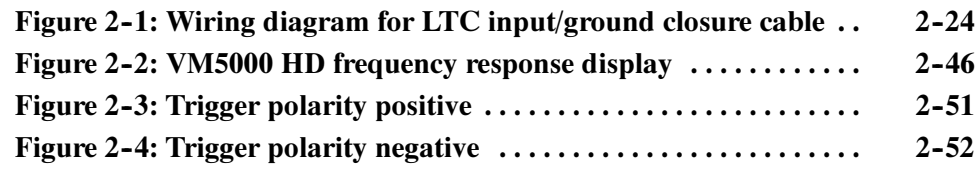

### List of Tables

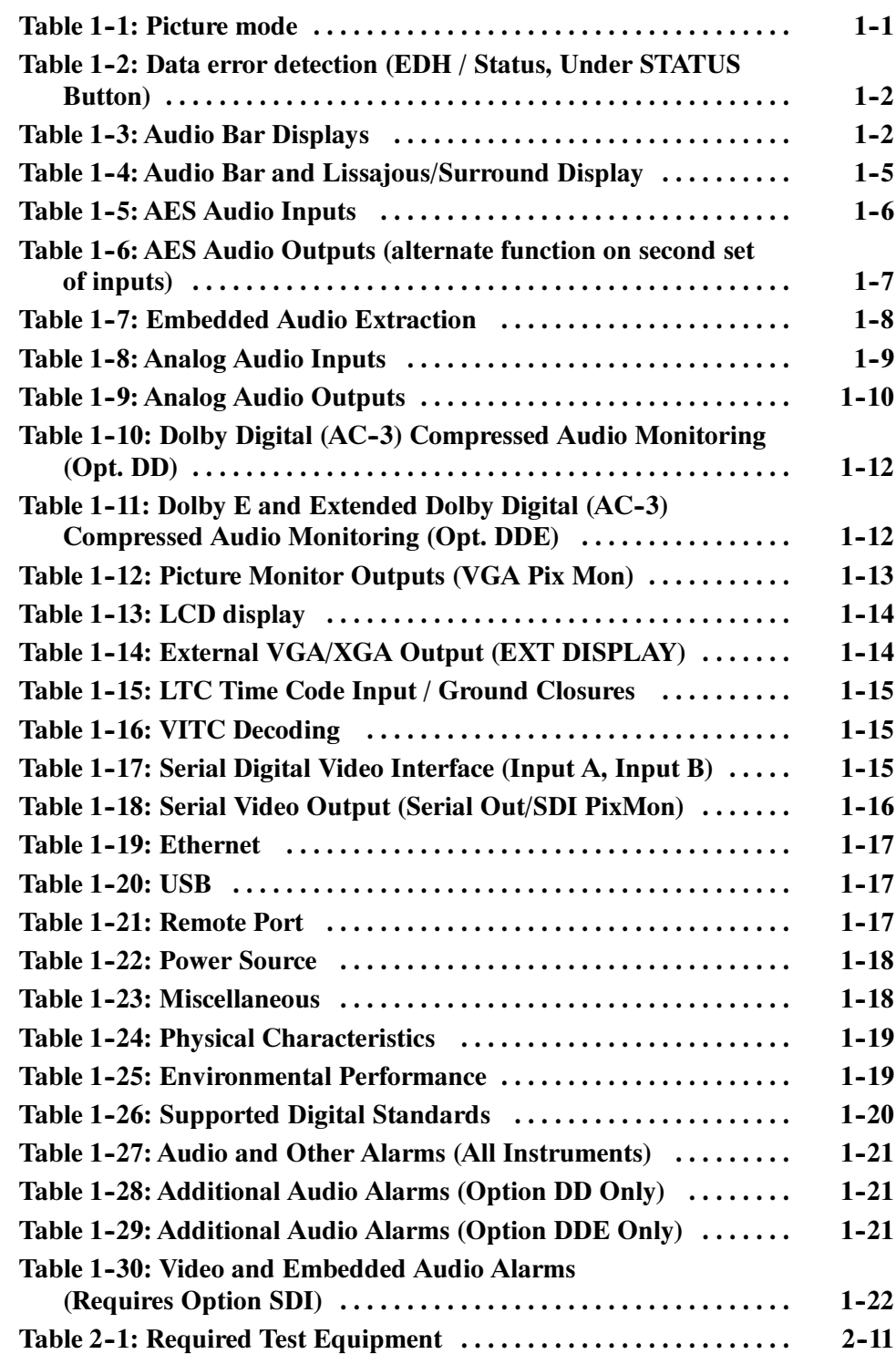

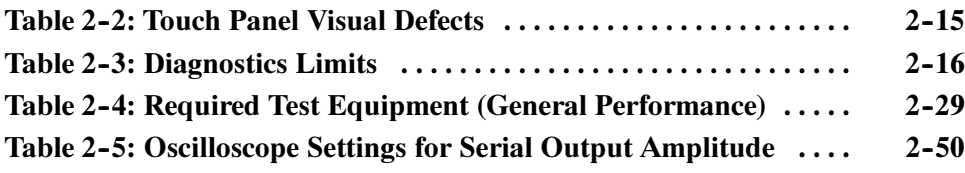

# General Safety Summary

Review the following safety precautions to avoid injury and prevent damage to this product or any products connected to it. To avoid potential hazards, use this product only as specified.

Only qualified personnel should perform service procedures.

Use Proper Power Cord. Use only the power cord specified for this product and certified for the country of use. To Avoid Fire or Personal Injury

> **Ground the Product.** This product is grounded through the grounding conductor of the power cord. To avoid electric shock, the grounding conductor must be connected to earth ground. Before making connections to the input or output terminals of the product, ensure that the product is properly grounded.

**Observe All Terminal Ratings.** To avoid fire or shock hazard, observe all ratings and markings on the product. Consult the product manual for further ratings information before making connections to the product.

Do not apply a potential to any terminal, including the common terminal, that exceeds the maximum rating of that terminal.

**Replace Batteries Properly.** Replace batteries only with the proper type and rating specified.

Do Not Operate Without Covers. Do not operate this product with covers or panels removed.

Use Proper Fuse. Use only the fuse type and rating specified for this product.

Avoid Exposed Circuitry. Do not touch exposed connections and components when power is present.

Do Not Operate With Suspected Failures. If you suspect there is damage to this product, have it inspected by qualified service personnel.

Do Not Operate in Wet/Damp Conditions.

Do Not Operate in an Explosive Atmosphere.

Keep Product Surfaces Clean and Dry.

Provide Proper Ventilation. Refer to the manual's installation instructions for details on installing the product so it has proper ventilation.

#### Symbols and Terms

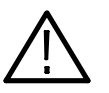

WARNING. Warning statements identify conditions or practices that could result in injury or loss of life.

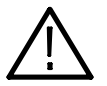

**CAUTION.** Caution statements identify conditions or practices that could result in damage to this product or other property.

Terms on the Product. These terms may appear on the product:

Terms in this Manual. These terms may appear in this manual:

DANGER indicates an injury hazard immediately accessible as you read the marking.

WARNING indicates an injury hazard not immediately accessible as you read the marking.

CAUTION indicates a hazard to property including the product.

Symbols on the Product. The following symbols may appear on the product:

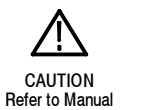

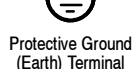

vi AMM768 Audio Multi-Channel Monitor Technical Reference

# Service Safety Summary

Only qualified personnel should perform service procedures. Read this Service Safety Summary and the General Safety Summary before performing any service procedures.

Do Not Service Alone. Do not perform internal service or adjustments of this product unless another person capable of rendering first aid and resuscitation is present.

Disconnect Power. To avoid electric shock, switch off the instrument power, then disconnect the power cord from the mains power.

Use Care When Servicing With Power On. Dangerous voltages or currents may exist in this product. Disconnect power, remove battery (if applicable), and disconnect test leads before removing protective panels, soldering, or replacing components.

To avoid electric shock, do not touch exposed connections.

# Environmental Considerations

This section provides information about the environmental impact of the product.

#### Product End-of-Life **Handling**

Observe the following guidelines when recycling an instrument or component:

Equipment Recycling. Production of this equipment required the extraction and use of natural resources. The equipment may contain substances that could be harmful to the environment or human health if improperly handled at the product's end of life. In order to avoid release of such substances into the environment and to reduce the use of natural resources, we encourage you to recycle this product in an appropriate system that will ensure that most of the materials are reused or recycled appropriately.

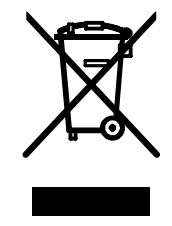

The symbol shown to the left indicates that this product complies with the European Union's requirements according to Directive 2002/96/EC on waste electrical and electronic equipment (WEEE). For information about recycling options, check the Support/Service section of the Tektronix Web site (www.tektronix.com).

**Mercury Notification.** This product uses an LCD backlight lamp that contains mercury. Disposal may be regulated due to environmental considerations. Please contact your local authorities or, within the United States, the Electronics Industries Alliance (www.eiae.org) for disposal or recycling information.

#### Restriction of Hazardous **Substances**

This product has been classified as Monitoring and Control equipment, and is outside the scope of the 2002/95/EC RoHS Directive. This product is known to contain lead, cadmium, mercury, and hexavalent chromium.

### Preface

This reference document provides technical information about using the AMM768 Audio Multi-Channel Monitor.

#### Related User Documents

The following related user documents are available:

- AMM768 Audio Multi-Channel Monitor Release Notes (Tektronix part number 071-2172-XX). This document describes any known problems or behaviors that you might encounter while using the audio monitor.
- AMM768 Audio Multi-Channel Monitor Quick Start User Manual (Tektronix part numbers: English, 071-2168-XX; Japanese 071-2169-XX; Simplified Chinese, 071-2170-XX). This document is a printed Quick Start User Manual and contains the basic operating information for the instrument. Included in the manual is a CD-ROM containing PDFs of the user documents.
- AMM768 Audio Multi-Channel Monitor Service Manual (Tektronix part number 071-2171-XX). This document provides servicing information for the waveform monitor and is intended for qualified service personnel only.

#### Related Reference Documents

The following related reference documents are available at the Tektronix, Inc. Web site (www.tektronix.com):

- Analog and Digital Audio Monitoring. This application note describes how to monitor analog and digital audio signals. Also discussed are specific differences in the methods used to monitor analog audio versus digital audio, and how to plan the transition from monitoring analog audio to monitoring digital audio.
- Audio Monitoring. This application note describes balanced and unbalanced audio signals, and explains the physical and electrical characteristics and the specific strength and weaknesses of the different digital audio signal formats.
- **Monitoring Surround Sound Audio. This application note describes the** basics of 5.1-channel surround sound audio and how to use the Surround Sound display to visualize key audio-level and phase relationships in this audio format.

# Specifications

## **Specifications**

The following tables list the specifications for the Tektronix AMM768 Audio Monitor. Items listed in the Performance Requirement column are generally quantitative, and can be tested by the Performance Verification procedure in Section 2 of this manual. Items listed in the Reference Information column are useful operating parameters that have typical values; information in this column is not guaranteed.

The specifications listed in the Electrical Specifications portion of these tables apply over an ambient temperature range of  $+0$  °C to  $+40$  °C. The rated accuracies are valid when the instrument is calibrated in an ambient temperature range of  $+20$  °C to  $+30$  °C.

#### Electrical Specifications

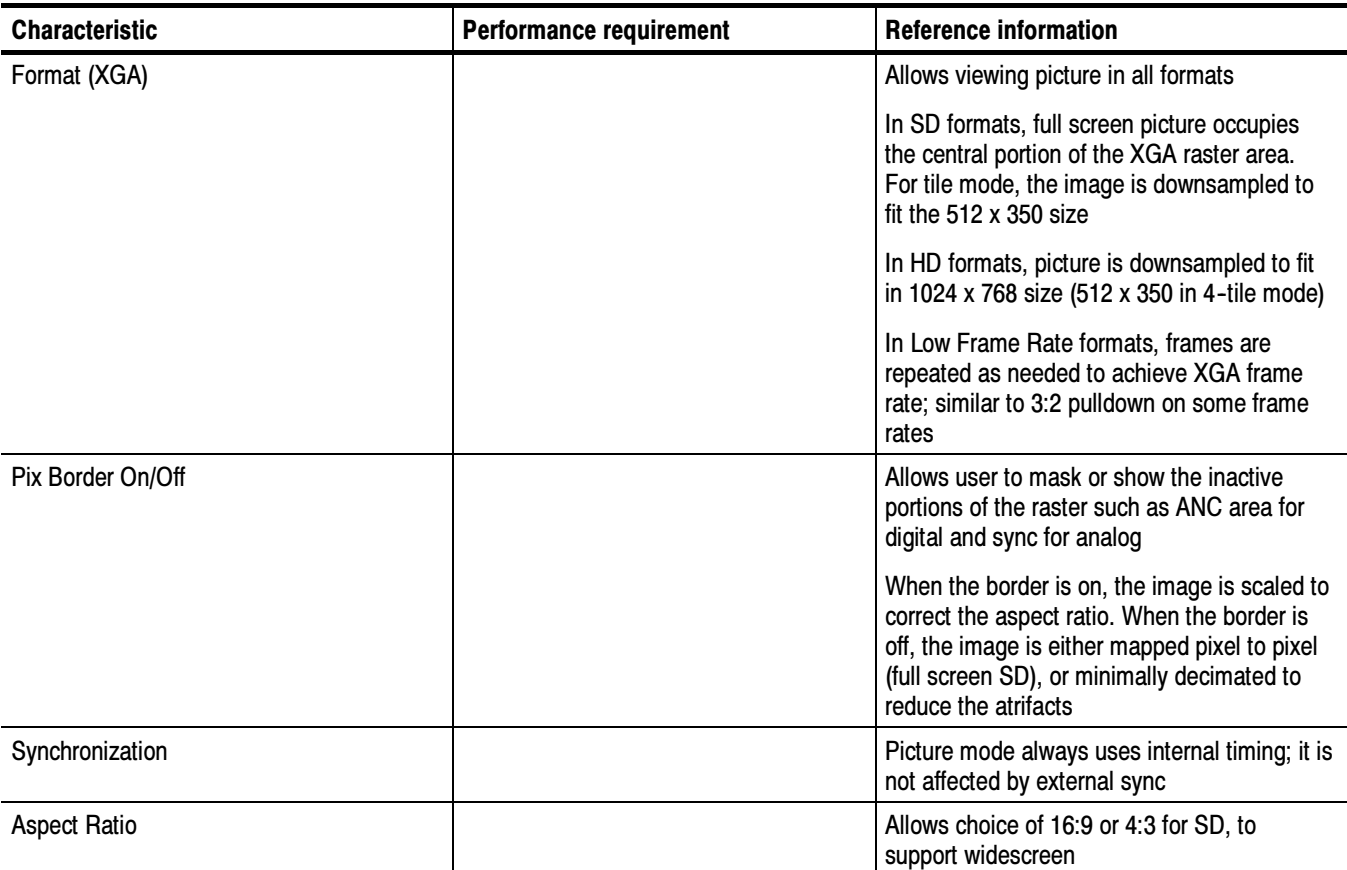

#### Table 1- 1: Picture mode

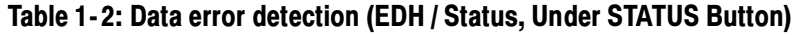

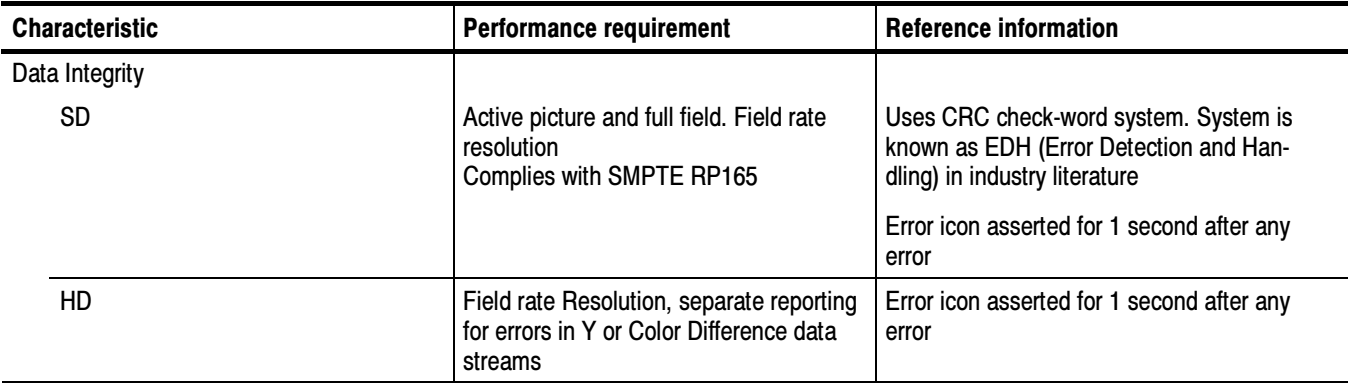

#### Table 1- 3: Audio bar displays

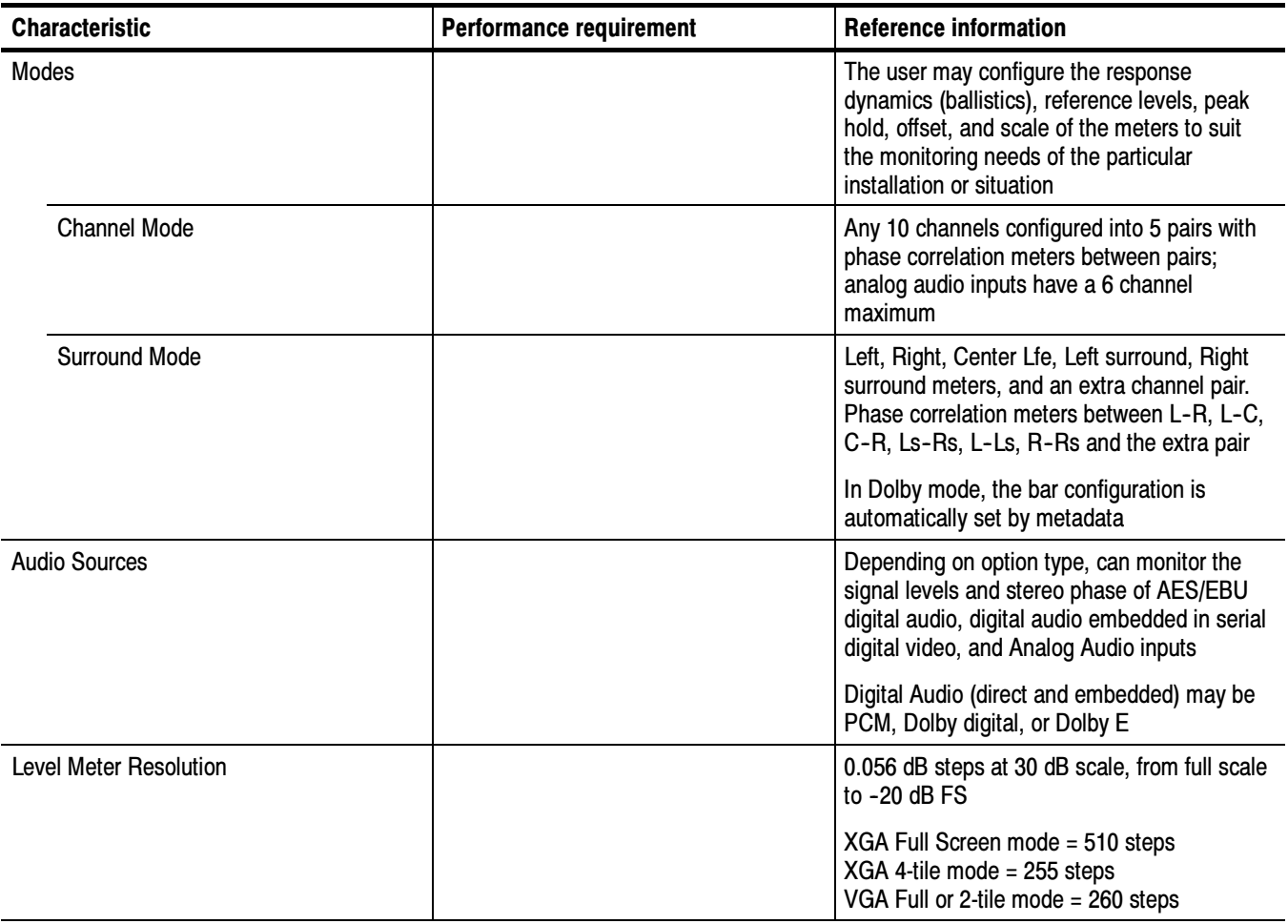

#### Table 1- 3: Audio bar displays (cont.)

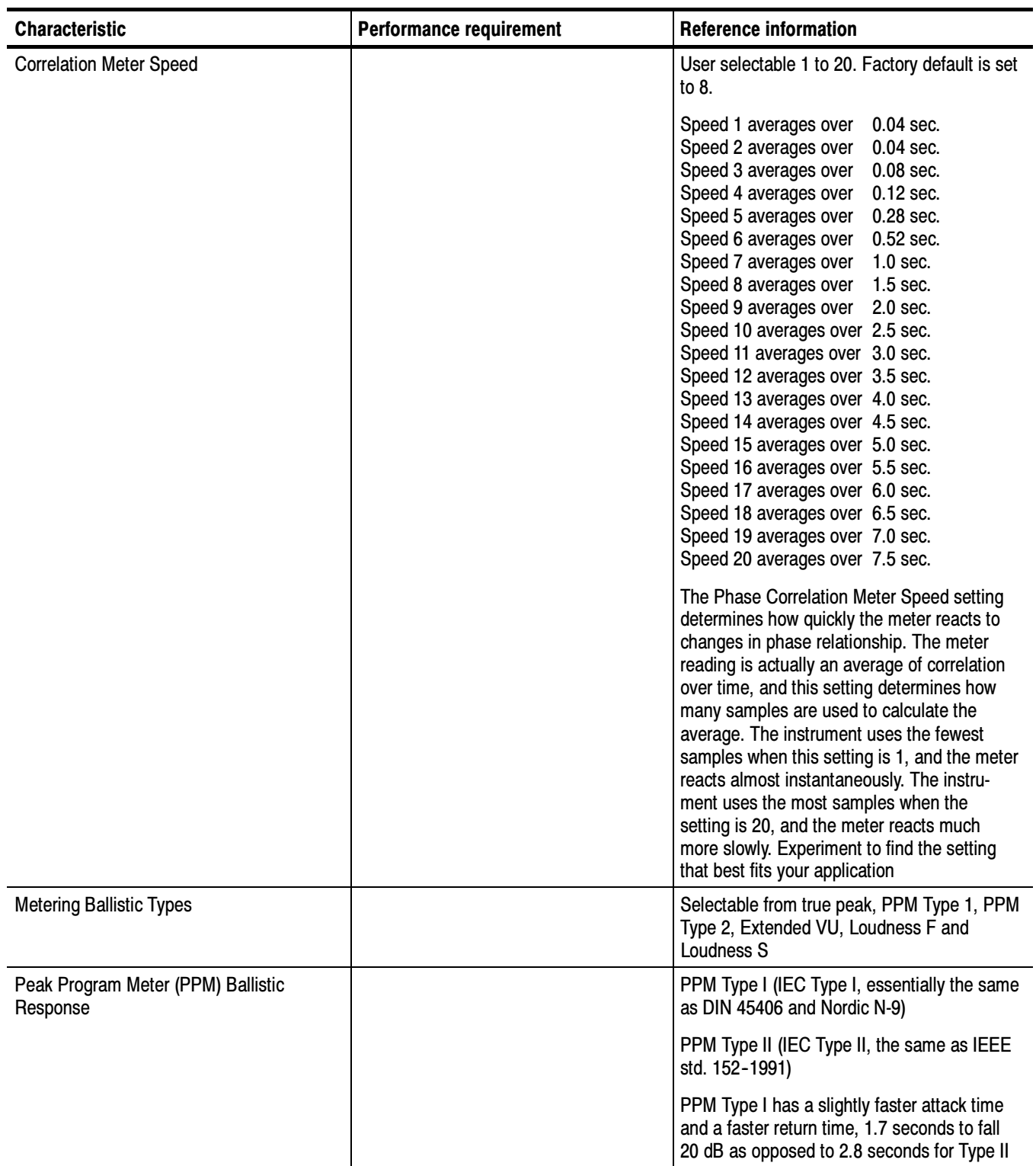

#### Table 1- 3: Audio bar displays (cont.)

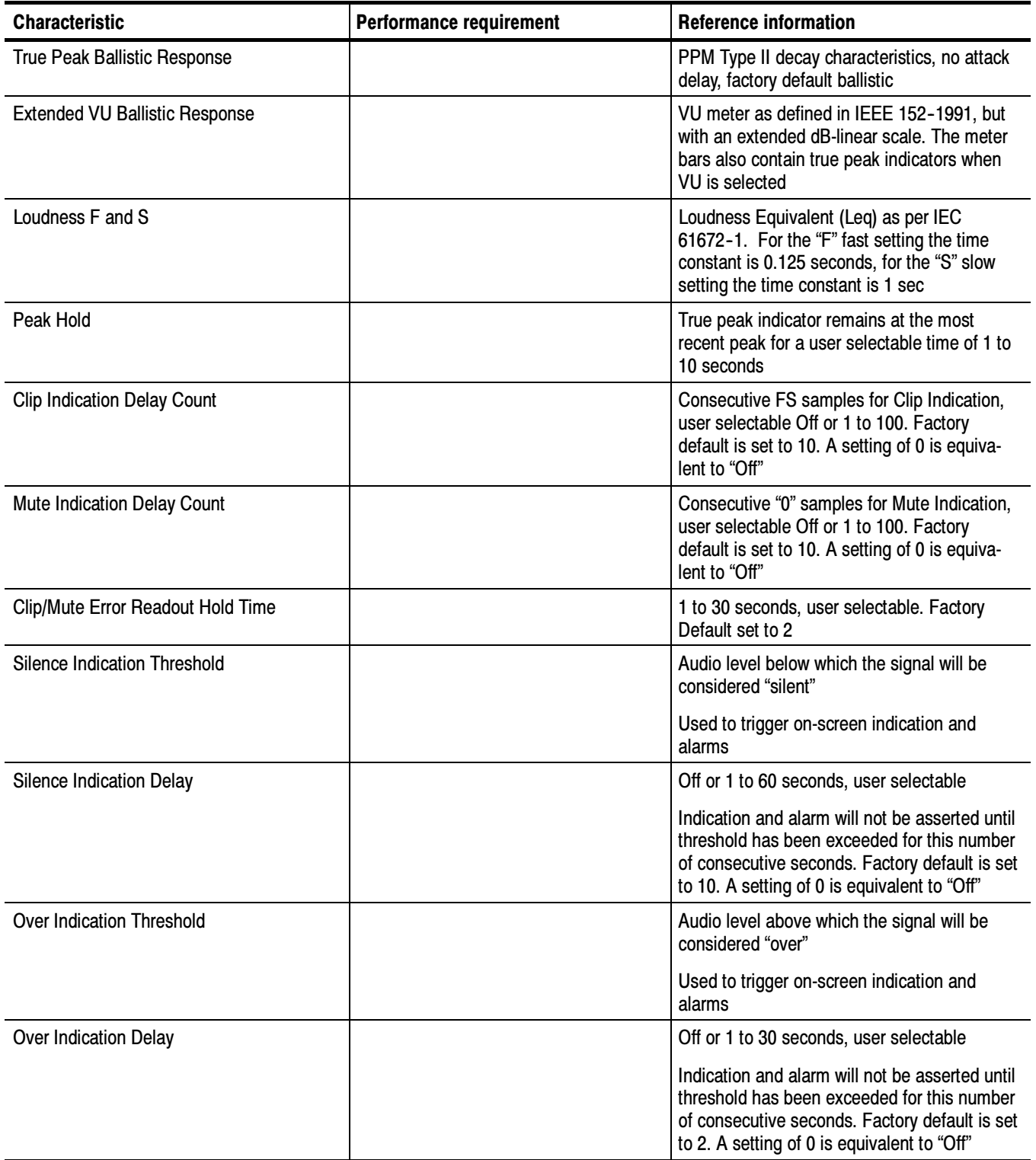

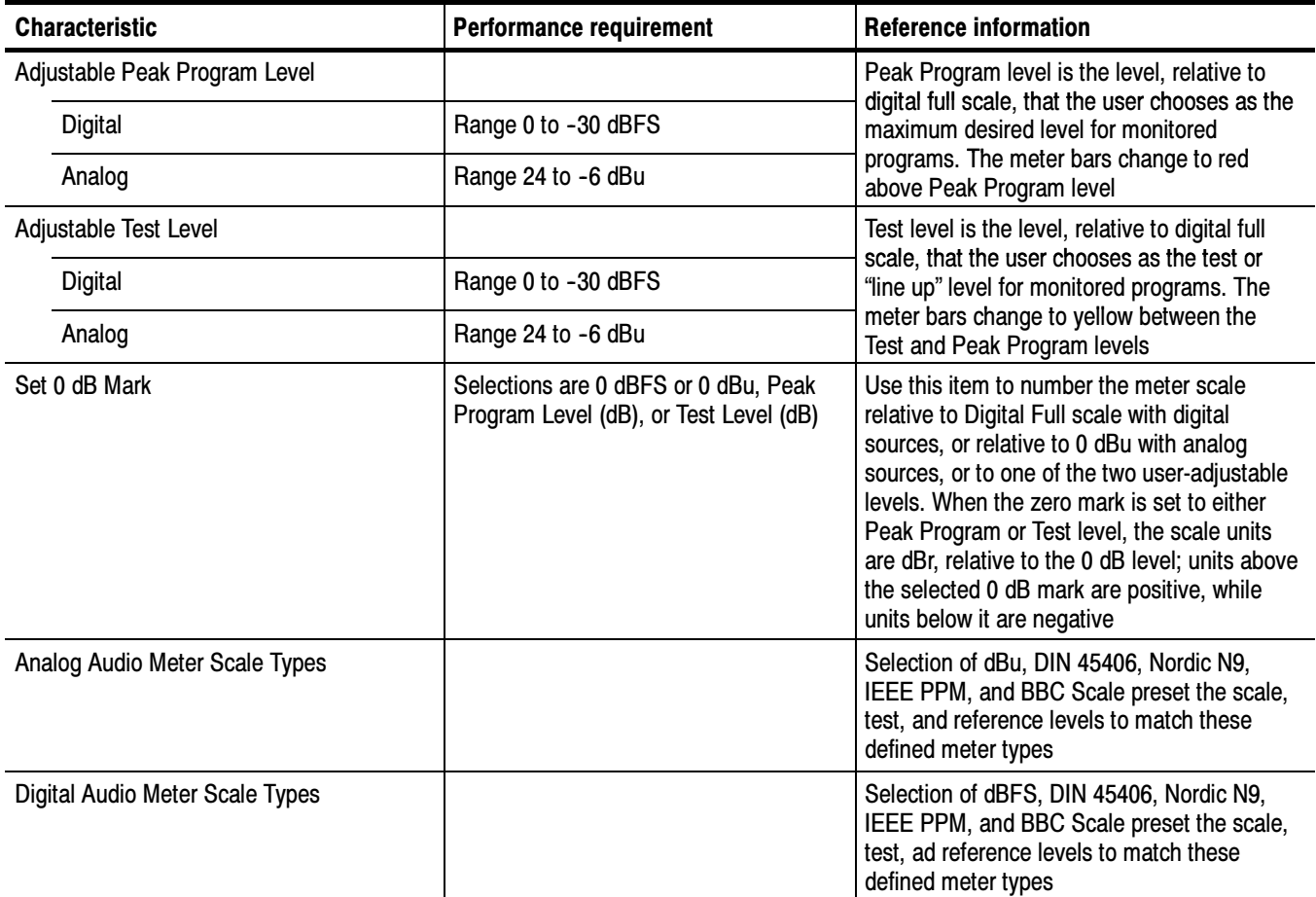

#### Table 1- 3: Audio bar displays (cont.)

#### Table 1- 4: Audio bar and lissajous/surround display

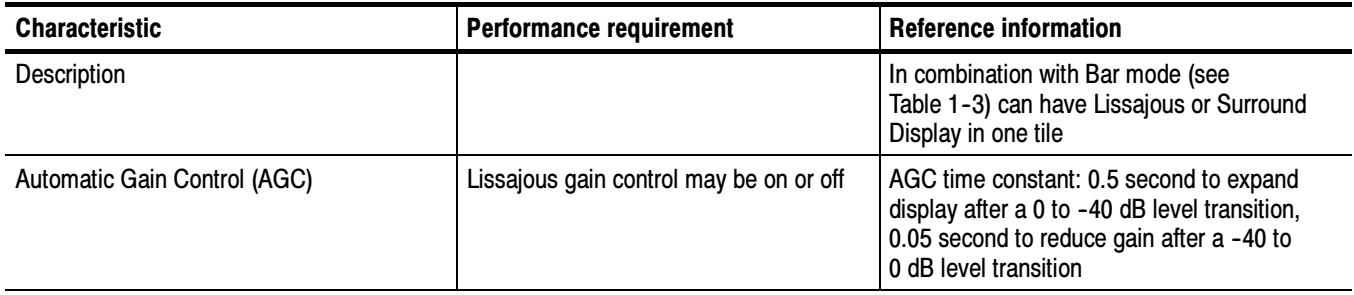

#### Table 1- 4: Audio bar and lissajous/surround display (cont.)

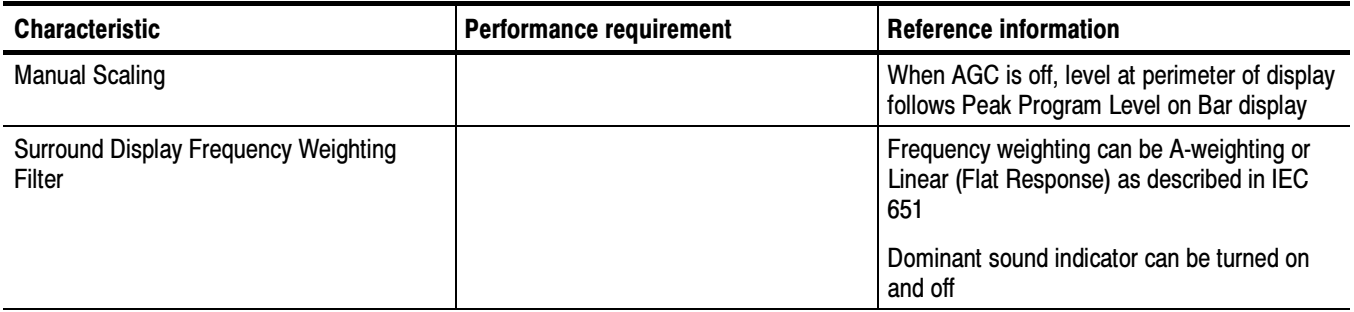

#### Table 1- 5: AES audio inputs

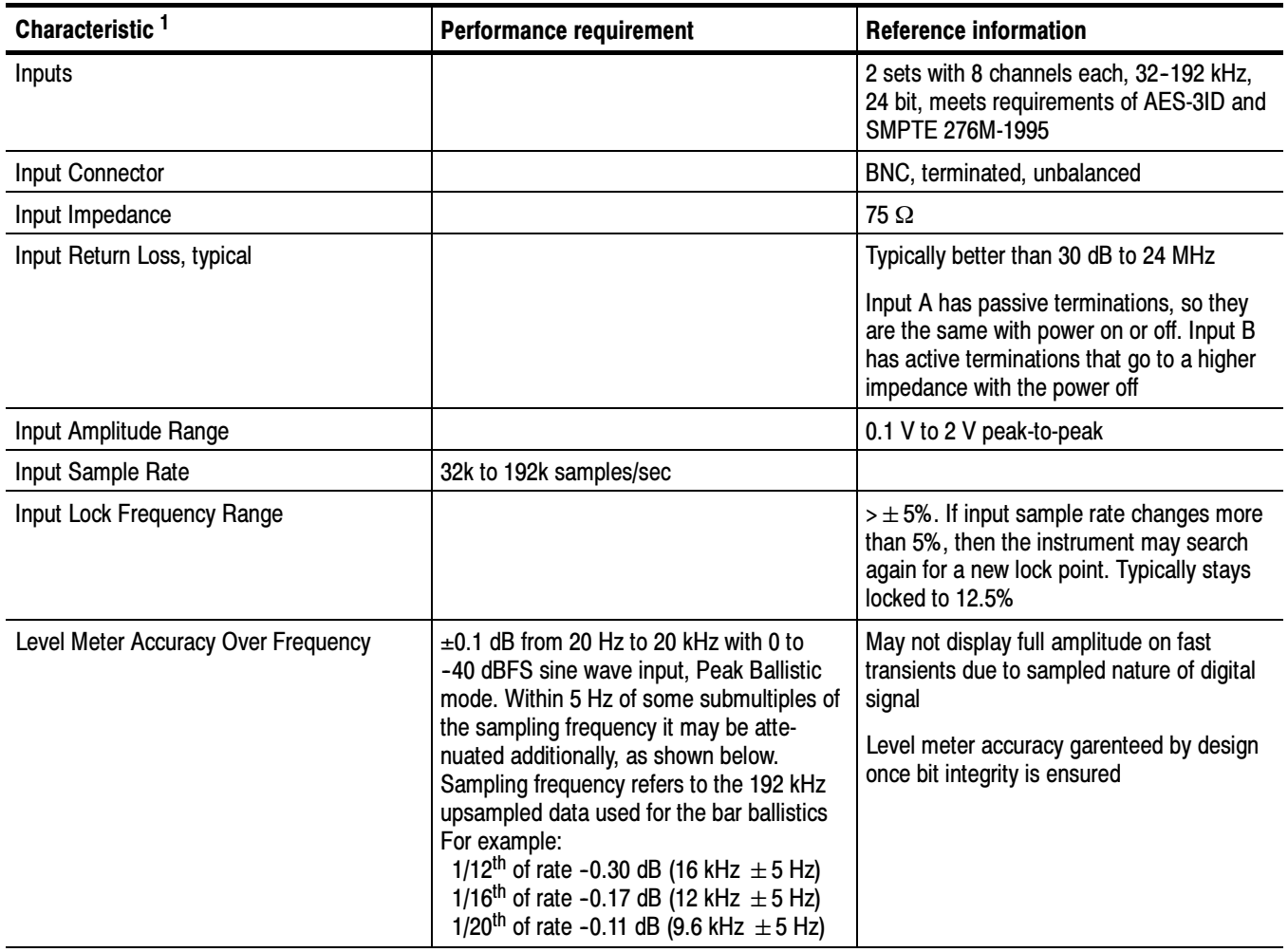

#### Table 1- 5: AES audio inputs (cont.)

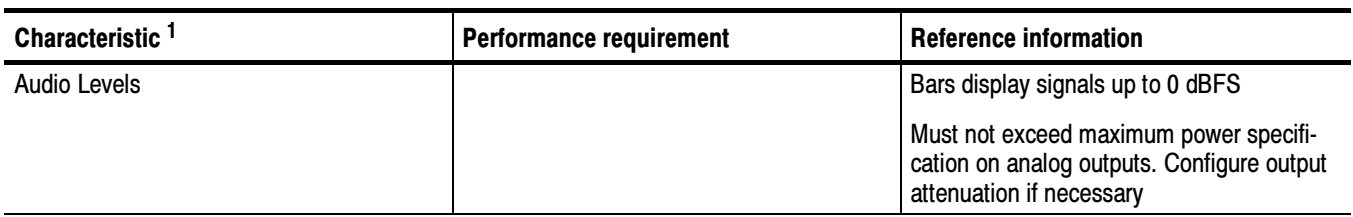

<sup>1</sup> The AES B connectors can be configured for input or output functionality.

#### Table 1- 6: AES audio outputs (alternate function on second set of inputs)

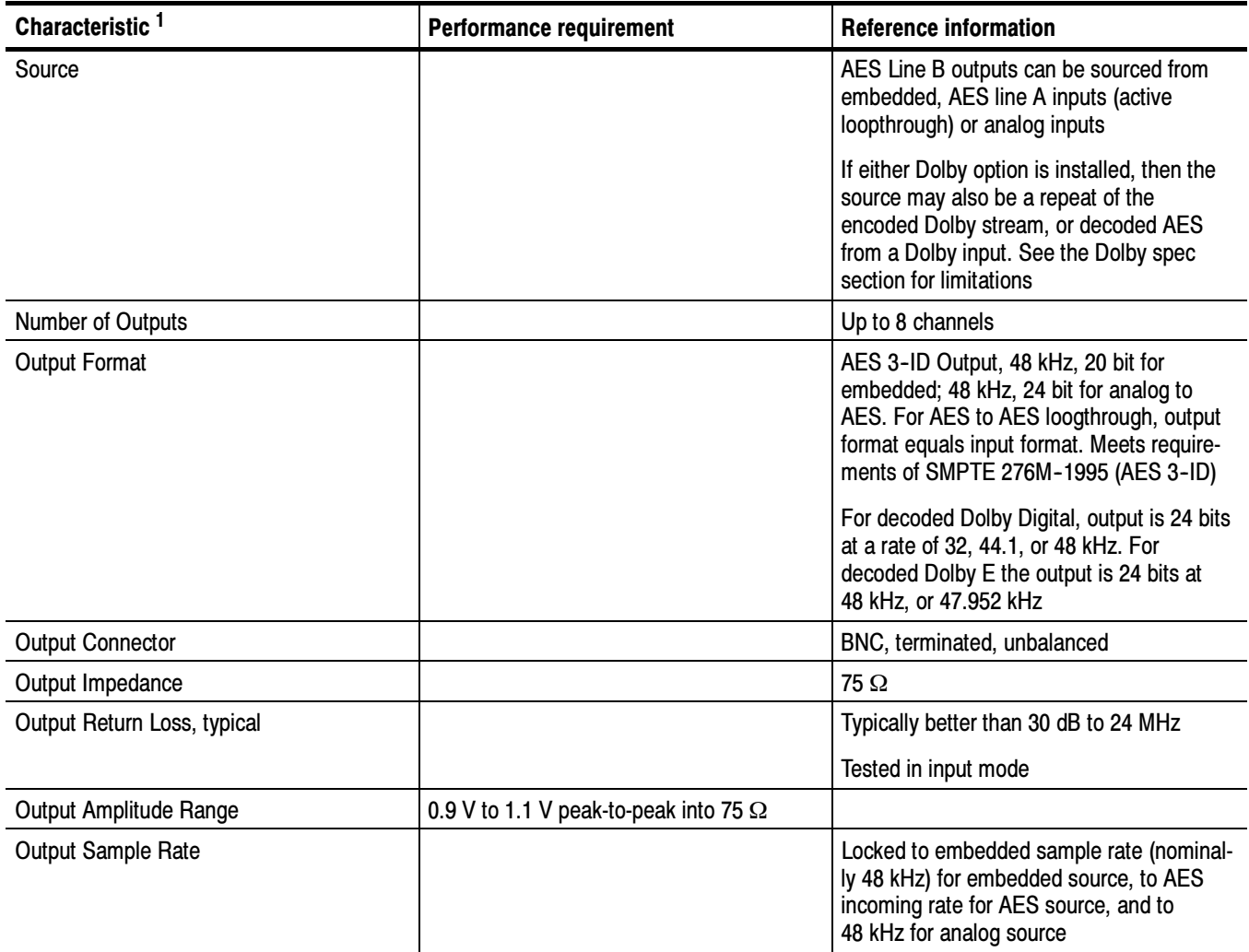

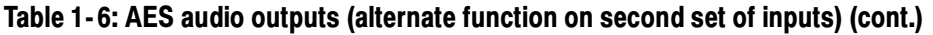

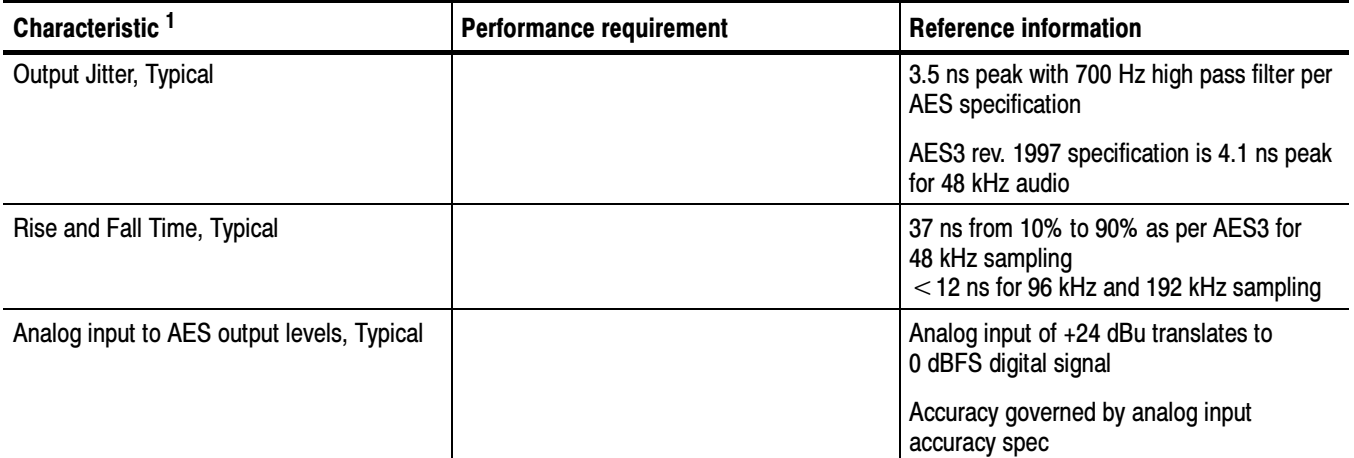

<sup>1</sup> The AES B connectors can be configured for input or output functionality.

#### Table 1- 7: Embedded audio extraction

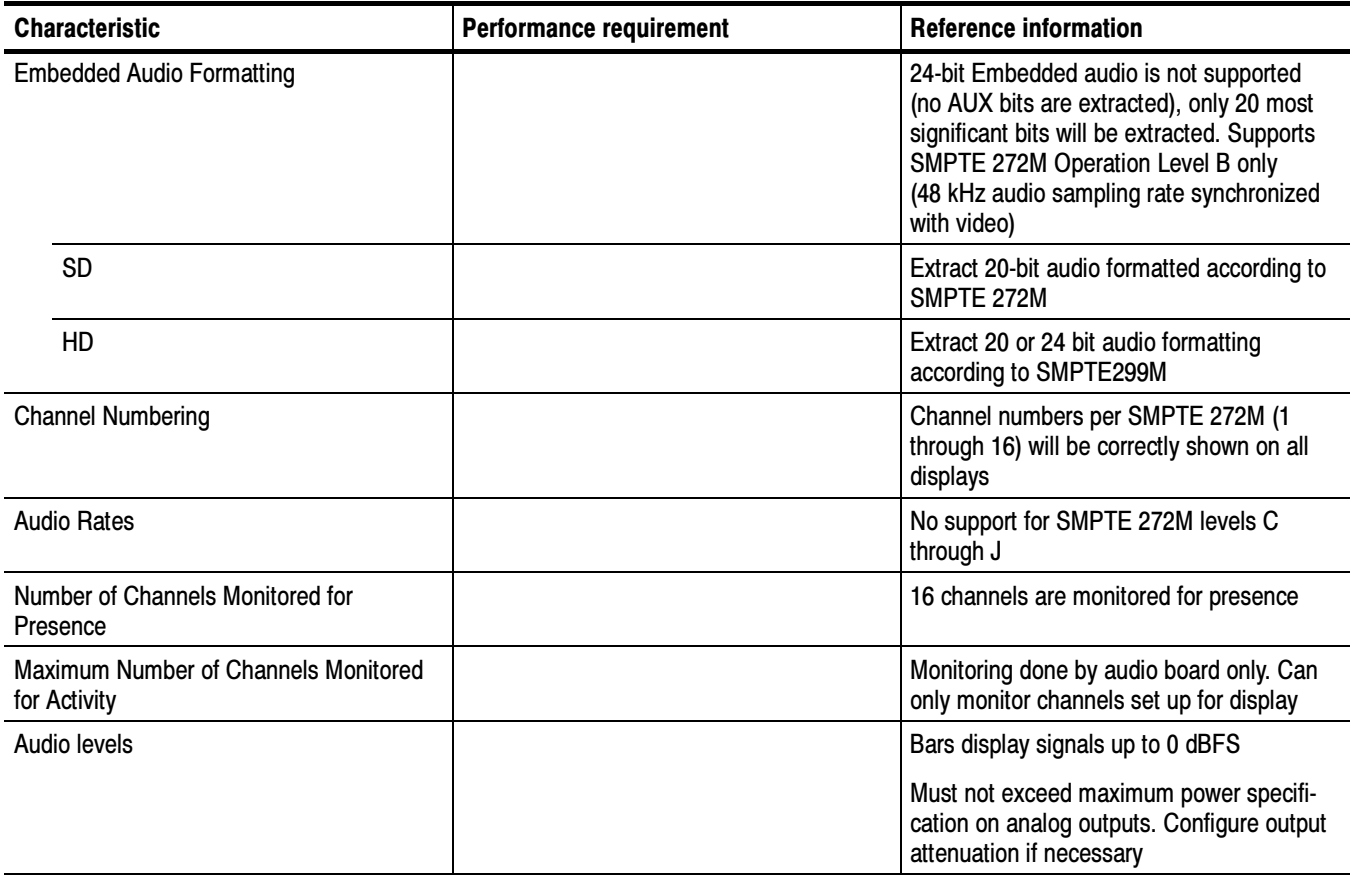

#### Table 1- 8: Analog audio inputs

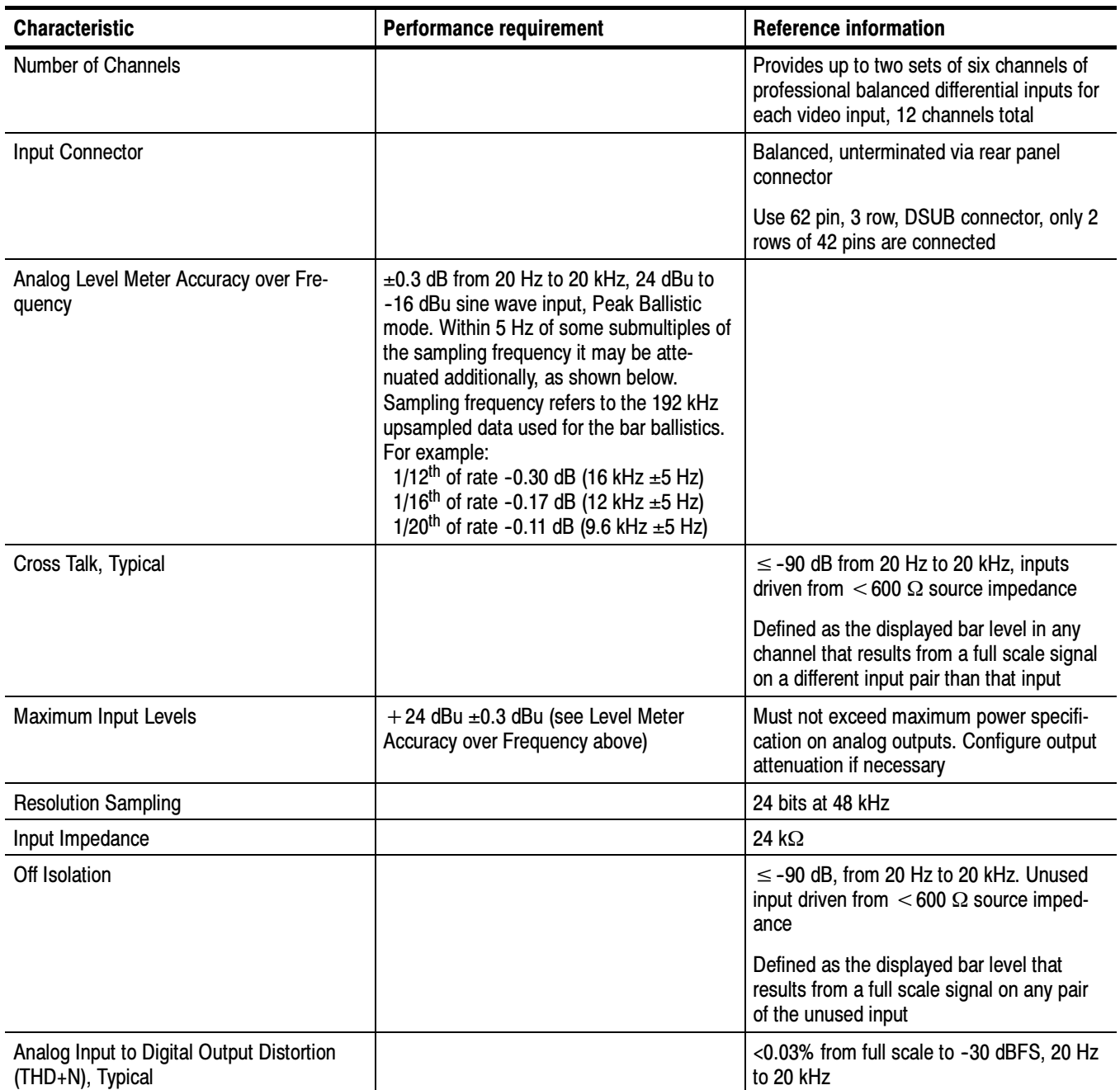

#### Table 1- 9: Analog audio outputs

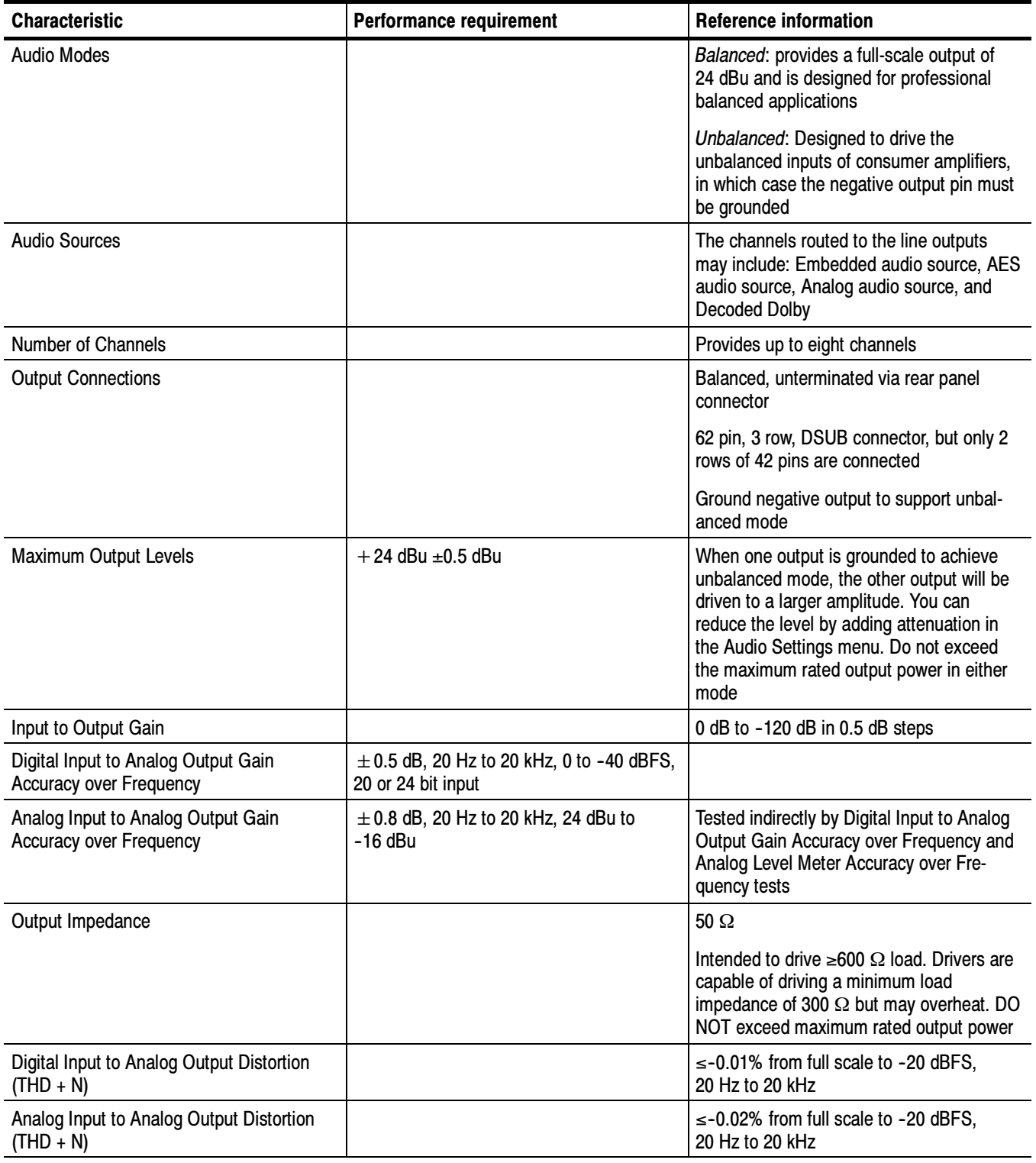

#### Table 1- 9: Analog audio outputs (cont.)

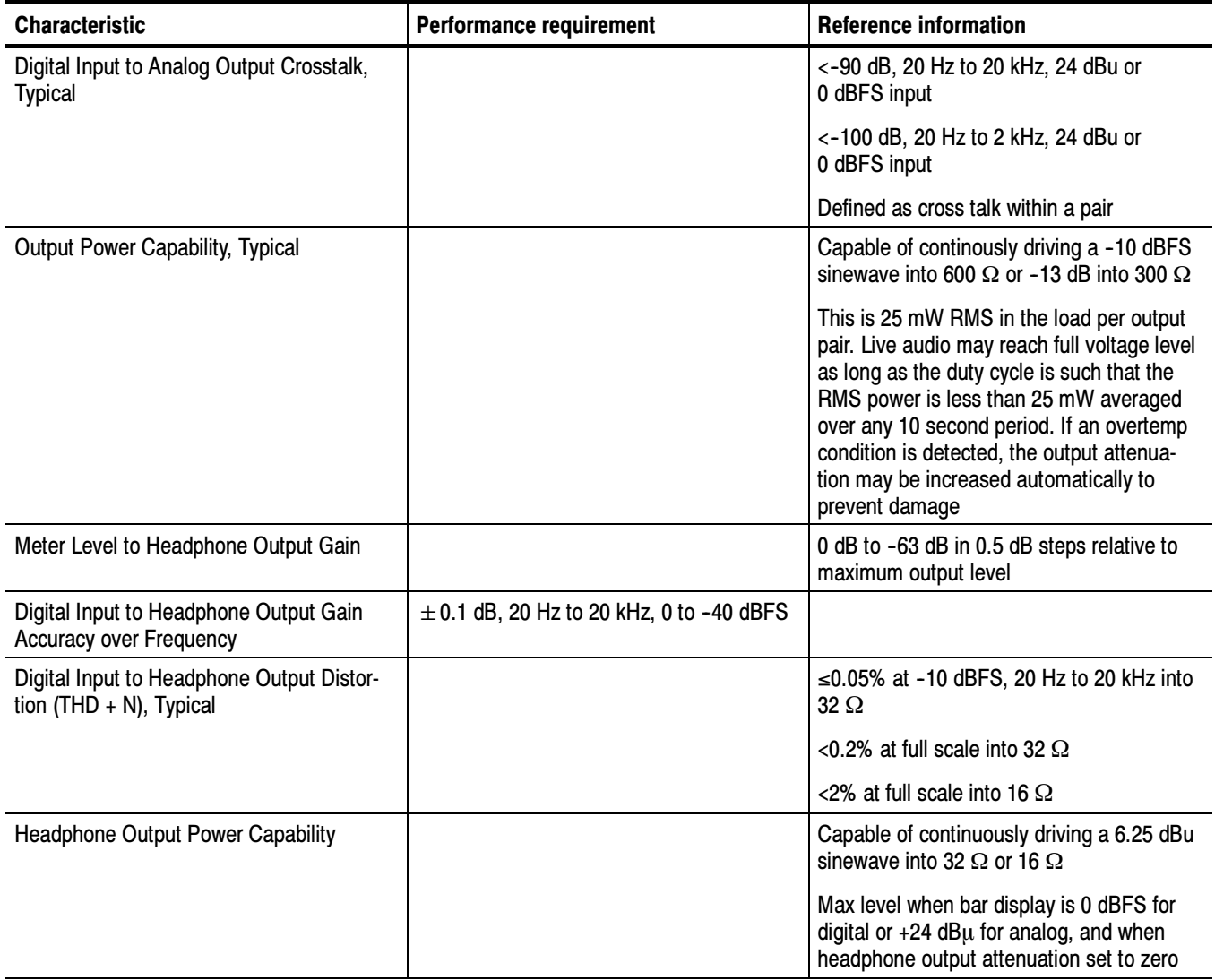

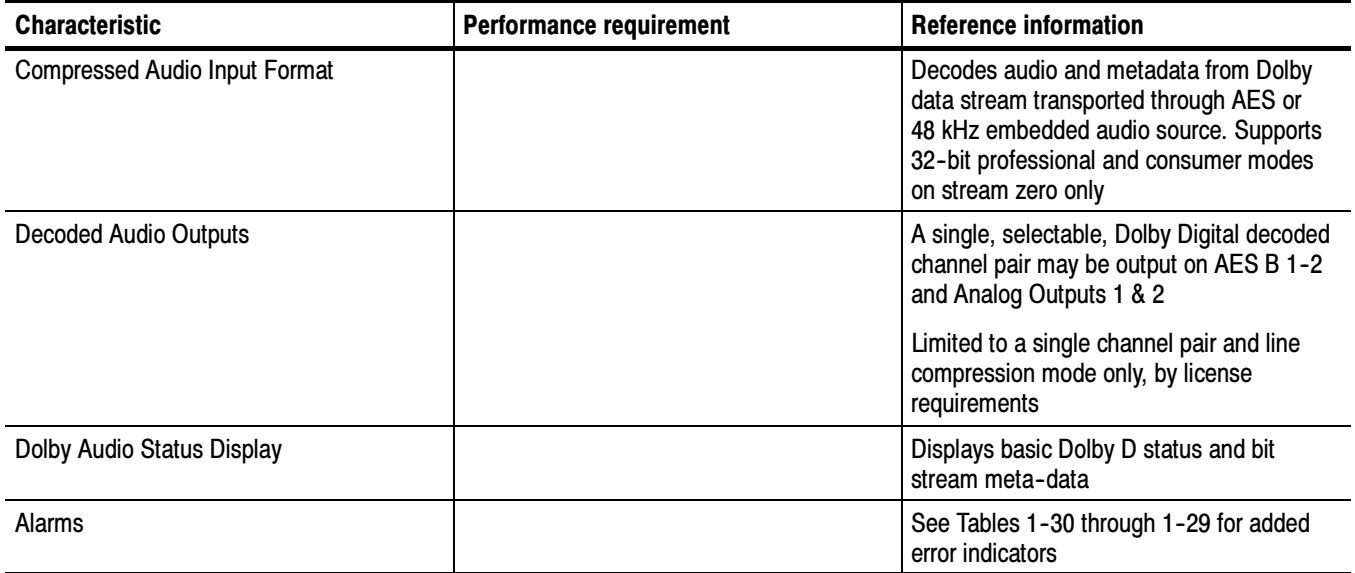

#### Table 1- 10: Dolby Digital (AC- 3) compressed audio monitoring (Opt. DD)

#### Table 1- 11: Dolby E and Extended Dolby Digital (AC- 3) compressed audio monitoring (Opt. DDE)

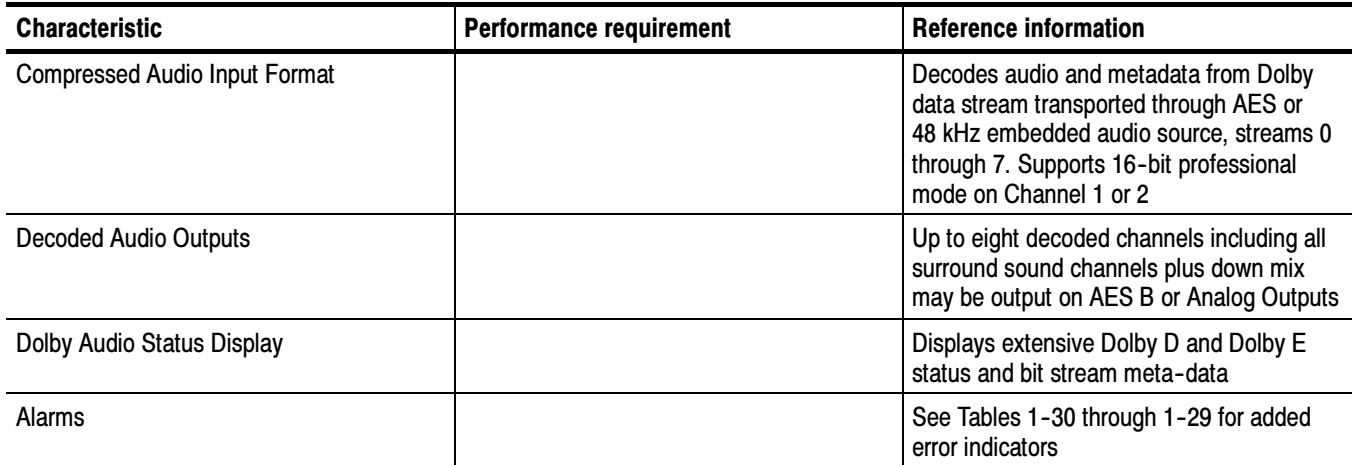

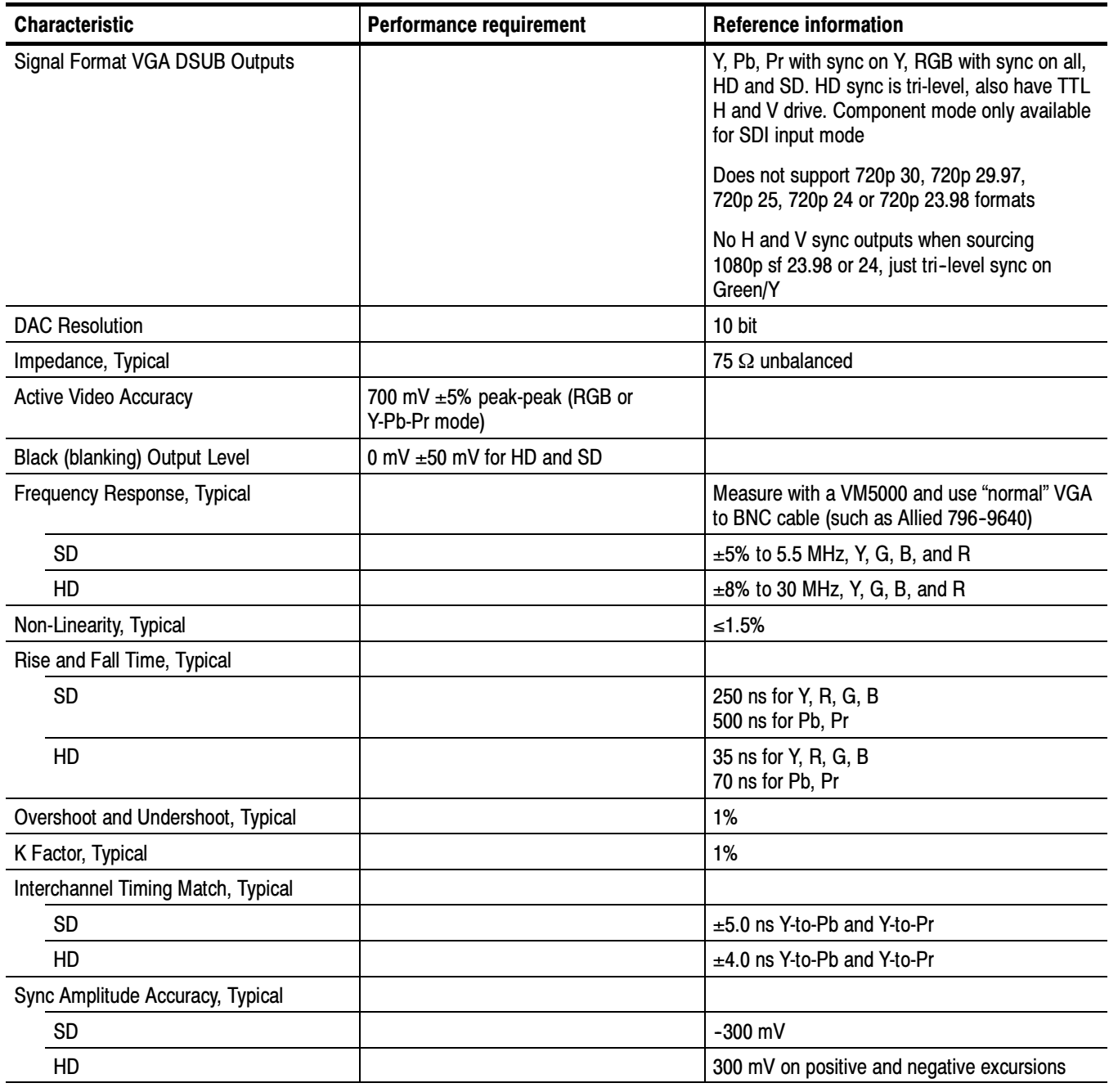

#### Table 1- 12: Picture monitor outputs (VGA pix mon)

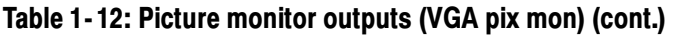

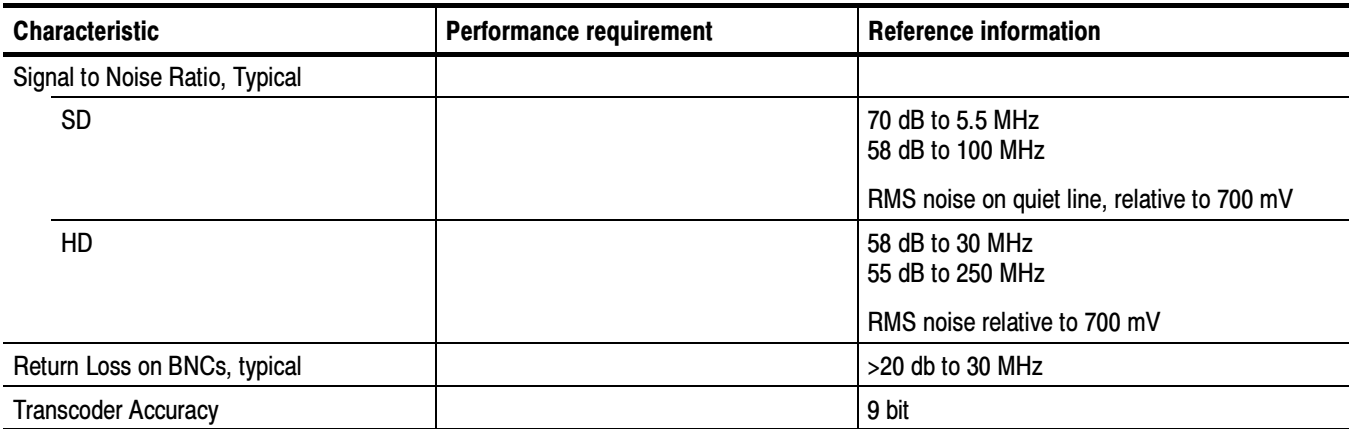

#### Table 1- 13: LCD display

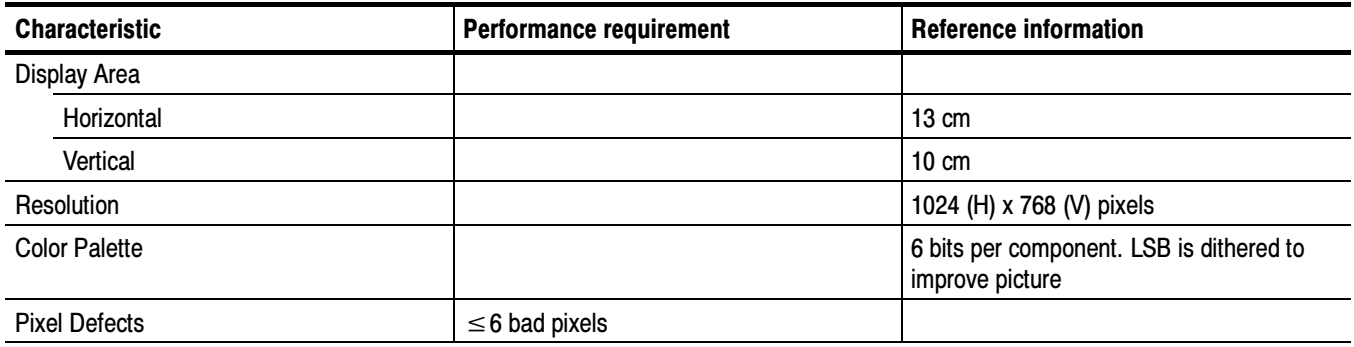

#### Table 1- 14: External VGA/XGA output (EXT DISPLAY)

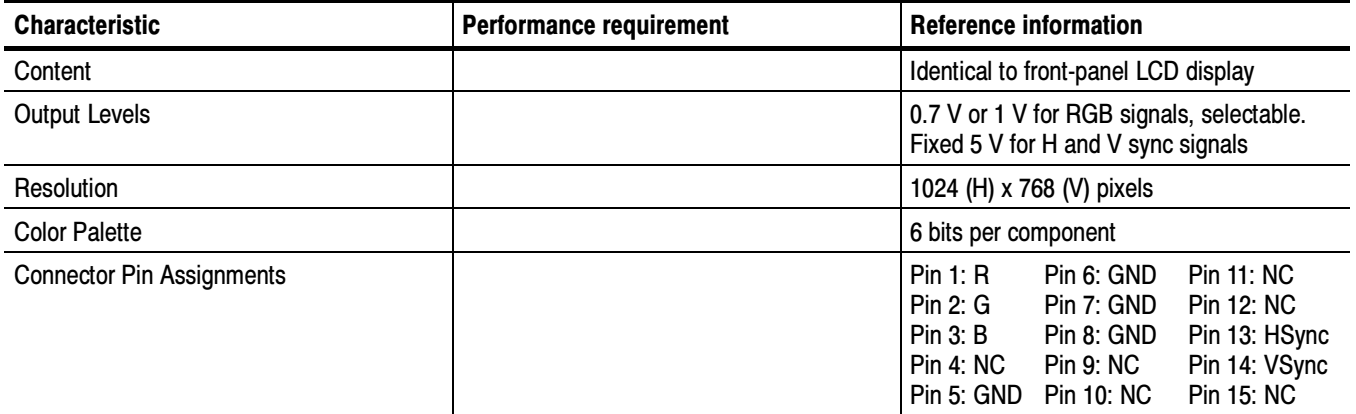

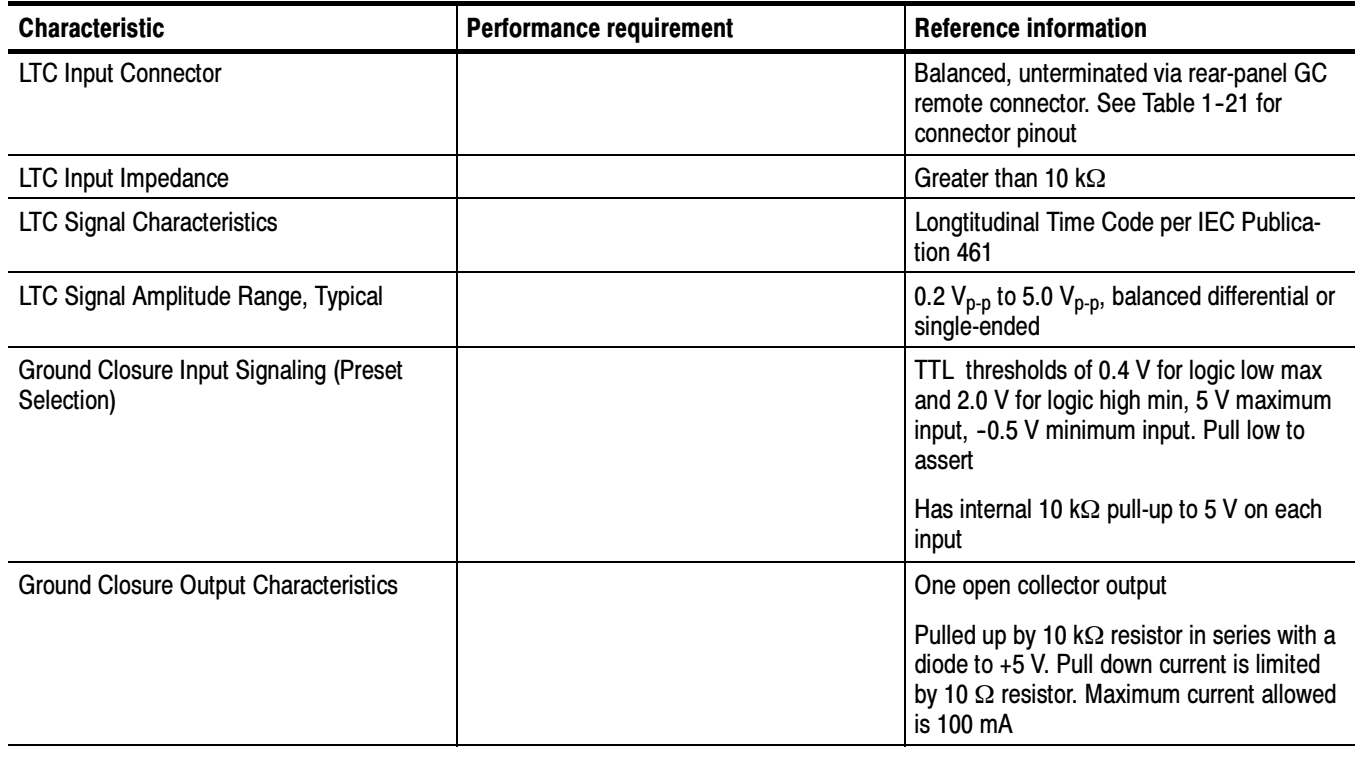

#### Table 1- 15: LTC time code input / ground closures

#### Table 1- 16: VITC decoding

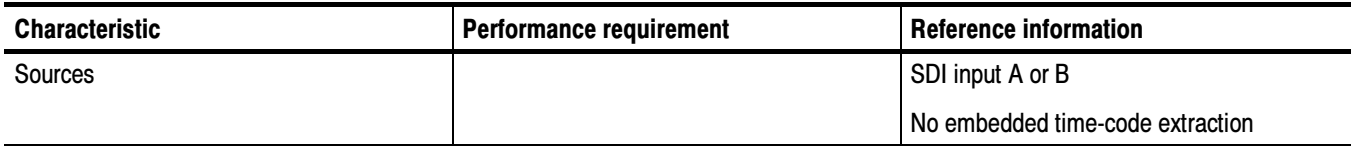

#### Table 1- 17: Serial digital video interface (Input A, Input B)

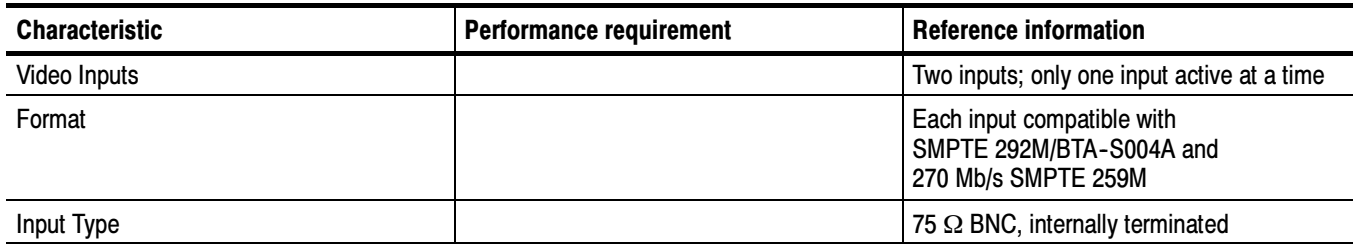

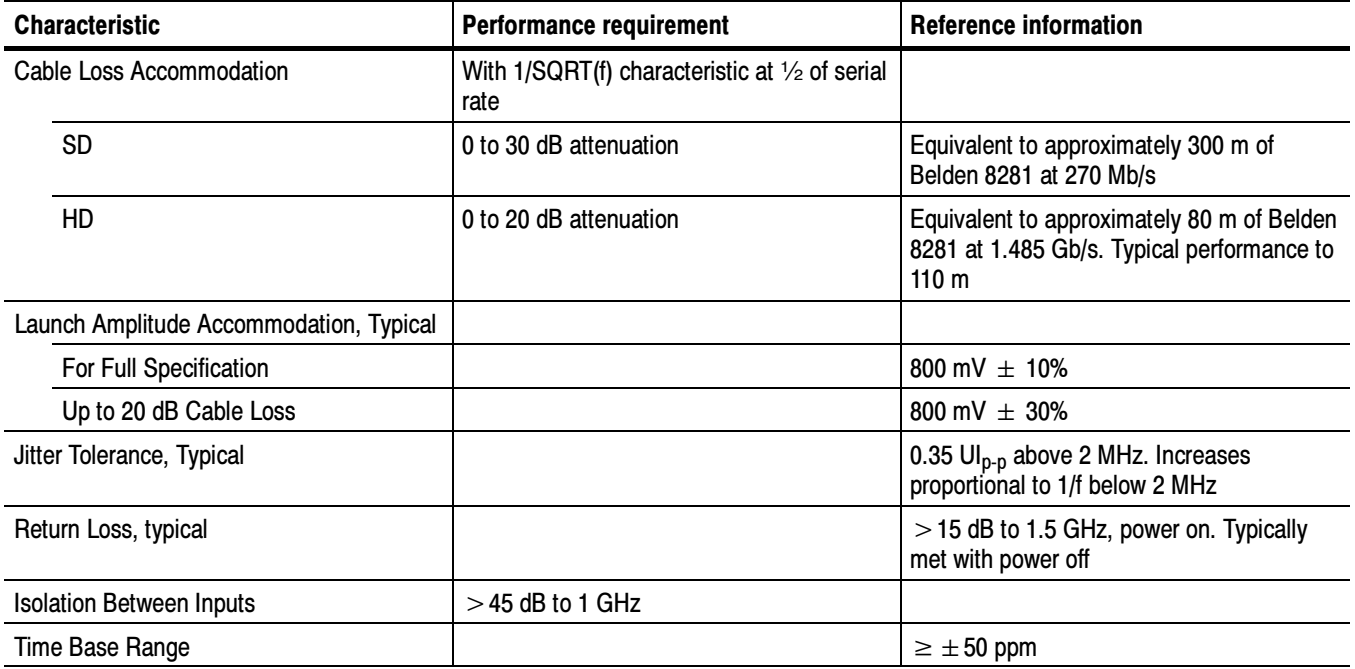

#### Table 1- 17: Serial digital video interface (Input A, Input B) (cont.)

#### Table 1- 18: Serial video output (Serial out/SDI pix mon)

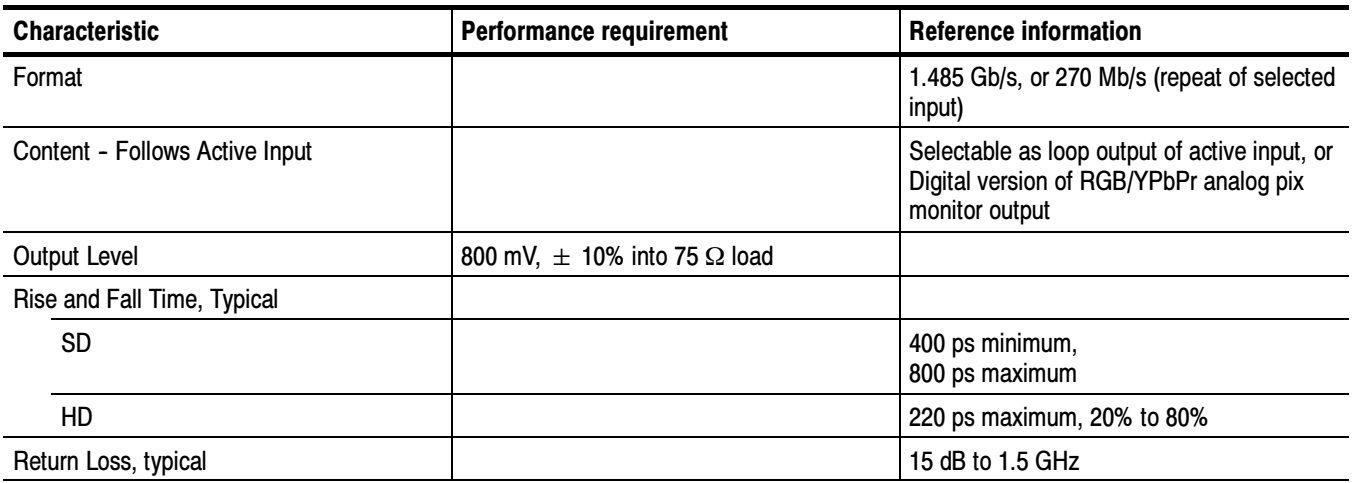
### Table 1- 19: Ethernet

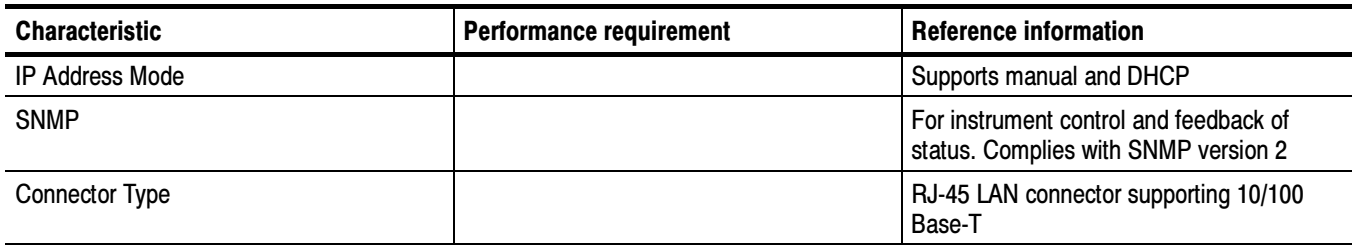

## Table 1- 20: USB

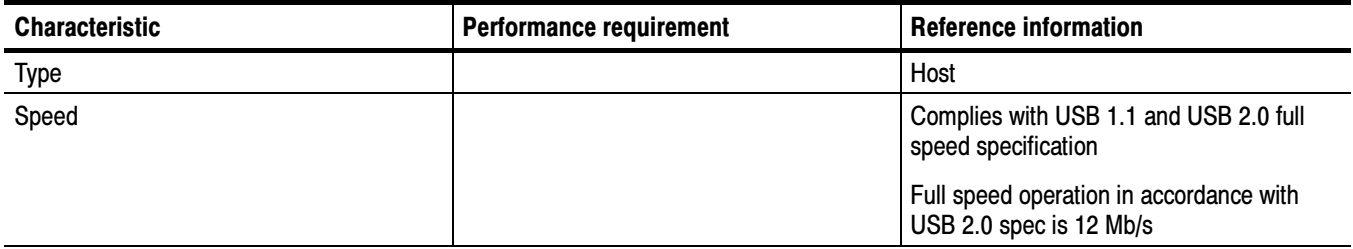

## Table 1-21: Remote port

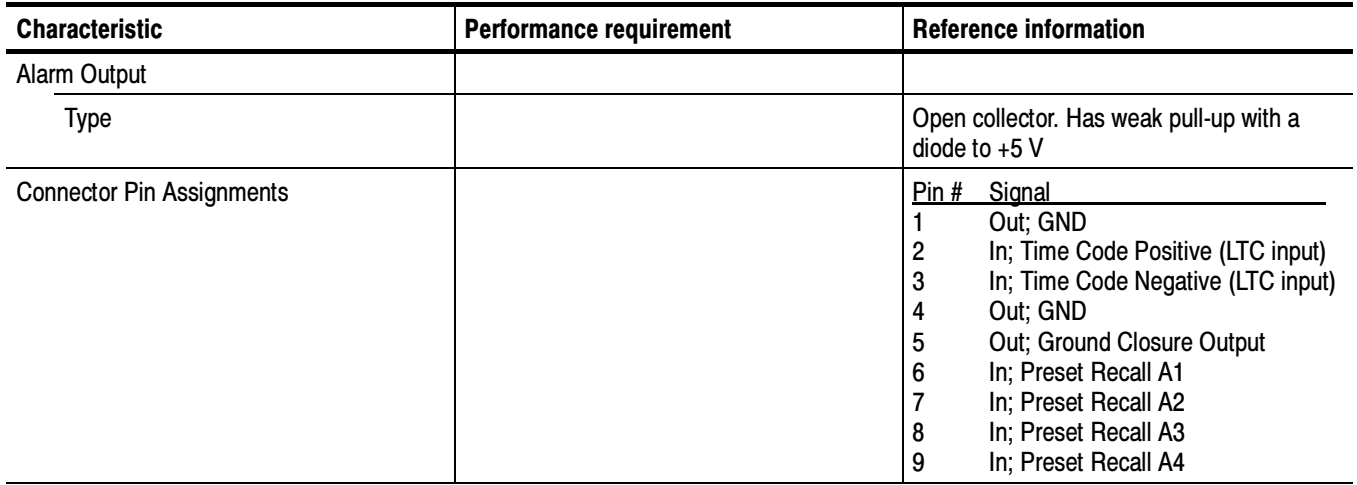

## Table 1- 22: Power source

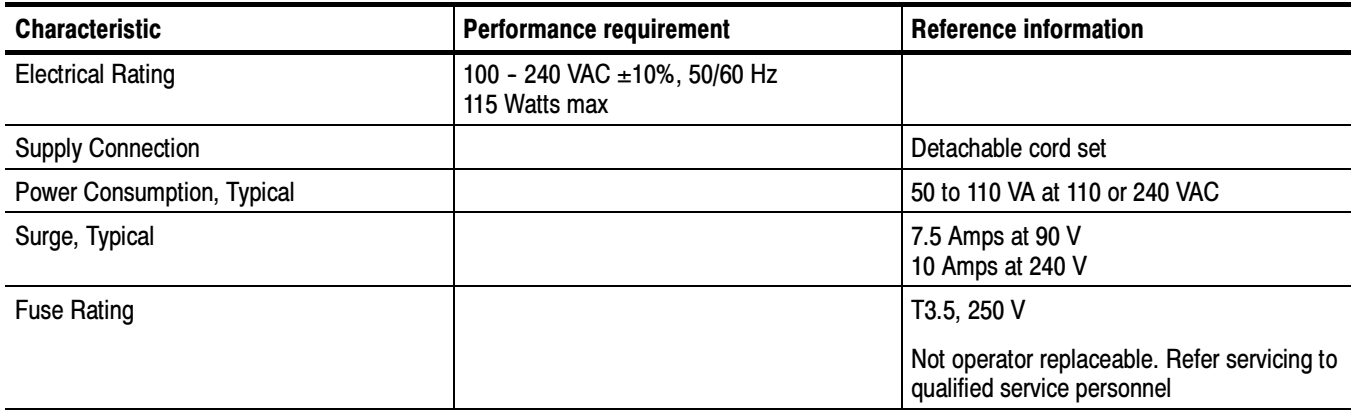

## Table 1- 23: Miscellaneous

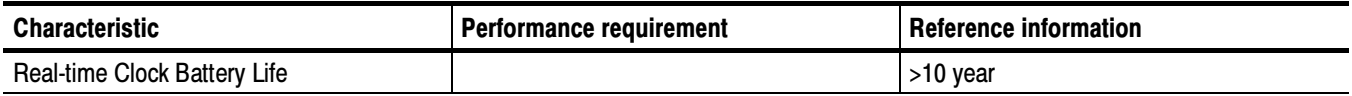

## Physical Specifications

## Table 1- 24: Physical characteristics

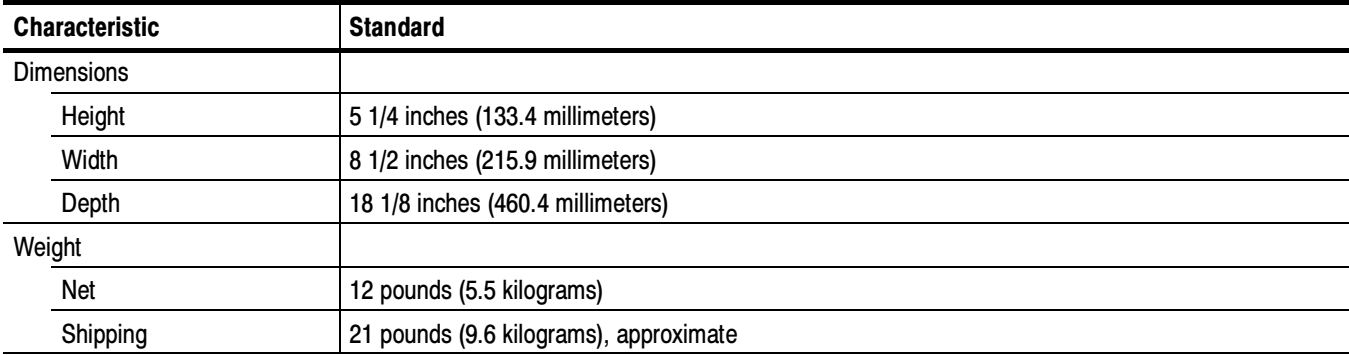

## Table 1- 25: Environmental performance

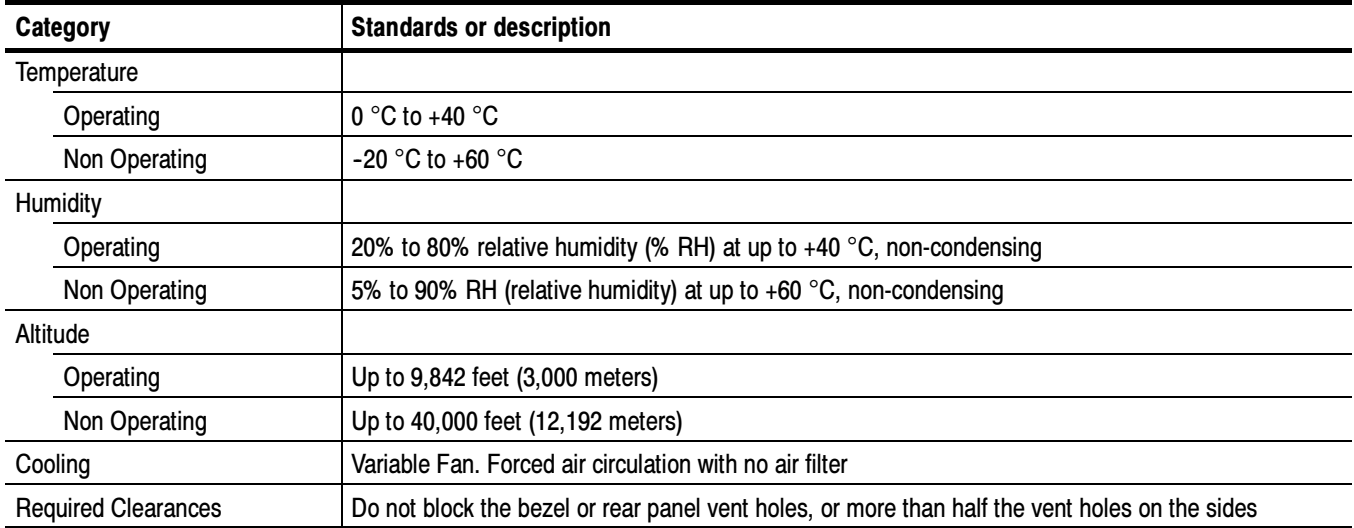

## Supported Digital Standards

An  $X$  in Table 1-26 indicates that that combination is supported. Other combinations within each of these tables may work, but are unverified and only supported on a best effort basis.

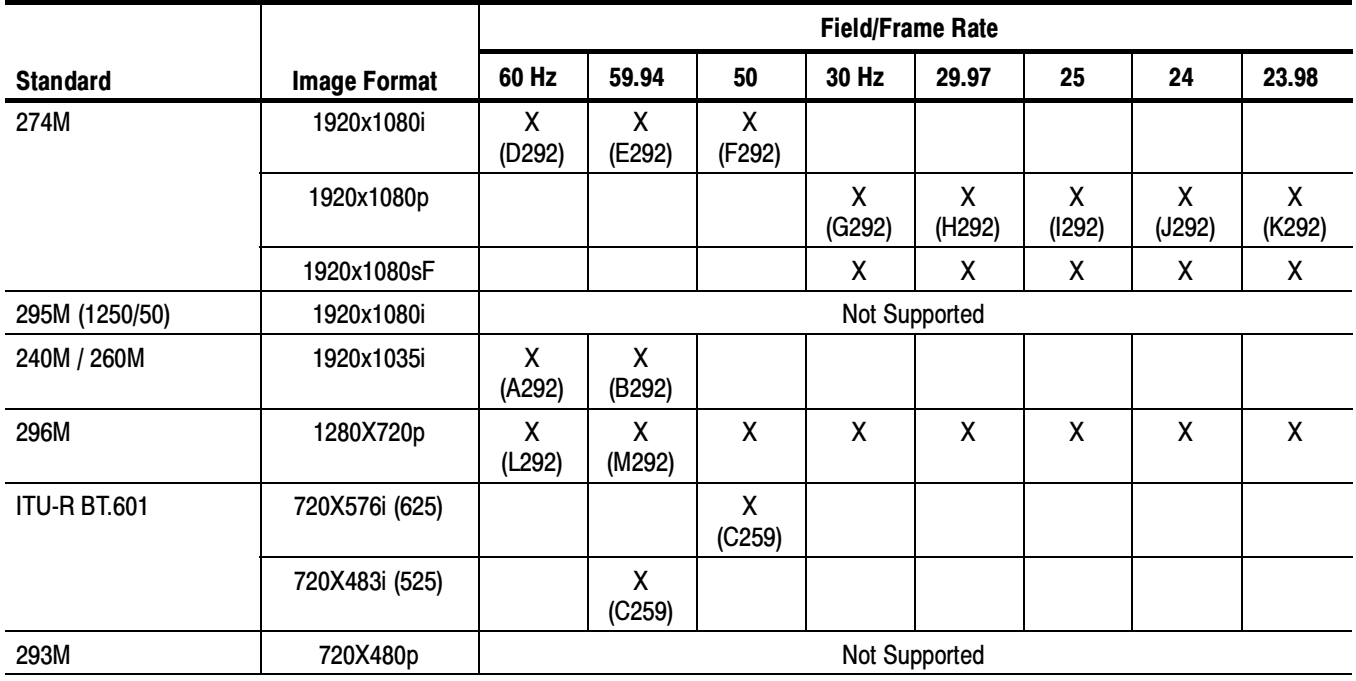

## Table 1- 26: Supported digital standards

## Alarms

The following tables list the alarms that may be set for the audio monitors.

| <b>Alarm</b>            | <b>Description</b>                                                                                                    |
|-------------------------|----------------------------------------------------------------------------------------------------|
| Over                    | Indicates that the signal has exceeded the level specified by the Over Level setting for the<br>period of time specified by the Duration for Over setting                                       |
| Silence                 | Indicates that the signal has fallen below the level specified by the Silence Level setting for the<br>period of time specified by the Duration for Silence setting                             |
| Clip                    | Indicates that the number of consecutive, full-scale digital audio samples monitored has<br>exceeded the value specified by the Number of Samples for Clip setting                              |
| Mute                    | Indicates that the number of consecutive, "0" digital audio samples monitored has exceeded the<br>Number of Samples for Mute setting                                                            |
| <b>AES Unlocked</b>     | Indicates unlocked condition of an AES input                                                                                                    |
| <b>AES CRC Error</b>    | Indicates that the AES channel status CRC as calculated by the instrument does not agree with<br>the CRC embedded in the channel status bytes                                                   |
| AES V Bit               | Indicates that the Validity bit is set high for one or more AES audio samples. In the AES/EBU<br>standard, a set validity bit indicates that the sample is not suitable for conversion to audio |
| <b>AES Parity</b>       | Indicates incorrect parity in one or more AES audio samples                                                                                                    |
| <b>AES Sync Error</b>   | Indicates a timing error of greater than 25% of an audio frame between the monitored AES input<br>and the selected AES reference input                                                          |
| Program Loudness        | Indicates the overall loudness for the selected channels (Dolby only)                                                                                                    |
| <b>Channel Loudness</b> | Indicates the individual channel loudness for channels enabled for alarming                                                                                                    |
| Timecode Ltc Missing    | Indicates that a break or discontinuity in the LTC has occurred                                                                                                    |
| Timecode Ltc Invalid    | Indicates that the LTC was lost for one frame but has reappeared                                                                                                    |

Table 1- 27: Audio and other alarms (All instruments)

## Table 1- 28: Additional audio alarms (Option DD only)

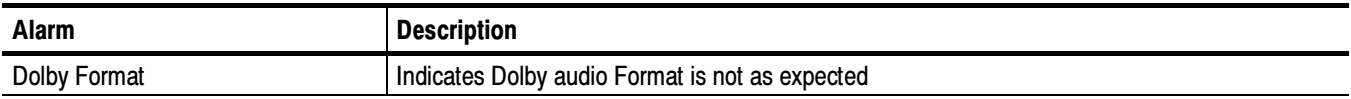

## Table 1- 29: Additional audio alarms (Option DDE only)

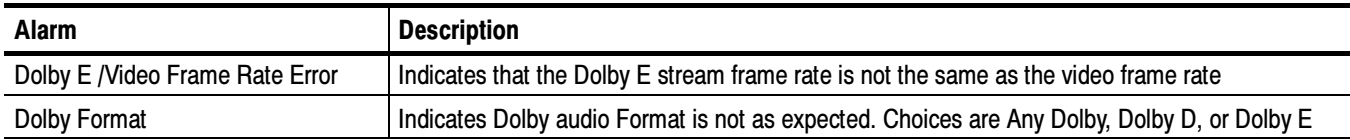

## Table 1- 30: Video and embedded audio alarms (Requires Option SDI)

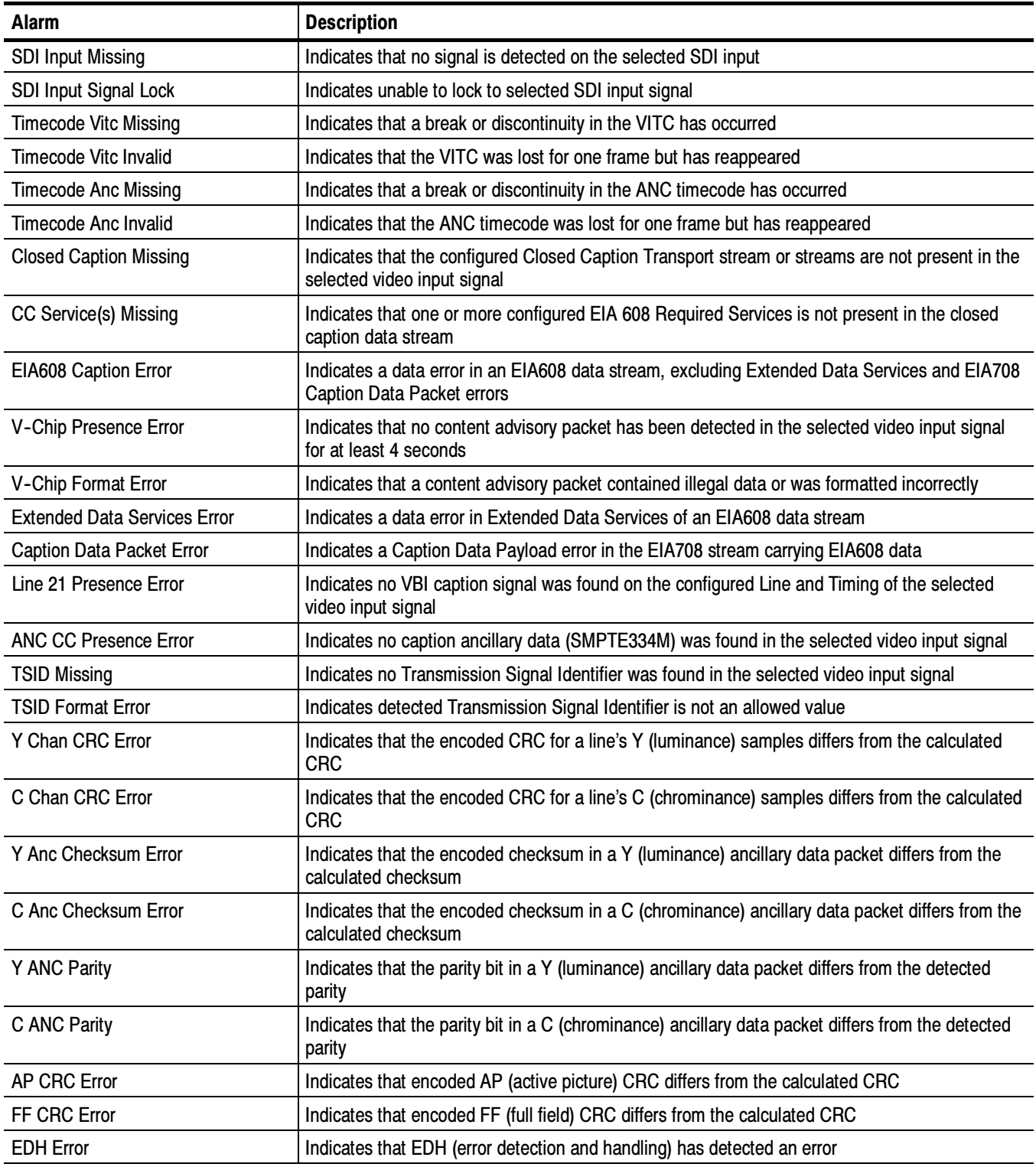

| <b>Alarm</b>            | <b>Description</b>                                                                                                    |
|-------------------------|----------------------------------------------------------------------------------------------------|
| Emb. Audio Presence     | Indicates that no embedded audio stream is detected in the selected SDI input                                         |
| (Embedded) Checksum     | Indicates that the checksum present in the embedded audio stream does not match the<br>calculated checksum            |
| (Embedded) Parity       | Indicates incorrect parity in one or more embedded audio samples                                                      |
| Emb. Group Sample Phase | Indicates embedded audio streams are not time-aligned due to asynchronous audio or data<br>error                      |
| Audio/Video Sync        | Indicates the frequency of the audio and video do not have the expected ratio. Not sensitive to<br>the relative phase |

Table 1- 30: Video and embedded audio alarms (Requires Option SDI) (cont.)

Specifications

# Performance Verification

## Performance Verification

This section contains a collection of manual procedures to verify that the audio monitor performs as warranted.

The procedures are arranged in two basic sections: Incoming Inspection Procedures and Performance Verification Procedures. The tests in this chapter make up an extensive confirmation of performance and functionality when the following requirement is met:

- The instrument must have been operating for a warm-up period of at least 20 minutes, and must be operating at an ambient temperature as listed in Table 1-25.

## Test Records

Use the tables on the following pages to record the measured performance or Pass/Fail status for each step of the specified test procedure.

## Test Record - Functional Tests

#### AMM768 Audio Multi-channel Monitor Functional Test Record

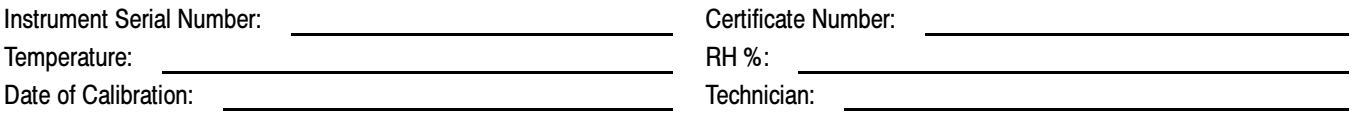

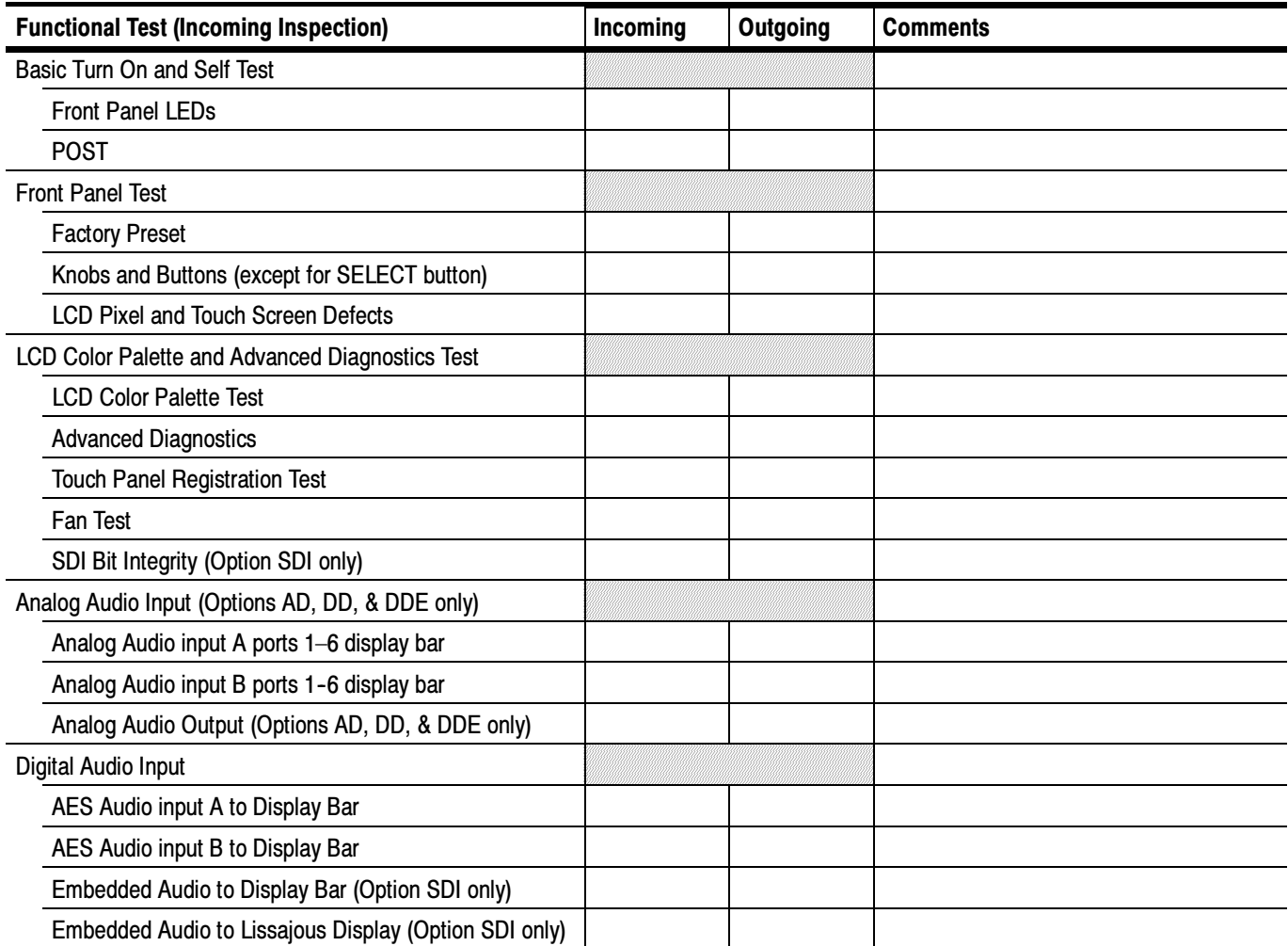

## AMM768 Audio Multi-channel Monitor Functional Test Record (cont.)

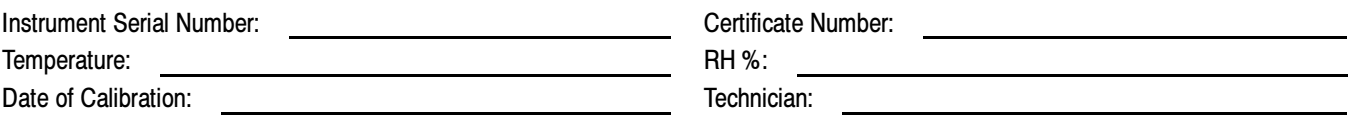

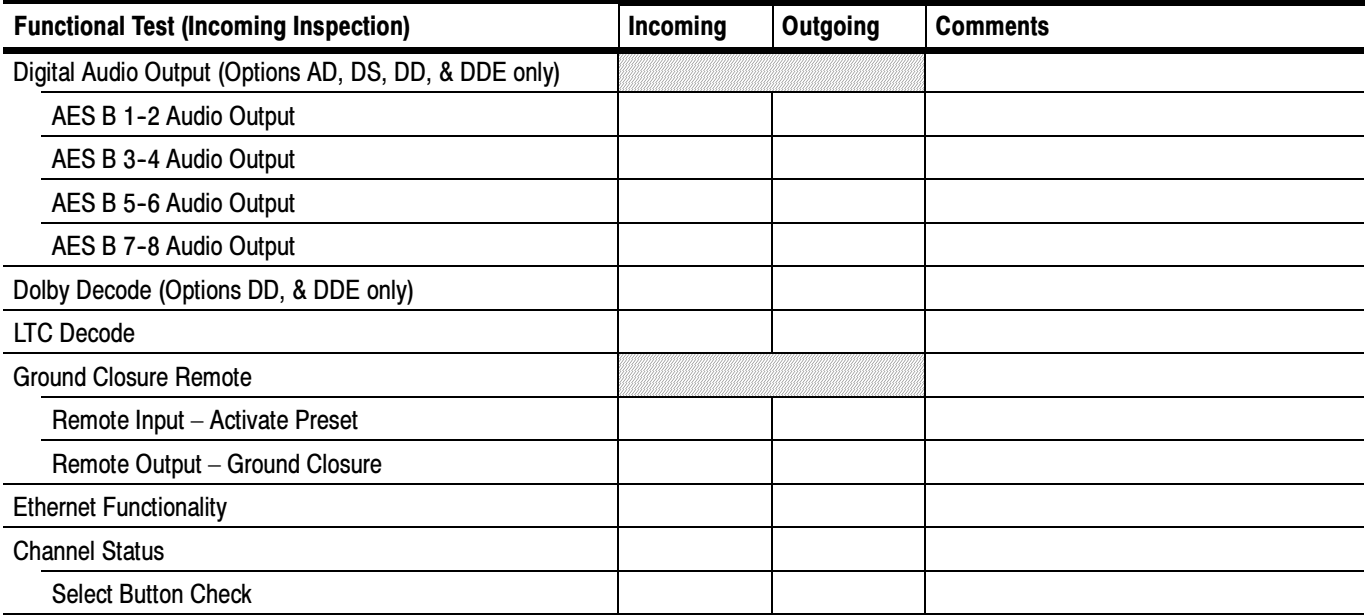

## Test Record - All Instruments

## AMM768 Audio Multi-channel Monitor Test Record

Instrument Serial Number: <u>Certificate Number: Certificate Number:</u> Certificate Number: Certificate Number: Certificate Number: Certificate Number: Certificate Number: Certificate Number: Certificate Number: Certificate Nu Temperature: RH %: Date of Calibration: Technician:

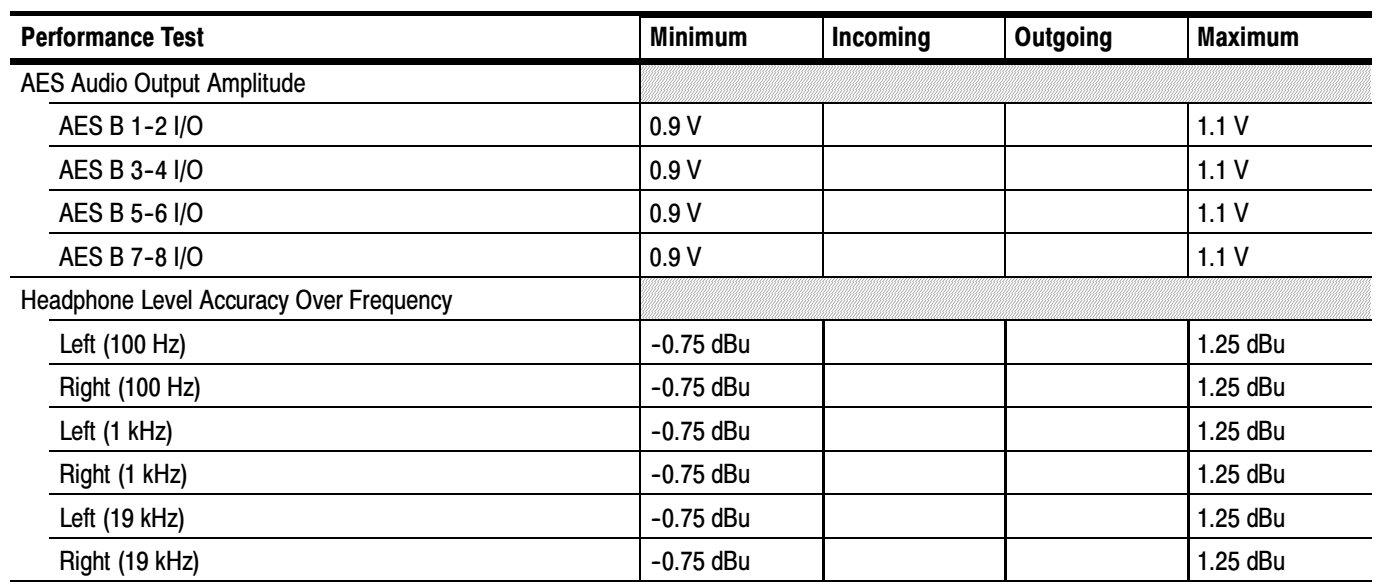

## Test Record - Options AD, DD, and DDE only

## AMM768 Audio Multi-channel Monitor Test Record

Instrument Serial Number: Certificate Number: Temperature: RH %: Date of Calibration: Technician: Technician:

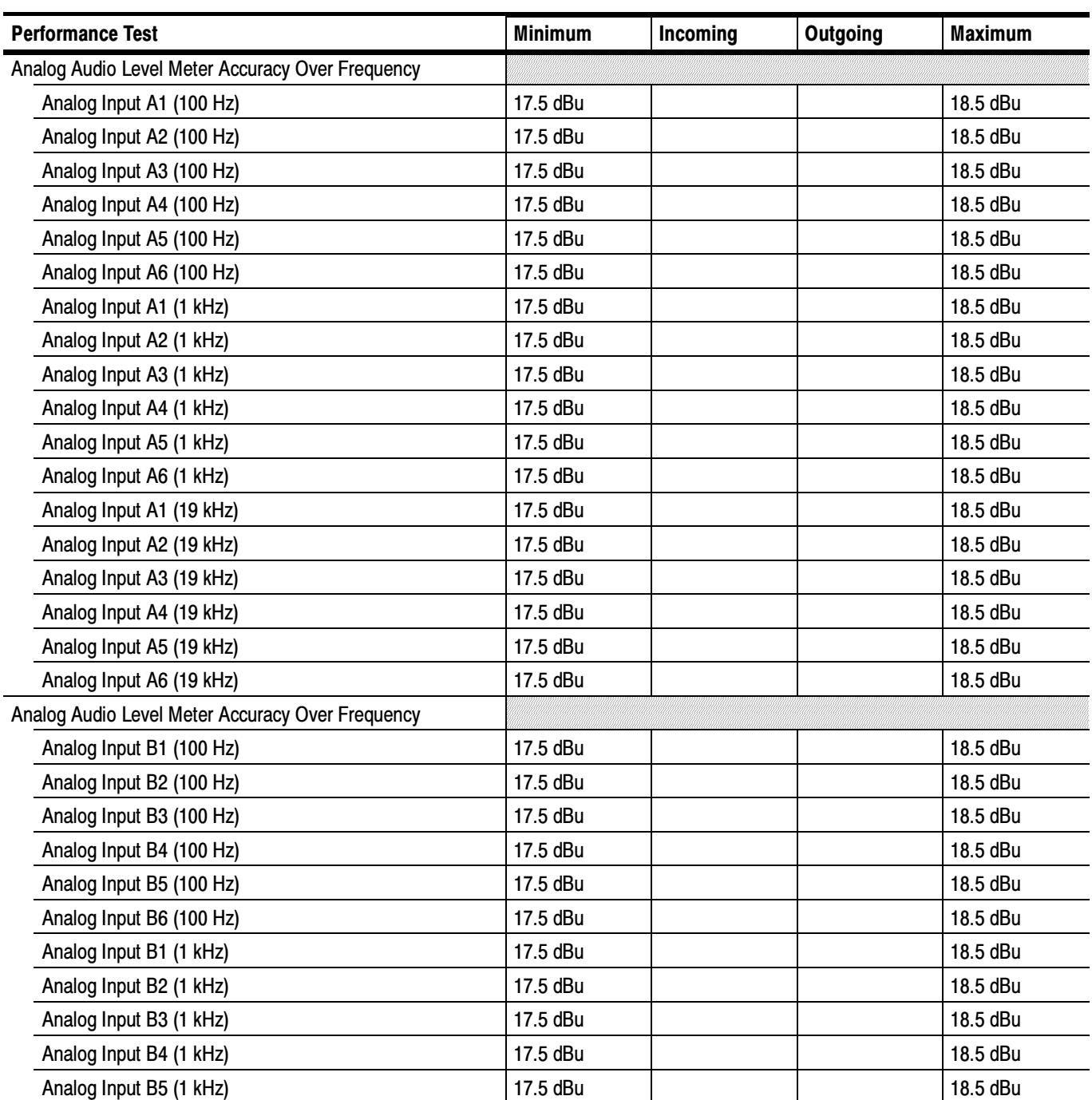

## AMM768 Audio Multi-channel Monitor Test Record (cont.)

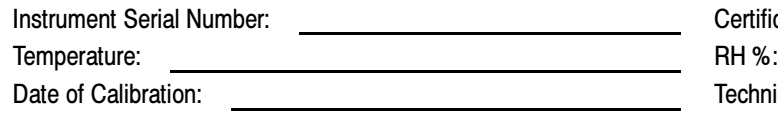

Certificate Number: <u>Certificate Number:</u> Technician:

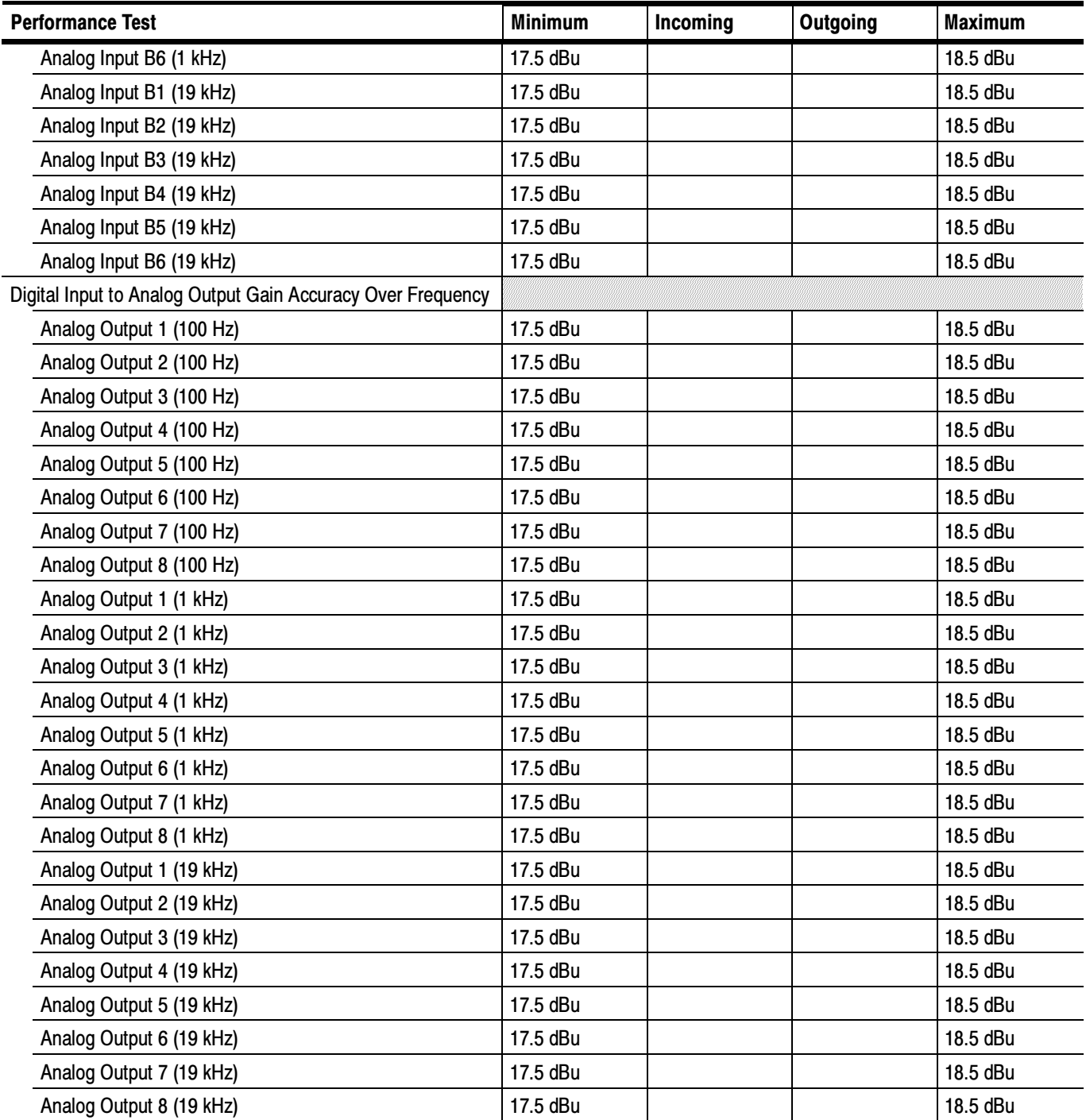

## Test Record - Tests Instruments Equipped with Option SDI

## Instrument Serial Number: Certificate Number: Temperature: RH %: Date of Calibration: Technician: Technician: Performance Test **Minimum** Incoming Outgoing Maximum HD SDI Input Level Low and High Input A, Low Level 90% (720 mV) Input A, High Level 110% (880 mV) Input B, Low Level 90% (720 mV) Input B, High Level 110% (880 mV) CRC and HD SDI Input Equalization Range CRC Pass Input A Cable Loss Accommodation | 20 dB Input B Cable Loss Accommodation 20 dB HD SDI Loop Through Isolation Pass HD PixMon Frequency Response | -0.92 dB  $(-10%)$ +0.82 dB (+10%) SD SDI Input Equalization Range and EDH EDH Pass Input A Cable Loss Accommodation 30 dB Input B Cable Loss Accommodation 30 dB Analog Pixmon Gain and Offset YPbPr Y/G channel Y waveform magnitude (sync tip to white level) 0.95 Vp-p 1.05 Vp-p Blanking (black) level the state of the state of the state of the state of the state of the state of the state of the state of the state of the state of the state of the state of the state of the state of the state of the Pb/B channel Pb waveform magnitude (blanking level to top)  $665 \text{ mV}_{p-p}$  735 m/<sub>p-p</sub> 735 m/<sub>p-p</sub> Blanking (black) level  $-50 \text{ mV}$   $+50 \text{ mV}$ Pr/R channel Pr waveform magnitude (blanking level to top)  $665 \text{ mV}_{p-p}$  |  $\text{S}$  |  $\text{S}$  |  $\text{S}$  |  $\text{S}$  |  $\text{S}$  |  $\text{S}$  |  $\text{S}$  |  $\text{S}$  |  $\text{S}$  |  $\text{S}$  |  $\text{S}$  |  $\text{S}$  |  $\text{S}$  |  $\text{S}$  |  $\text{S}$  |  $\text{S}$  Blanking (black) level example and the set of  $-50 \text{ mV}$  and  $+50 \text{ mV}$  and  $+50 \text{ mV}$ RGB Y/G channel G waveform magnitude (sync tip to white level)  $\begin{array}{|c|c|c|c|c|c|c|c|c|}\n\hline\n0.95 V_{p-p} & & & & 1.05 V_{p-p}\n\hline\n\end{array}$

## AMM768 Audio Multi-channel Monitor Performance Test Record (cont.)

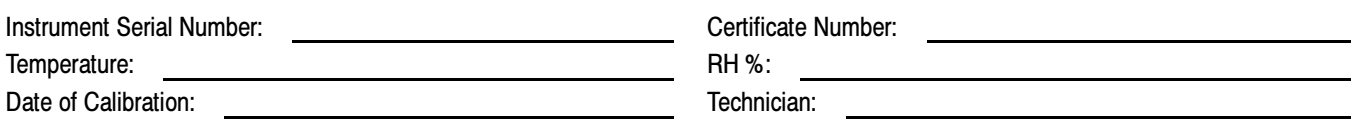

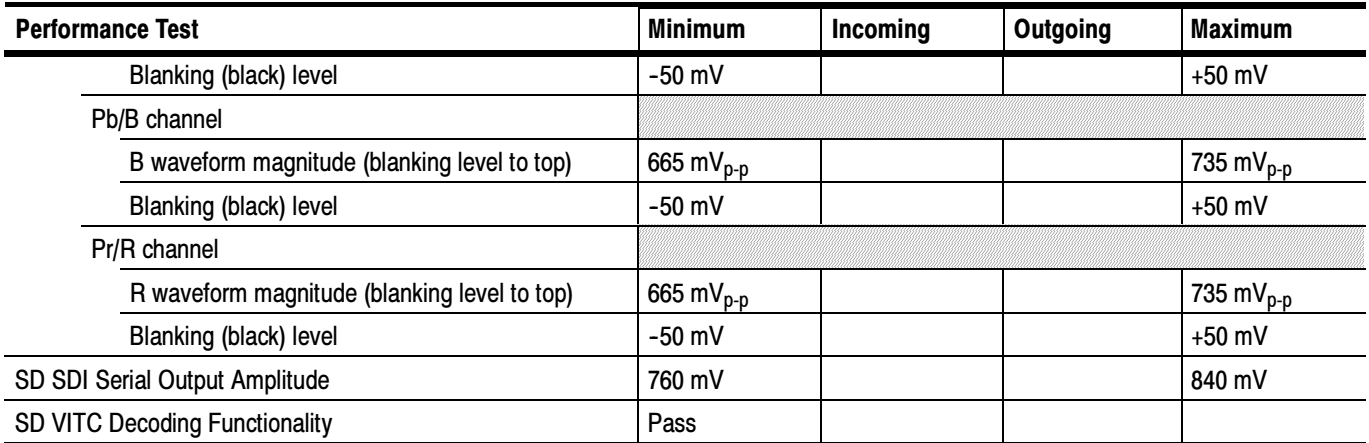

Test Records

## Incoming Inspection

This section contains functional/operational checks appropriate to an incoming inspection.

The instrument must have been operating for a warm-up period of at least 20 minutes, and must be operating at an ambient temperature as listed in Table 1-25 on page 1-19.

Use the following procedures to check the basic functionality of AMM768 Audio Monitors. The checks are arranged by option so that you can choose the sections that are appropriate for your instrument.

In general, you should test in the order presented, since later tests might depend on items checked in the earlier tests.

## Required Equipment

The following equipment is required to perform the incoming inspection procedure.

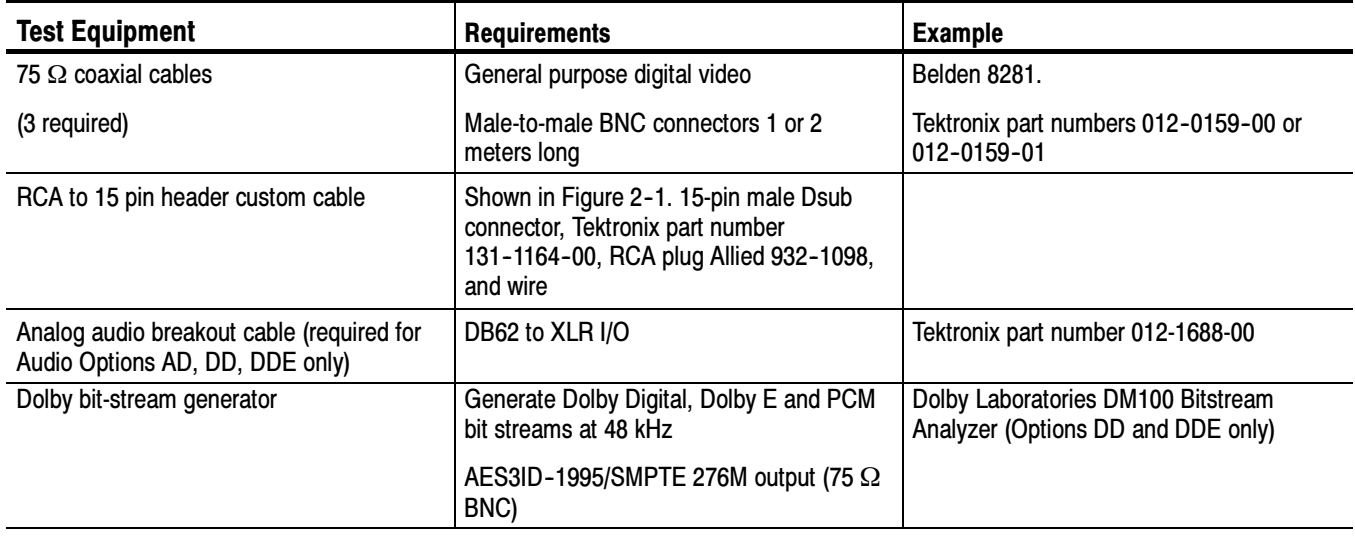

### Table 2- 1: Required Test Equipment

## Table 2- 1: Required Test Equipment (cont.)

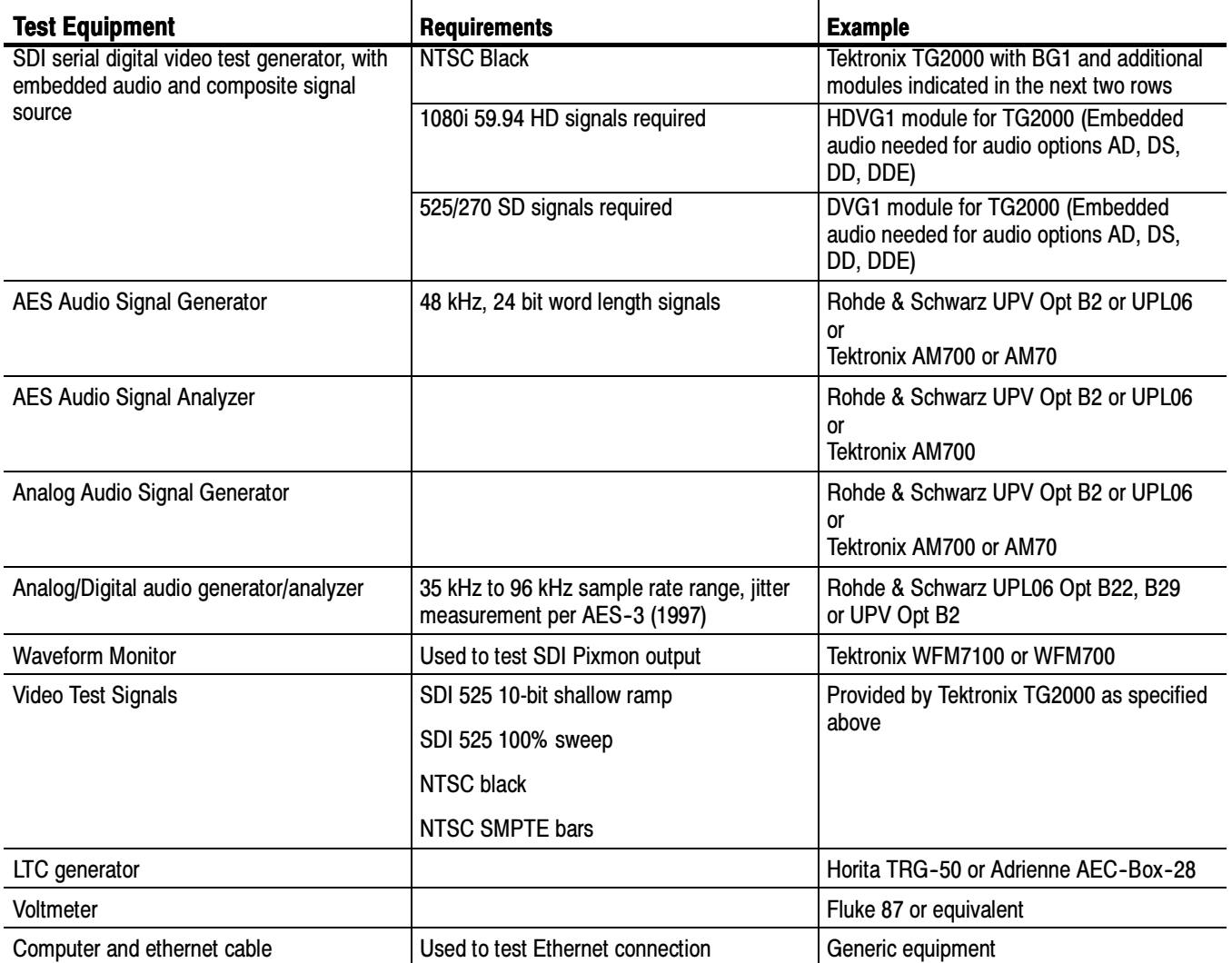

## Incoming Inspection Tests

Basic Turn On and Self Test

- 1. Connect the AC line cord to the rear of the instrument and to a 100 to 240 VAC source. There is no power switch, so the instrument will turn on as soon as you apply power.
- 2. Look at the front panel immediately after you apply power. The SESSION, PRESETS, and AUDIO IN buttons should be lit. The other front-panel buttons will light one at a time, in sequence. Verify that all buttons do light.

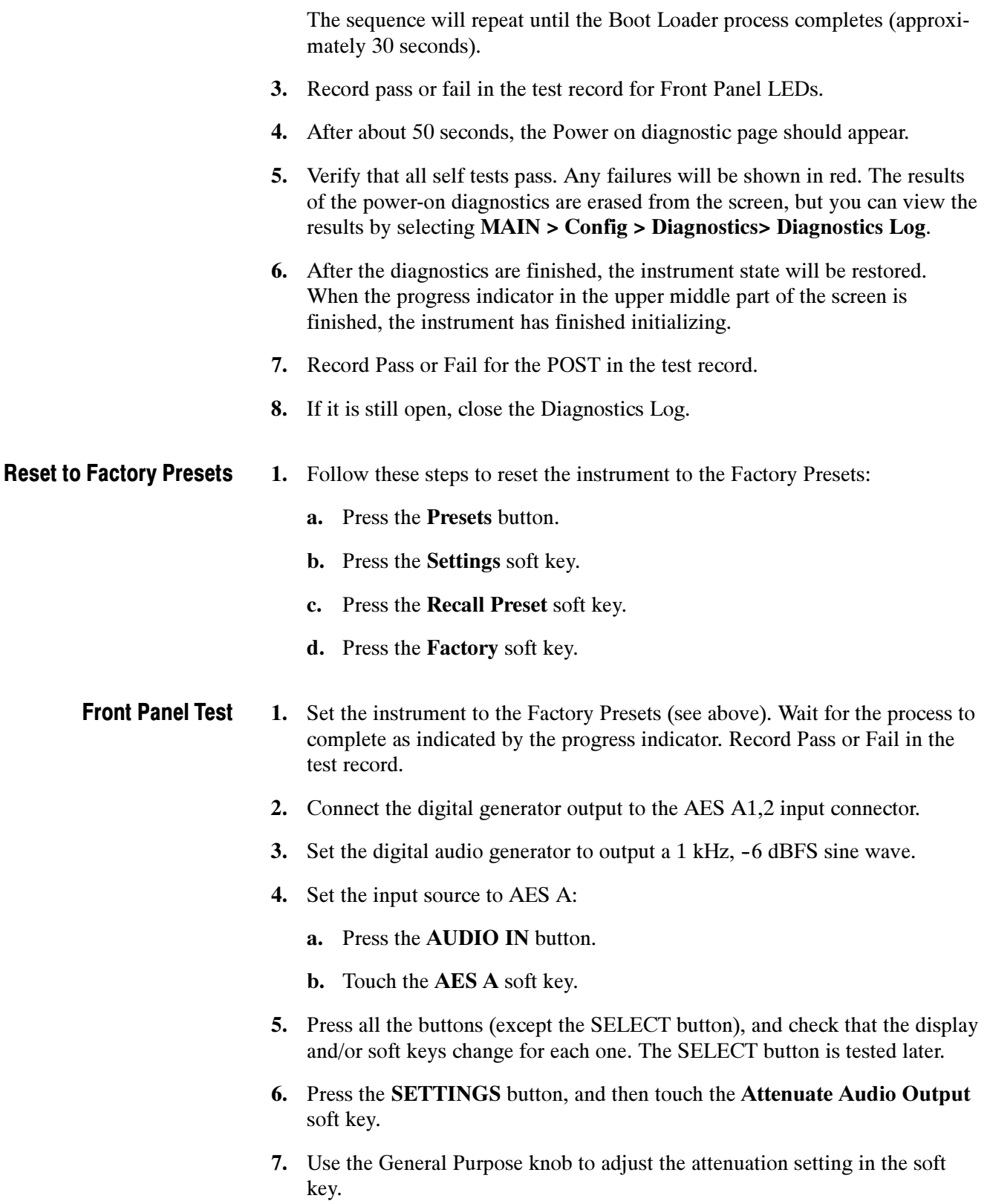

- 8. Press the BARS button, and then the DISPLAY button to display the Bars tile at full screen.
- 9. Touch the Headphone icon in the lower left corner of the display.
- 10. Turn the HEADPHONE VOLUME knob and note that the bar in the Headphone icon display moves up and down.
- 11. Record Pass or Fail for Buttons and Knobs in the test record.

## LCD Pixel and Touch Screen Defects

- 1. Set the instrument for an all white screen:
	- a. Press the MAIN button.
	- b. Touch the Config soft key, and then the Diagnostics soft key.
	- c. Touch the Monitor & Display soft key.
	- d. Touch the Display Panel Solid White soft key.
- 2. Count any pixels stuck low (not white).
- 3. While the screen is all white, inspect for visible defects in the touch panel that exceed the limits in Table  $2-2$  (page  $2-15$ ).

**NOTE**. Inspection should be done from 18" away from the display, under normal room lighting. Loose dust on the front of the screen does not constitute a defect

- 4. Touch the screen to cancel the all white screen.
- 5. Set the instrument for an all black screen:
	- a. Touch the Display Panel Solid Black soft key.
- 6. Count any pixels stuck high (not black).
- 7. Touch the screen to cancel the all black screen.
- 8. Check that the total number of pixels counted in steps 2 and 6 is less than six.
- 9. Record pass or fail for Pixel and Touch Screen in the test record.
- 10. Touch the Close Monitor & Display soft key.

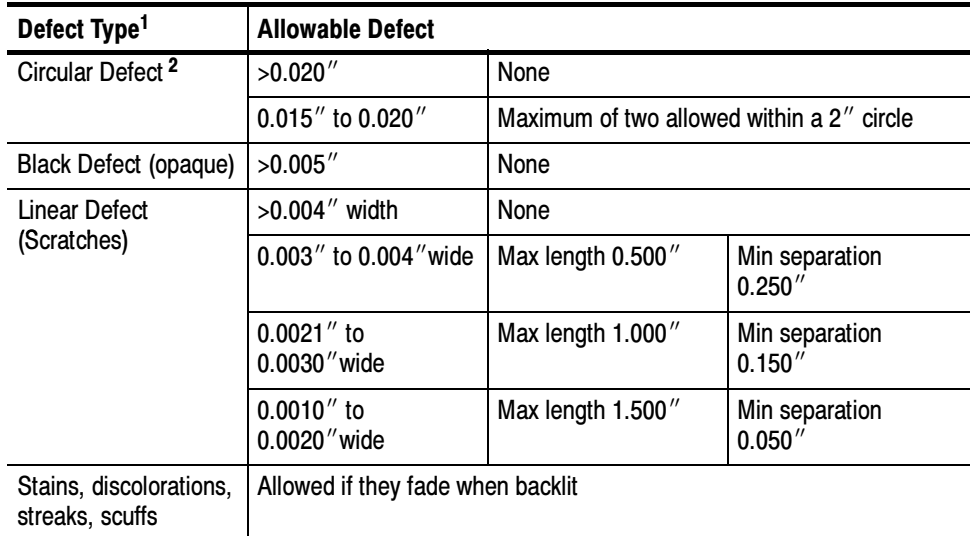

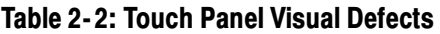

<sup>1</sup> Defects should be visible from  $18''$  under normal lighting. If you have to hold it closer or use special lighting to see the defect, it is not a rejectable defect.

- <sup>2</sup> For irregular defects, use (LengthxWidth)/2.
- 1. Continuing from the previous test, access Advanced Diagnostics:
	- a. Touch the Run Advanced soft key.
	- b. Touch the Run soft key.

#### LCD Color Palette.

- 2. Verify the LCD Color Palette by observing the white and red ramps at the top of the screen, and the green and blue ramps at the bottom of the screen:
	- - The topmost ramp is white. It should vary smoothly from black on the left side of the screen to white on the right side of the screen.
	- - The ramp just below the white ramp is red. It should vary smoothly from black on the left side of the screen to bright red on the right side of the screen.
	- - The bottom ramp is blue. It should vary smoothly from black on the left side of the screen to bright blue on the right side of the screen.

LCD Color Palette and Advanced Diagnostics Test - The ramp just above the blue ramp is green. It should vary smoothly from black on the left side of the screen to bright green on the right side of the screen.

For each of these ramps it is normal to have some discrete steps in the brightness. The width of these steps should not exceed 0.1 inches. Some very fine lines may be visible in the ramps. This is normal.

3. Record Pass or Fail in the test record for the LCD Color Palette test.

#### Advanced Diagnostics.

4. Verify the following frequencies and pulse widths, shown in the diagnostics display, are within the limits listed in Table 2-3.

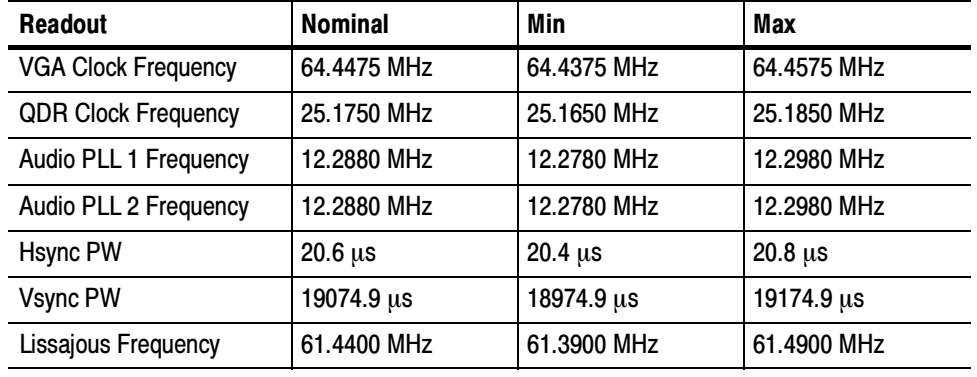

#### Table 2- 3: Diagnostics Limits

- 5. Verify that all the tests in the middle section of the screen have a green Pass status.
- 6. Press the SELECT button to reboot the unit in normal operation. It may take some time before the button press has any effect. You may cycle the power instead.
- 7. Record Pass or Fail for Advanced Diagnostics in the test record.

#### Touch Panel Registration Test

- 1. Set the instrument to the Factory Presets (see page 2-13).
- 2. Press the MAIN button to display the main pop-up soft keys.
- 3. Use a soft stylus and press near the edges of the Error Log soft key box region to test the registration accuracy.
- 4. Repeat steps 2 and 3 to verify both the vertical and horizontal region accuracy.
- 5. Record pass or fail for Touch Panel Registration in the test record.

You should be able to hear the fans and feel air coming out the back of the instrument. At low temperatures the fans will turn slowly and be very quiet. Record Pass or Fail for Fan Test in the test record. Fan Test

## SDI Input – Check Output Validity and Bit Integrity (Option SDI only)

- 1. Connect an SDI 10-bit shallow-ramp signal to the SDI A input. Use the following signal type:
	- 1080i 59.94 10-bit shallow ramp matrix from HDVG1
- 2. Set the instrument to the Factory Presets (see page 2-13).
- 3. Press the SESSION button, and then the Video Session soft key.
	- a. Check that there are no CRC errors detected.
- 4. Connect the instrument SDI OUT to a known good WFM7100 SDI A input.
- 5. On the WFM, turn off the Pb waveform:
	- a. Touch the Components soft key.
	- b. Touch the Pb soft key, so there is not a check mark in the box.
	- c. Touch the Close Components soft key.
- 6. Press the MAG/GAIN button, and then touch the Fixed Gain x10.00 soft key.
- 7. Press the DISPLAY button to expand the waveform tile to full screen.
- 8. Position the waveform on the WFM so that you can check the ramps.
- 9. Check a major division of both ramps in the signals. Check for 11 to 13 even vertical steps over a major division  $(10 \text{ mV})$ . The steps should always step upward in a monotonic ramp.
- 10. Press the DISPLAY button to return to 4-tile mode.
- 11. Use the Video Session screen to check that there are no EDH errors (SD) or CRC errors (HD) on the WFM.
- 12. Return the WFM to normal gain:
	- a. Press the MAG/GAIN button.
	- b. Touch the Fixed Gain x1.00 soft key.
- 13. Change the input signal to a 100% sweep.
- 14. Verify the sine waves are uniform and do not have steps. Verify the amplitude is 700 mV.
- 15. If desired, move the input to input B, press the VIDEO IN button, and then touch the Digital Input B soft key. Repeat steps 6 through 14.
- 16. Record Pass or Fail for SDI Bit Integrity in the test record.
- 17. Disconnect the WFM.

## Analog Audio Input (Option AD, DD, and DDE only)

- 1. Set the instrument to the factory presets (see page 2-13).
- 2. Set the analog audio generator to output a 1 kHz, 18 dBu sine wave.
- 3. Set the instrument for the audio Analog A input:
	- a. Press the AUDIO IN button.
	- b. Touch the Analog A soft key.
- 4. Using the audio breakout cable or equivalent, connect the first Line A input pair to the analog audio generator and verify that the output level of the generator is indicated on the audio bars with an 18 dBu signal.
- 5. Repeat step 4 for the second and third line A input pair.
- 6. Record Pass or Fail for Analog Audio input A ports in the test record.
- 7. Repeat Step 4 and select the Analog B Audio Input.
- 8. Repeat step 4 for all three Line B input pairs.
- 9. Record Pass or Fail for Analog Audio input B ports in the test record.

## Analog Audio Output (Option AD, DD, & DDE only)

- 1. Set the instrument to the factory presets (see page 2-13).
- 2. Set the instrument for the audio Analog A input:
	- a. Press the AUDIO IN button.
	- b. Touch the Analog A soft key.
- 3. Using the audio breakout cable or equivalent, connect the first Line A input pair to the analog audio generator and verify that the output level of the generator is indicated on the audio bars with an 18 dBu signal.
- 4. Set the Audio Attenuation to 0 dB:
	- a. Press the SETTINGS button.
	- b. Touch the Attenuate Aud Out soft key.
	- c. Use the General Purpose knob to set the attenuation to 0 dB.
- 5. While still in the Audio Settings submenu, set the Analog Output Bar Map so that Bars 1,2 are the source for all of the Analog Outputs:
	- a. Touch the IO and Bar Config soft key.
	- b. In the Select Audio I/O Type to configure area, make sure that the Analog A soft key is selected.
	- c. Touch the Audio Output Mapping soft key.
	- d. Touch the Map Analog Outputs soft key if it isn't already selected.
	- e. Touch the Bars 1,2 soft key in the Audio Source section.
	- f. Touch the Analog 1,2; Analog 3,4; Analog 5,6; and Analog 7,8 soft keys on the Analog Outputs row. Each of these soft keys should say [Bars 1,2] on the Audio Source row when this is done.
	- g. Touch the Exit Audio Output soft key, and then the Exit Config soft key.
	- h. Press the DISPLAY button to make the Audio tile the full screen display.
- 6. Connect the first analog output pair on the breakout cable to the second line A input pair.
- 7. Verify on the level meter bars that the second set of bars is within 1 dB of the first set of bars.
- 8. Connect the third analog output pair on the breakout cable to the second line A input pair.
- 9. Verify on the level meter bars, that the second set of bars is within 1 dB of the first set of bars.
- 10. Connect the fifth analog output pair on the breakout cable to the second line A input pair.
- 11. Verify on the level meter bars, that the second set of bars is within 1 dB of the first set of bars.
- 12. Connect the seventh analog output pair on the breakout cable to the second line A input pair.
- 13. Verify, on the level-meter bars, that the second set of bars is within 1 dB of the first set of bars.
- 14. Connect the second Line A input pair to the analog audio generator and verify that the output level of the generator is indicated on the audio bars with an 18 dBu signal.
- 15. Connect the second analog output pair on the breakout cable to the second line A input pair.
- 16. Verify on the level meter bars that the second set of bars is within 1 dB of the first set of bars.
- 17. Connect the forth analog output pair on the breakout cable to the second line A input pair.
- 18. Verify on the level meter bars, that the second set of bars is within 1 dB of the first set of bars.
- 19. Connect the sixth analog output pair on the breakout cable to the second line A input pair.
- 20. Verify on the level meter bars, that the second set of bars is within 1 dB of the first set of bars.
- 21. Connect the eight analog output pair on the breakout cable to the second line A input pair.
- 22. Verify on the level meter bars, that the second set of bars is within 1 dB of the first set of bars.
- 23. Record Pass or Fail in the test record.
- 1. Set the instrument to the factory presets (see page 2-13). Digital Audio Input
	- 2. Set the digital audio generator to output a  $1 \text{ kHz}$ ,  $-6 \text{ dBFS}$  sine wave.
	- 3. Set the input source to AES A:
		- a. Press the AUDIO IN button.
		- b. Touch the AES A soft key.
	- 4. Connect the unbalanced output of the digital audio generator to the AES A 1-2 input.
	- 5. Verify that the first set of level meter bars indicates -6 dBFS.
	- 6. Repeat steps 4 and 5 for AES A 3-4, AES A 5-6, and AES A 7-8.
	- 7. Record Pass or Fail for AES A in the test record.
	- 8. Set the Audio Input to AES B:
		- a. Touch the AES B soft key.
	- 9. Connect the output of the digital audio generator to the AES B 1-2 input.
	- 10. Verify that the first set of level meter bars indicates -6 dBFS.
- 11. Repeat steps 9 and 10 for AES B 3-4, AES B 5-6, and AES B 7-8.
- 12. Record Pass or Fail for AES B in the test record.

NOTE. The following test is for instruments equipped with Option SDI only. If SDI is not installed, skip steps 13 through 22.

- 13. Set the SDI generator for the following signal type:
	- -1080i 59.94 color bars from HDVG1
- 14. Set the SDI generator for embedded audio in 2 groups starting with group 1, and then access and set its audio channels:
	- a. On the generator, press Modules, and then select the appropriate module icon, HDVG1 or DVG1.
	- b. Press Test Signals, and select Module Parameters.
	- c. Select Audio, and set the audio channels as follows:
		- $\blacksquare$  Channel 1: 50 Hz, -35 dB
		- $\blacksquare$  Channel 2: 100 Hz, -30 dB
		- -Channel 3: 150 Hz, -25 dB
		- -Channel 4: 200 Hz, -20 dB
		- $\blacksquare$  Channel 5: 250 Hz, -15 dB
		- -Channel 6:  $300$  Hz,  $-10$  dB
		- -Channel 7: 400 Hz, -5 dB
		- -Channel 8: 500 Hz, 0 dB
- 15. Connect the output of the SDI signal generator with embedded audio to the SDI A input.
- 16. Touch the Embedded soft key.
- 17. Verify that the level meter bars have a stair step pattern from –35 dB on channel 1 to 0 dB on channel 8.
- 18. Check that "PPPP PPPP ---- ----" is displayed in the upper left area of the status bar, indicating the presence of two groups of embedded audio.

**NOTE**. If level-meter bars indicate that audio is not present, set the TG2000 module number of groups to 2 even if it appears to be set already.

- 19. Record Pass or Fail for Embedded to Display in the test record.
- **20.** Bring up the phase display and set the phase pair to  $1 \& 2$ :
	- a. Press the PHASE button.
	- b. Touch the Pair soft key.
	- c. Touch the Bars  $1 \& 2$  soft key.
- **21.** Go through the other phase pairs  $(3 \& 4, 5 \& 6, 7 \& 8)$  and verify that the phase display changes in each one.
- 22. Record Pass or Fail for Embedded to Lissajous in the test record.
- 1. Set the instrument to the factory presets (see page 2-13). Digital Audio Output
	- 2. Set the digital audio generator to output a  $1 \text{ kHz}$ ,  $-6 \text{ dBFS}$  sine wave.
	- 3. Set the input source to AES A:
		- a. Press the AUDIO IN button.
		- b. Touch the AES A soft key.
	- 4. Set the AES B connector to be an output:
		- a. Press the SETTINGS button, and then the IO and Bar Config soft key.
		- b. Touch the AES B soft key, and then touch the AES-B Input/AES-B Output soft key to configure the port as an Output.
		- c. Touch the Exit Config soft key.
	- 5. Connect the unbalanced output of the digital audio generator to the AES A 1-2 input.
	- 6. Connect the AES B 1-2 output to the Audio Signal Analyzer input.
	- 7. Verify on the analyzer that the signal levels are at –6 dBFS for the left channel and –6 dBFS for the right.
	- 8. Record Pass or Fail in the test record.
	- 9. Repeat steps 5 through 8 for remaining AES A input and AES B output pairs.

## Dolby Decode (Options DD & DDE only)

- 1. Set the instrument to the factory presets (see page 2-13).
- 2. Set the Audio Input to AES A:
	- a. Press the AUDIO IN button.
	- b. Touch the AES A soft key.
- 3. Set the Dolby generator for a Dolby D output using the following steps:
	- a. Press Gen to display the Gen Stream Sel message.
	- b. Press Up/Down buttons to select a Dolby D stream as indicated by the leading "D" in the bit stream name.
	- c. Press Enter to activate the selected signal.
- 4. Use a 75  $\Omega$  cable to connect the Digital Output of the Dolby generator to the AES A1-2 In BNC.
- 5. Check for the "DOLBY D" message in bars 1 and 2 of the Audio display.
- 6. Touch the Dolby 1 soft key. (Factory preset configured Dolby 1 to decode Dolby from the AES A1-2 input.)
- 7. Check that the audio display shows the decoded Dolby signal.
- 8. Check that the Dolby program type shown in the top line of the audio display, for example "D 3/2 L", agrees with the Dolby generator setting.
- 9. Change the Dolby generator to a Dolby E output:
	- a. Press Up/Down buttons to select a Dolby E stream as indicated by the leading "E" in the bit stream name.
	- b. Press Enter to activate the selected signal.
- 10. If option DDE is present, check that the audio display shows the decoded Dolby signal and that the Dolby program type shown in the top line of the audio display, for example "E 2+2", agrees with the Dolby generator setting.
- 11. If option DDE is not present, check for the "DOLBY E" message in bars 1 and 2 of the Audio display.
- 12. Record Pass or Fail for Dolby Decode in the test record.

## LTC Decoding **Functionality**

Apply an LTC signal and verify it is correctly decoded.

An LTC is input through the 9-pin REMOTE connector on the rear panel. To input an LTC signal, you need to construct a cable as shown in Figure 2-1. This cable has seven wires from the Remote connector, with two of them also connected to an RCA connector. Pin 2 of the Remote connector is connected to the center pin of the RCA connector, and pin 3 is connected to the shield of the RCA connector.

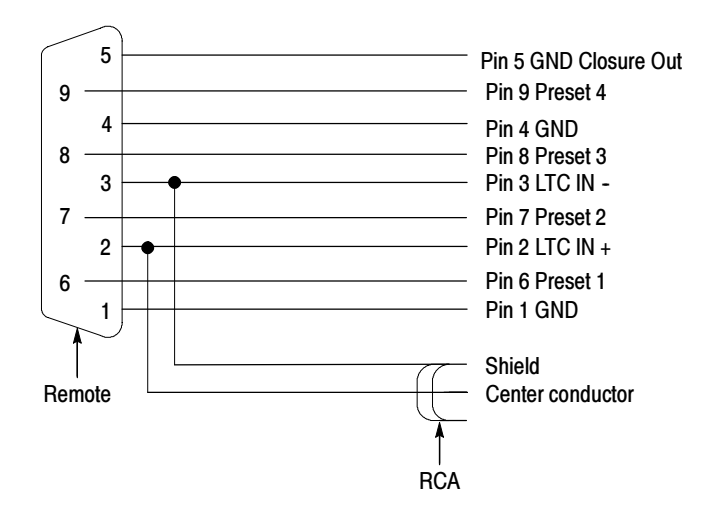

#### Figure 2- 1: Wiring diagram for LTC input/ground closure cable

- 1. Set the instrument to the factory presets (see page 2-21).
- 2. Connect the RCA connector on the custom cable to the output of the Timecode generator. Connect the custom cable 9-pin connector to the REMOTE connector on the rear panel.
- 3. Set the timecode source to LTC:
	- a. Press the VIDEO IN button.
	- b. Touch the Digital Timecode soft key, and then the LTC soft key.
- 4. If using a Horita TRG50 LTC generator, set the switches to:

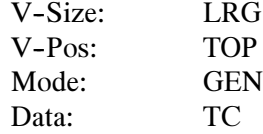

- 5. It may be necessary to reset the LTC generator via the mode switch. Momentarily move the Mode switch to SET, and back to GEN.
- 6. Verify that the Decoded LTC is displayed in the upper right corner of the display.
- 7. Record Pass or Fail in the test record.

### Ground Closure Remote

- 1. Connect an SDI color bars signal to the SDI A input. Use the following signal type:
	- 1080i 59.94 color bars from HDVG1
- 2. You will need a custom cable for this step (see Figure 2-1 on page 2-24).

**NOTE.** This is the same cable used to check LTC functionality in Figure 2-1.

- a. Solder wires to pins 1, 2, 5, 6, 7, 8, and 9 of a male db9 connector, and strip the insulation back approximately 1/4 inch on each of the wires.
- b. Make a shielded coaxial cable with a male RCA connector on one end. On the other end, connect the center coax conductor to pin 2 of the male db9 connector and the outer (shield) conductor to pin 1 of the male db9 connector.
- 3. Connect the DSUB connector to the REMOTE connector on the instrument.

#### Test Preset Recall.

- 4. Set the instrument to the factory presets (see page 2-13).
- 5. Set the instrument to display Bars in tile 1 and Alarm Status in the remaining tiles:
	- a. Touch within tile 1.
	- b. Press the BARS button.
	- c. Touch within tile 2 and press the STATUS button.
	- d. Touch within tile 3 and press the STATUS button.
	- e. Touch within tile 4 and press the STATUS button.
- 6. Save the current settings as a preset:
	- a. Press the PRESETS button.
	- b. Touch the Settings soft key.
	- c. Touch the Save Preset soft key.
	- d. Save the preset as Preset A1, or as indicated in steps 7 to 9.
	- e. Touch the No soft key in the Question dialog box.
- 7. Repeat steps 5 and 6 to create a preset with Bars in tile 2 and Status in tiles 1, 3, and 4. Save as Preset A2.
- 8. Repeat steps 5 and 6 to create a preset with Bars in tile 3 and Status in tiles 1, 2, and 4. Save as Preset A3.
- 9. Repeat steps 5 and 6 to create a preset with Bars in tile 4 and Status in tiles 1, 2, and 3. Save as Preset A4.
- 10. Set the instrument to the factory presets (see page 2-13).

#### NOTE. Ground only one preset pin at a time.

- 11. Short pins 1 and 6 together on the remote cable.
- 12. Preset A1 should be restored so that Bars is displayed in tile 1. It may take several seconds for the display to change.
- 13. Short pins 1 and 7 together on the remote cable.
- 14. Preset A2 should be restored so that Bars is displayed in tile 2. It may take several seconds for the display to change.
- 15. Short pins 1 and 8 together on the remote cable.
- 16. Preset A3 should be restored so that Bars is displayed in tile3. It may take several seconds for the display to change.
- 17. Short pins 1 and 9 together on the remote cable.
- 18. Preset A4 should be restored so that Bars is displayed in tile 4. It may take several seconds for the display to change.
- 19. Record Pass or Fail for Activate Preset in the test record.

#### Test Ground Closure Out

- 20. Connect a voltmeter or oscilloscope to monitor pin 5 of the DSUB connector.
- 21. Verify the voltage is greater than 4.5 V. This indicates the output is not asserted.
- 22. Set the LTC Missing alarm:
	- a. Press the MAIN button.
	- b. Touch the Config soft key, and then the Alarm Setup soft key.
	- c. Touch the General soft key.
	- d. Touch the box in the GC (Ground Closure) column of the LTC Missing row. A check mark should appear in the box. This instructs the instrument to assert the ground closure if the SDI input is not present.
- e. Touch the Save and Close soft key.
- 23. Remove the LTC signal from the RCA connector on the custom cable on the rear panel to assert ground closure.
- 24. The voltmeter should now read a low voltage, below 0.5 V.
- 25. Record Pass or Fail for Ground Closure in the test record.
- 1. Connect an Ethernet cable from the rear of the unit to a computer with a Web browser. Ethernet Test

NOTE. To connect directly to a computer, a cross-over ethernet cable is required. You can use standard ethernet cables if a hub or switch is placed between the instrument and computer.

- 2. Set the instrument to the factory presets (see page 2-13).
- 3. Verify the IP address assigned to the instrument:
	- a. Press the MAIN button.
	- b. Touch the Config soft key, and then the Utilities soft key.
	- c. Touch the Communications soft key.
	- d. Touch the Config Mode soft key.
	- e. Touch the Manual soft key.
	- f. Verify that the Config Mode is set to Manual.
	- g. Touch the Network Setup soft key.
	- h. Ensure that the IP address is compatible with your computer network. It may be necessary to change the IP address.
	- i. Once the IP address is correct, touch the OK soft key, and then the Close Communications soft key.
- 4. Open a Web browser on the computer.
- 5. From the computer, enter the IP address of the instrument into the Web browser address line (for example, http://192.182.256.23).
- 6. You should see a Web page titled "Tektronix AMM768 Remote Interface" or something similar. This means that the Ethernet function is working.
- 7. Record Pass or Fail for Ethernet Functionality in the test record.

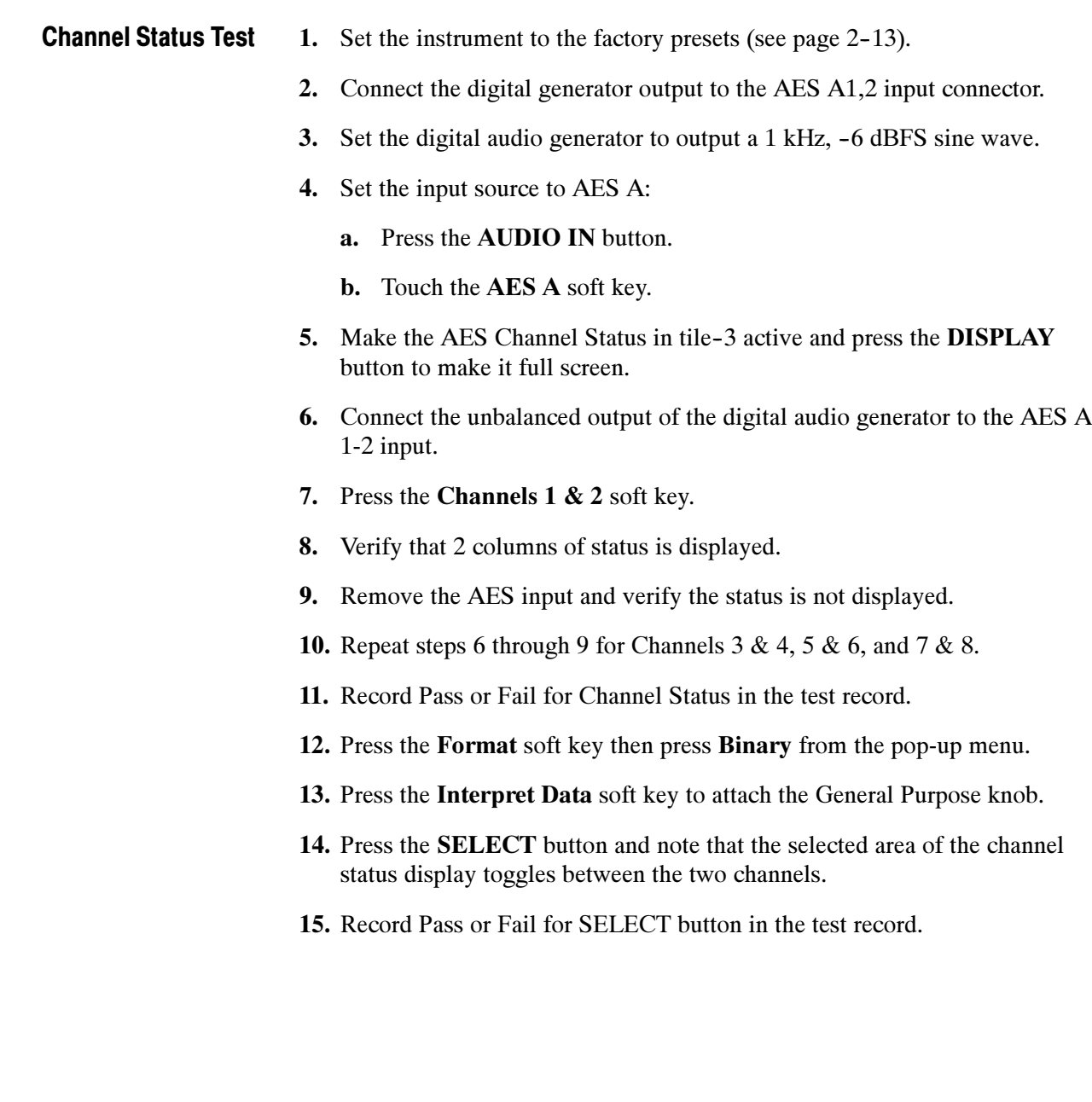

## Performance Verification Procedures

This performance verification includes procedures that verify standard and option-equipped instruments.

## Required Equipment

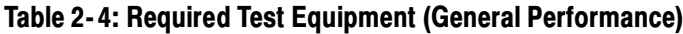

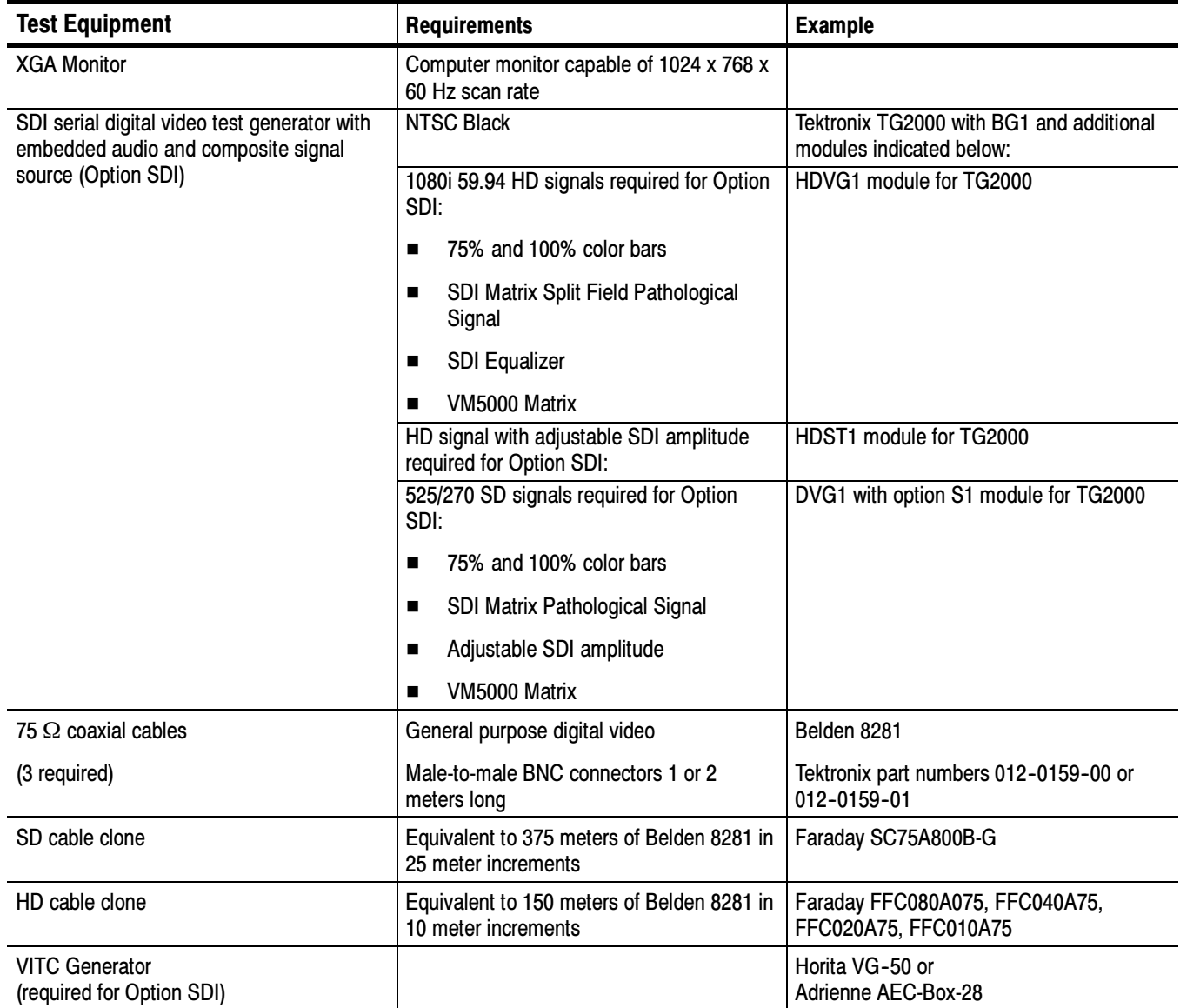

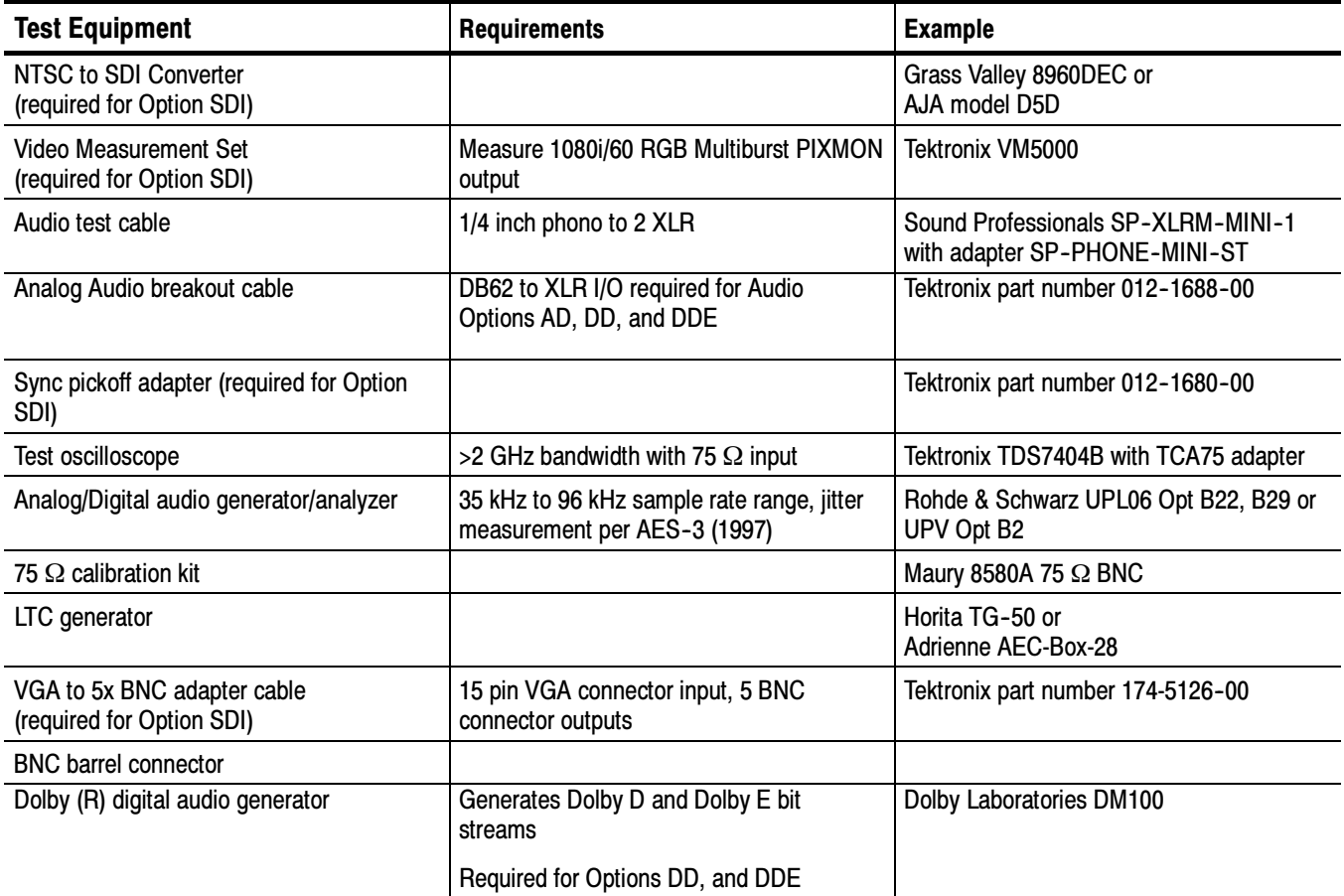

#### Table 2- 4: Required Test Equipment (General Performance) (cont.)

Use the following setup for all tests unless otherwise specified. Basic Setup

- 1. Connect the power cord to the rear of the instrument.
- 2. Connect an XGA monitor to rear of instrument.
- 3. Connect the power cord to the AC mains and allow at least 20 minutes for the instrument to warm up before beginning any procedures.

## Performance Test for All Instruments

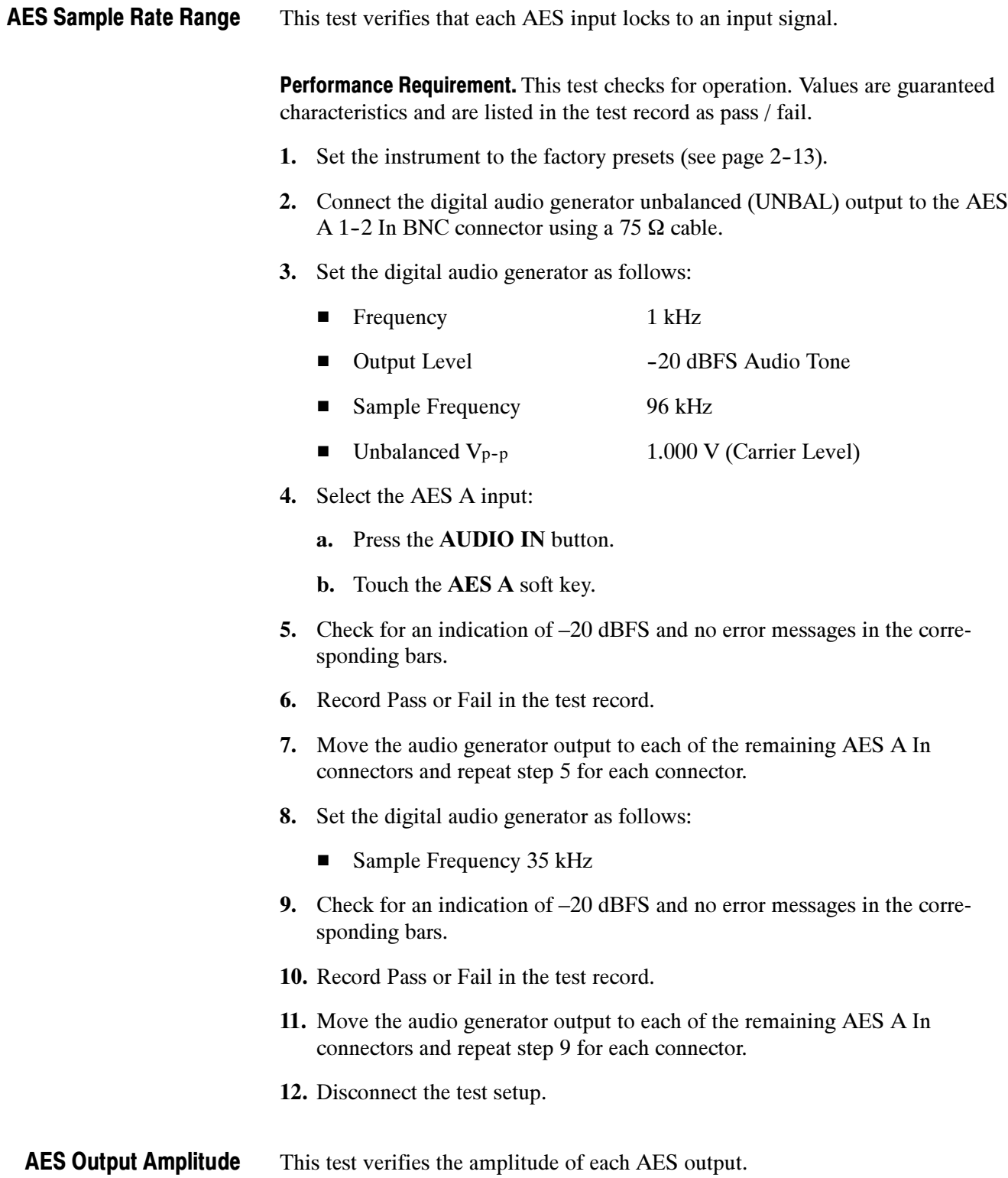

Performance Requirement. The AES output amplitude test verifies performance characteristics and is listed in the test record.

- 1. Set the instrument to the factory presets (see page 2-13).
- 2. Select the AES B output:
	- a. Press the SETTINGS button.
	- b. Touch the IO and Bar Config soft key.
	- c. Touch the AES B soft key.
	- d. If the AES B soft key says [Input] on the second line, touch the **AES-B** Input/AES-B Output soft key, to select Output.
	- e. Touch the Exit Config soft key.
- 3. Map Bar 1,2 to all AES Audio Outputs:
	- a. Touch the IO and Bar Config soft key.
	- b. Touch the AES A soft key.
	- c. Touch the Audio Output Mapping soft key.
	- d. Touch the Map AES Output soft key.
	- e. Touch the Bars 1,2 soft key.
	- f. Touch the AES 1,2; AES 3,4; AES 5,6; and AES 7,8 soft keys.
	- g. Touch the Exit Audio Output soft key, and then the Exit Config soft key.
- 4. Select the AES A input:
	- a. Press the AUDIO IN button.
	- b. Touch the AES A soft key.
- 5. Connect the digital audio generator unbalanced (UNBAL) output to the AES A 1-2 In BNC connector using a 75  $\Omega$  cable.
- 6. Set the digital audio generator as follows:

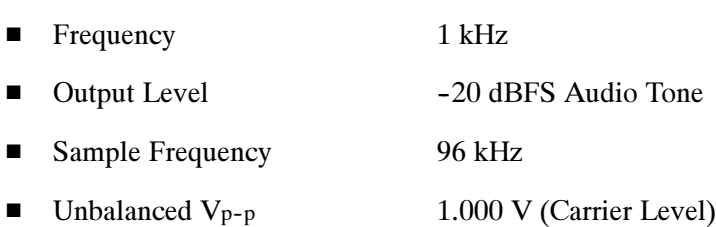

- 7. Connect the AES B 1-2 I/O output to the 75  $\Omega$  input of the test oscilloscope using a 75  $\Omega$  cable. Use a 75  $\Omega$ -to-50  $\Omega$  adapter on the input of the test oscilloscope if necessary.
- 8. Set the test oscilloscope to view the signal. The following oscilloscope settings normally provide a usable display.

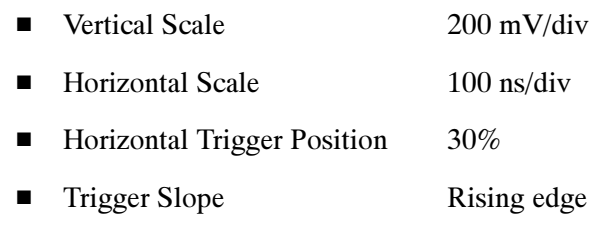

- Trigger Level 0 mV
- 9. Check that the amplitude of the waveform displayed on the oscilloscope is between 0.9 V and 1.1 V and record the value in the test record.
- 10. Move the cable to each of the remaining AES B I/O connectors and repeat step 9.
- 11. Disconnect the test setup.
- This test measures the output level accuracy of the headphones. Headphone Output Level

Performance Requirement.. This test verifies performance characteristics and is listed in the test record.

- 1. Set the instrument to the factory presets (see page 2-13).
- 2. Set the digital audio generator as follows:
	- Sample Frequency 48 kHz
	- Output Level -6 dBFS Sine
	- Frequency 100 Hz
- 3. Set the parameters in the ANALYZER panel as follows. Two settings are provided depending on which analyzer is in use.

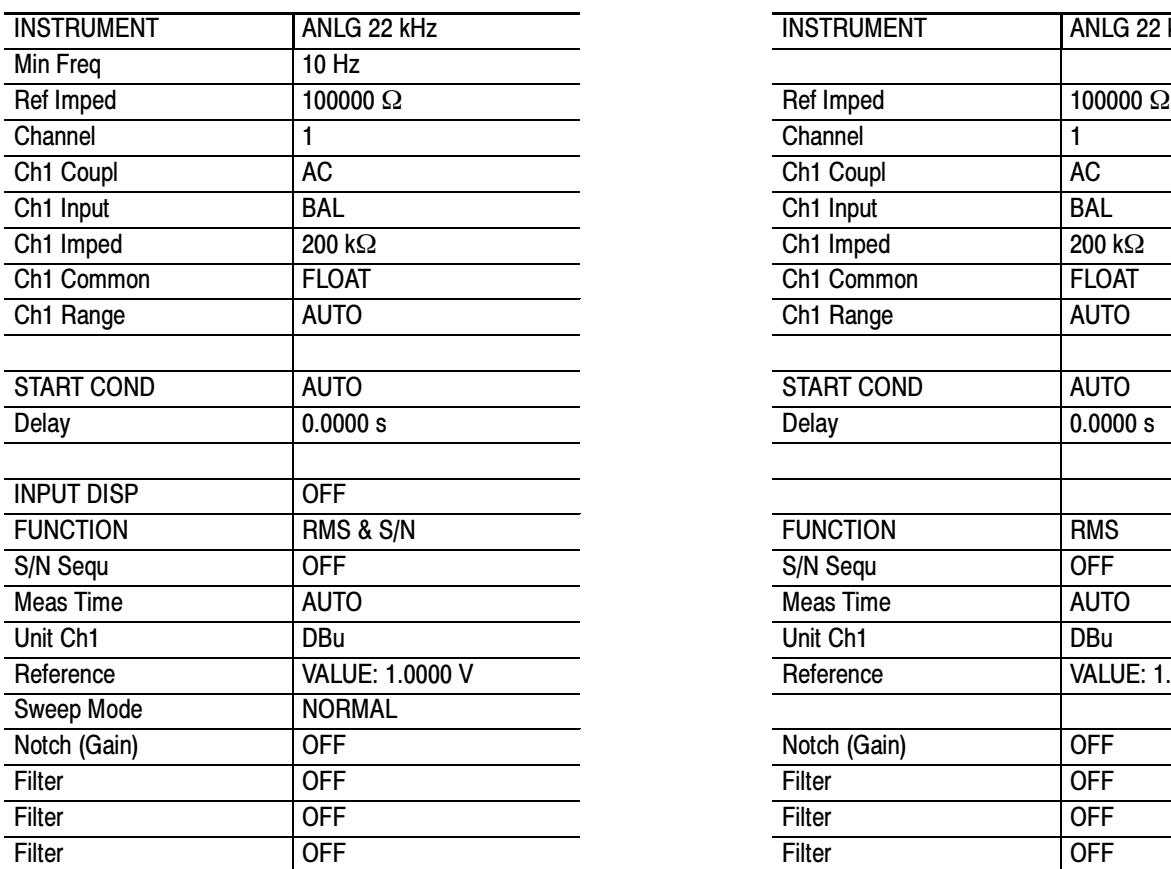

#### UPL Analyzer Settings UPV Analyzer Settings

# INSTRUMENT ANLG 22 kHz Ch1 Common FLOAT Ch1 Range AUTO START COND AUTO Reference VALUE: 1.0000 V Notch (Gain) **OFF**

- 4. Press the AUDIO IN button.
- 5. Touch the AES A soft key.
- 6. Connect the digital audio generator unbalanced (UNBAL) output to the instrument AES A IN 1-2 connector, using a 75  $\Omega$  cable.
- 7. Verify that the numbers 1,2 are visible under the headphone icon, in the Bars audio tile.
- 8. Set the headphone output volume:
	- a. Use the headphone VOLUME knob to set the volume to its maximum level (headphone bar graph set as high as possible).
- 9. Connect the 1/4" male phono connector from the headphone test cable to the instrument headphone jack.
- 10. Connect the XLR corresponding to the 'Left' channel to the analyzer balanced (BAL) analog input.
- 11. Check for  $0.25$  dBu  $\pm 1$  dB RMS on the analog analyzer. Record the result in the test record.
- 12. Connect the XLR corresponding to the 'Right' channel to the analyzer balanced (BAL) analog input.
- 13. Check for 0.25 dBu  $\pm 1$  dB RMS on the analog analyzer. Record the result in the test record.
- 14. Set the digital audio generator as follows:

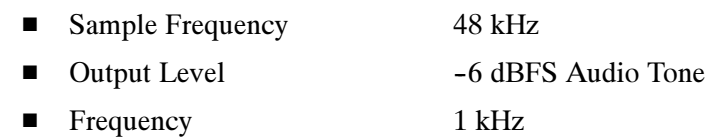

15. Repeat steps 10 through 13.

16. Set the digital audio generator as follows:

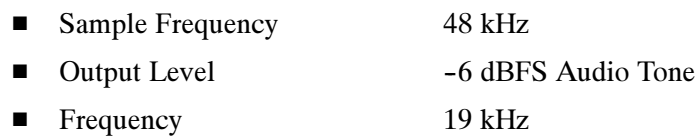

17. Repeat steps 10 through 13.

## Additional Tests for Instruments Equipped with Options AD, DD, and DDE

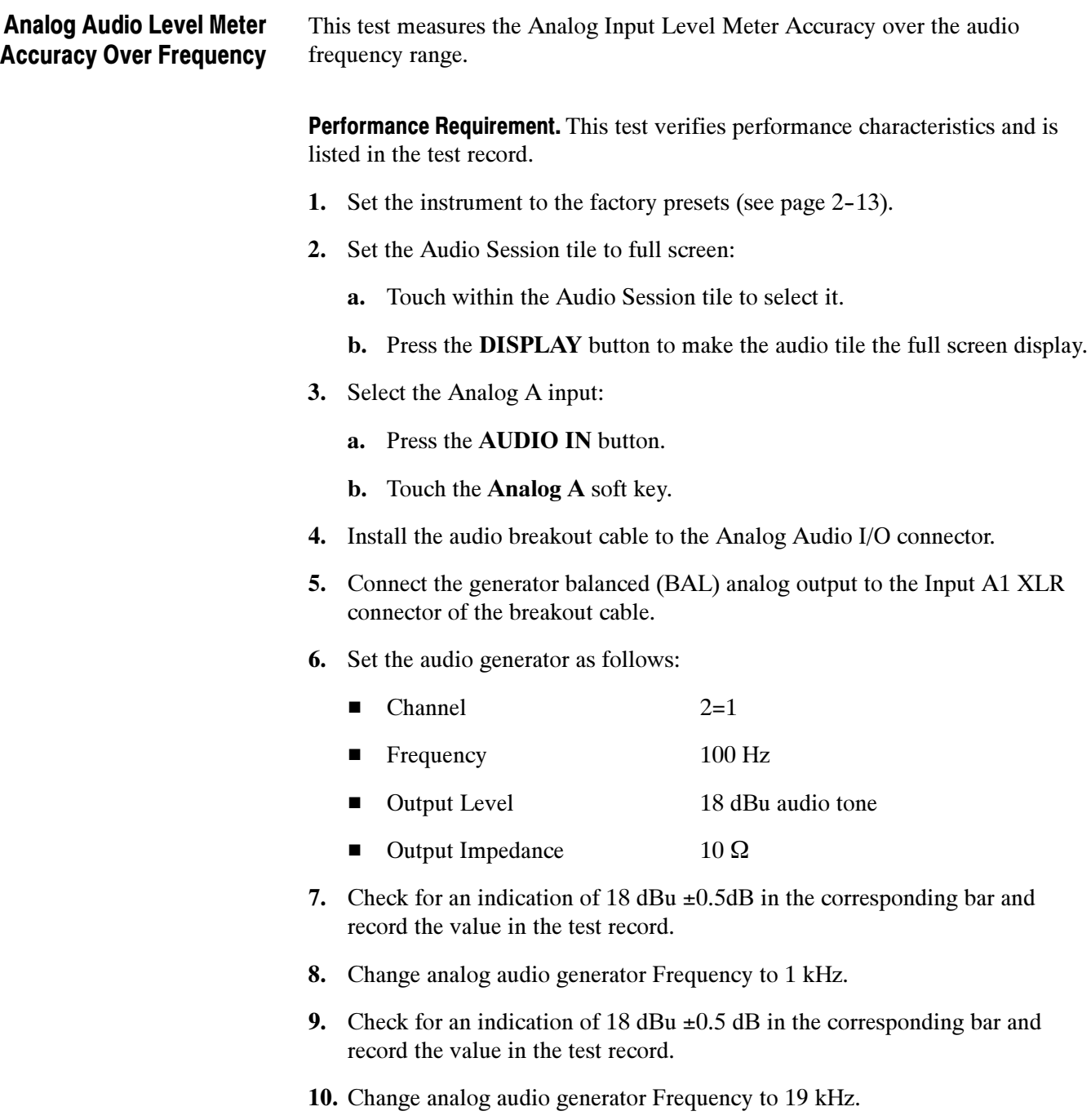

- 11. Check for an indication of 18 dBu  $\pm 0.5$  dB in the corresponding bar, and record the value in the test record.
- 12. Repeat steps 6 through 11 for each of the other five Input A XLR connectors in the breakout cable.
- 13. Select the Analog B input:
	- a. Press the AUDIO IN button.
	- b. Touch the Analog B soft key.
- 14. Repeat steps 5 through 12 for the Input B XLR connectors on the audio breakout cable.

If any of the Analog Inputs failed to meet the specification, (or even if they are off by more than a few tenths of a dB) an input adjustment can be performed.

- 15. To perform an analog input adjust, follow steps 16 through 20; otherwise skip to step 21.
- 16. Set the analog audio generator as follows:

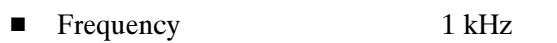

- -Output Level 18 dBu Audio Tone
- -Output Impedance  $10 Ω$
- 17. Connect the generator balanced (BAL) analog output to the Analog A input that requires adjustment.
- 18. Access the Calibration routine:
	- a. Press the MAIN button.
	- b. Touch the Config soft key.
	- c. Touch the Diagnostics soft key.
	- d. Touch the Calibration soft key.
	- e. Touch the Analog Audio soft key.
	- f. Touch the soft key for the Analog Audio Channel to adjust.
	- g. Touch the Start soft key.
	- h. After the calibration process finishes, touch Exit to leave the calibration screen. Then touch within the Audio tile to restore the Audio soft keys.
- 19. Check for an indication of –18 dBu in the newly adjusted audio bar.
- 20. If multiple inputs require adjustment, repeat steps 17 through 19 for each input.
- 21. Disconnect the test setup.

### Digital Input to Analog Output Gain Accuracy Over Frequency

This test measures the Analog Output level meter accuracy over the audio frequency range, when using an AES or embedded input as the audio source.

Performance Requirement. This test verifies performance characteristics and is listed in the test record.

- 1. Set the instrument to the factory presets (see page 2-13).
- 2. Set the generator to Digital.
- 3. Set the Audio Output Attenuation to 0 dB:
	- a. Press the SETTINGS button.
	- b. Touch the Attenuate Aud Out soft key.
	- c. Use the General Purpose knob to set the attenuation to 0 dB.
- 4. Map Bar 1,2 to all Analog Audio Outputs:
	- a. Touch the IO and Bar Config soft key.
	- b. Touch the AES A soft key.
	- c. Touch the Audio Output Mapping soft key.
	- d. Touch the Map Analog Output soft key.
	- e. Touch the Bars 1,2 soft key.
	- f. Touch the Analog 1,2; Analog 3,4; Analog 5,6; and Analog 7,8 soft keys.
	- g. Touch the Exit Audio Output soft key, and then the Exit Config soft key.
- 5. Set the audio Input to AES A:
	- a. Press the AUDIO IN button.
	- b. Touch the AES A soft key.
- 6. Install the audio breakout cable on the Analog Audio I/O connector.
- 7. Set the analog audio analyzer to measure RMS level in dBu, and for an input impedance of 200 kΩ. This is done on the Rohde & Schwarz UPL06 or UPV as follows:
	- a. Press ANLR to display and configure the ANALYZER panel.
	- b. Set the parameters in the ANALYZER panel as follows. Two settings are provided depending on which analyzer is in use.

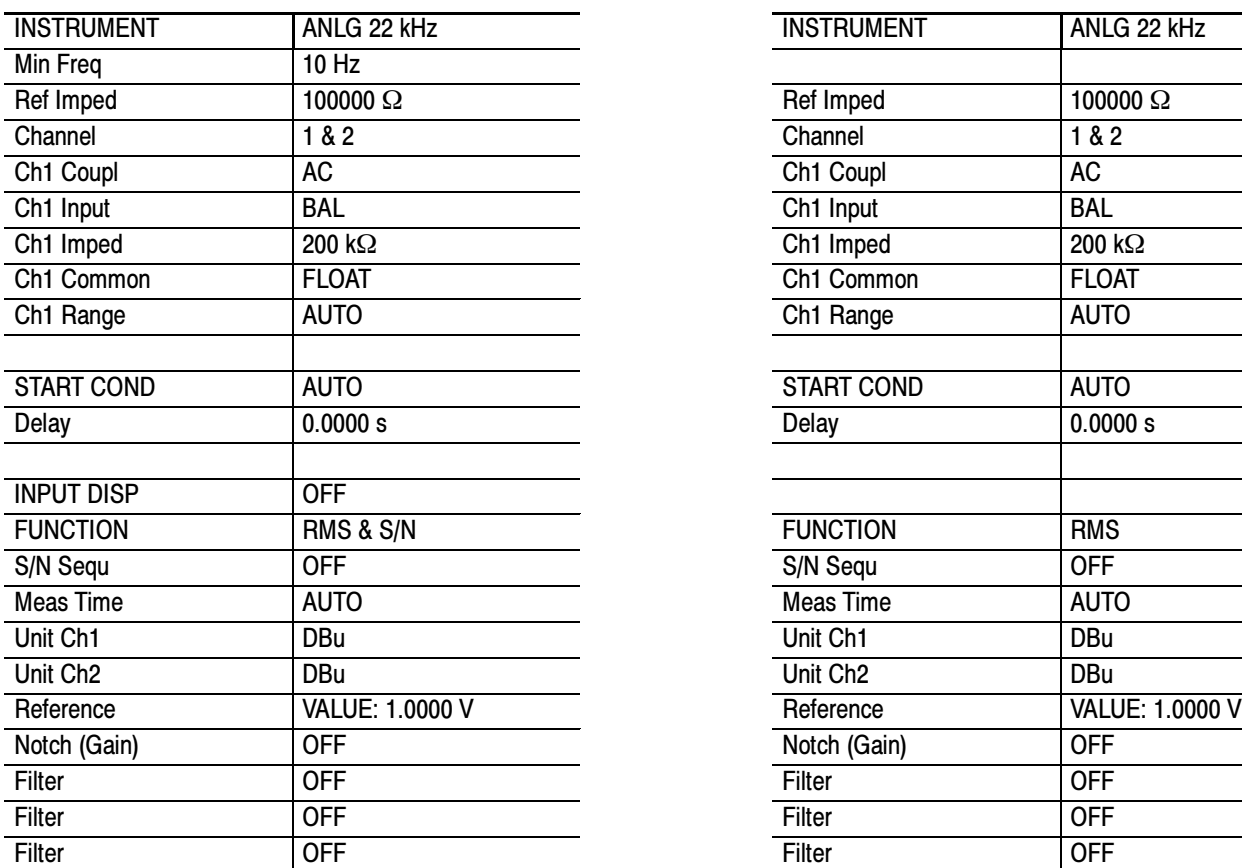

 $\overline{\phantom{a}}$ 

#### UPL06 Analyzer Settings UPV Analyzer Settings

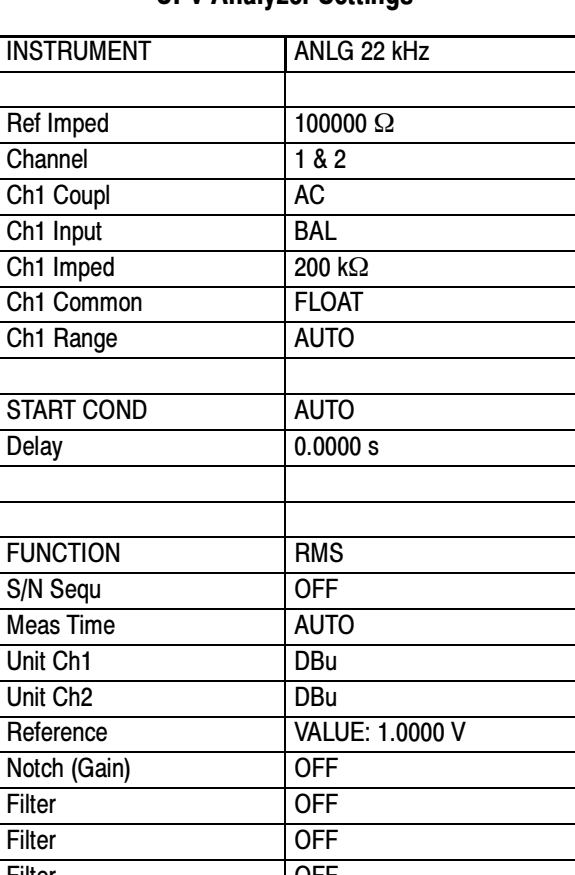

- 8. Connect the digital audio generator (Rohde & Schwarz UPL06 or UPV) unbalanced (UNBAL) output to the AES A 1-2 In BNC using a 75  $\Omega$  cable.
- 9. Set the digital audio generator for a -6 dBFS, 100 Hz audio tone at 48 kHz sample rate. This is done on the Rohde & Schwarz UPL06 or UPV as follows:
	- a. Press GEN to display and configure the GENERATOR panel.
	- b. Set the parameters in the GENERATOR panel as follows. Two settings are provided depending on which analyzer is in use.

#### UPL Generator Settings UPV Generator Settings

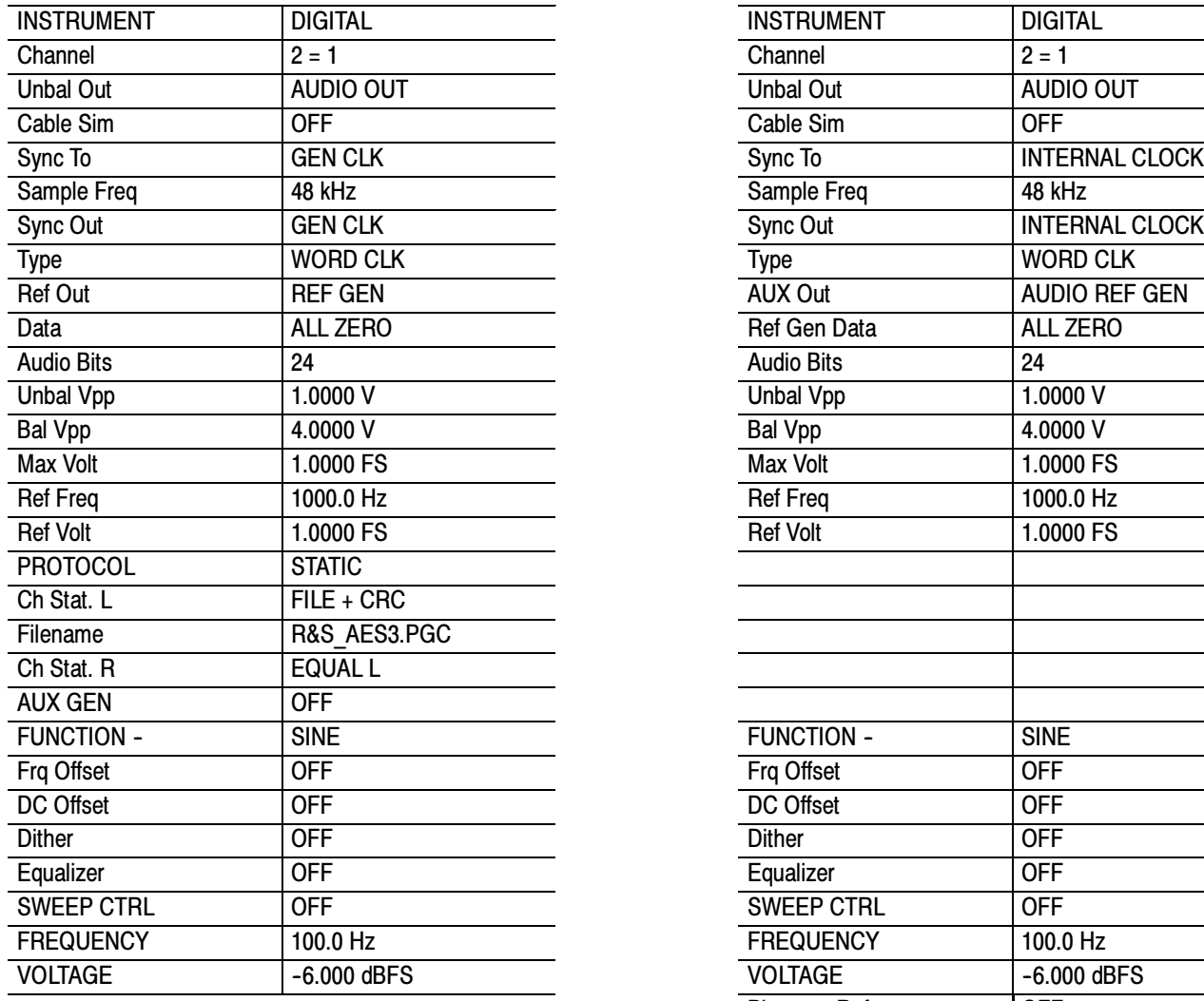

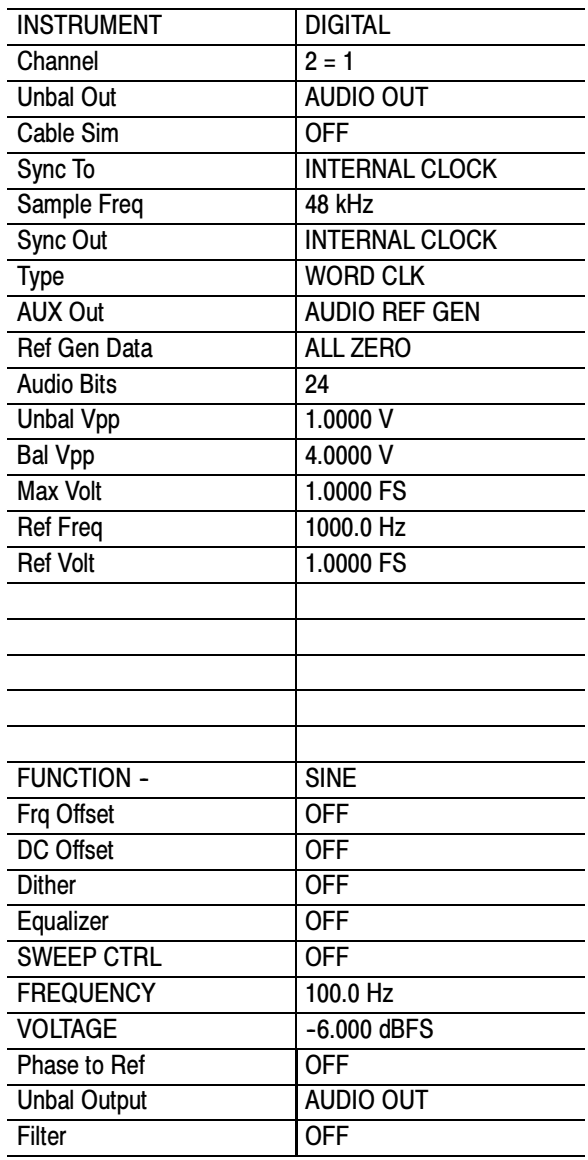

- 10. Connect the Output 1 XLR of the breakout cable to the analyzer balanced (BAL) analog input.
- 11. Check for an indication of 18 dBu  $\pm 0.5$  dB on the analog analyzer and record the result in the test record.
- 12. Change the digital audio generator FREQUENCY to 1000 Hz.
- 13. Check for an indication of 18 dBu ±0.5 dB on the analog analyzer and record the result in the test record.
- 14. Change the digital audio generator FREQUENCY to 19000 Hz.
- 15. Check for an indication of 18 dBu  $\pm 0.5$  dB on the analog analyzer and record the result in the test record.
- 16. Repeat steps 8 through 15 for each of the other Output XLR connectors.
- 17. Disconnect the test setup.

## Additional Tests for Instruments Equipped with Option SDI

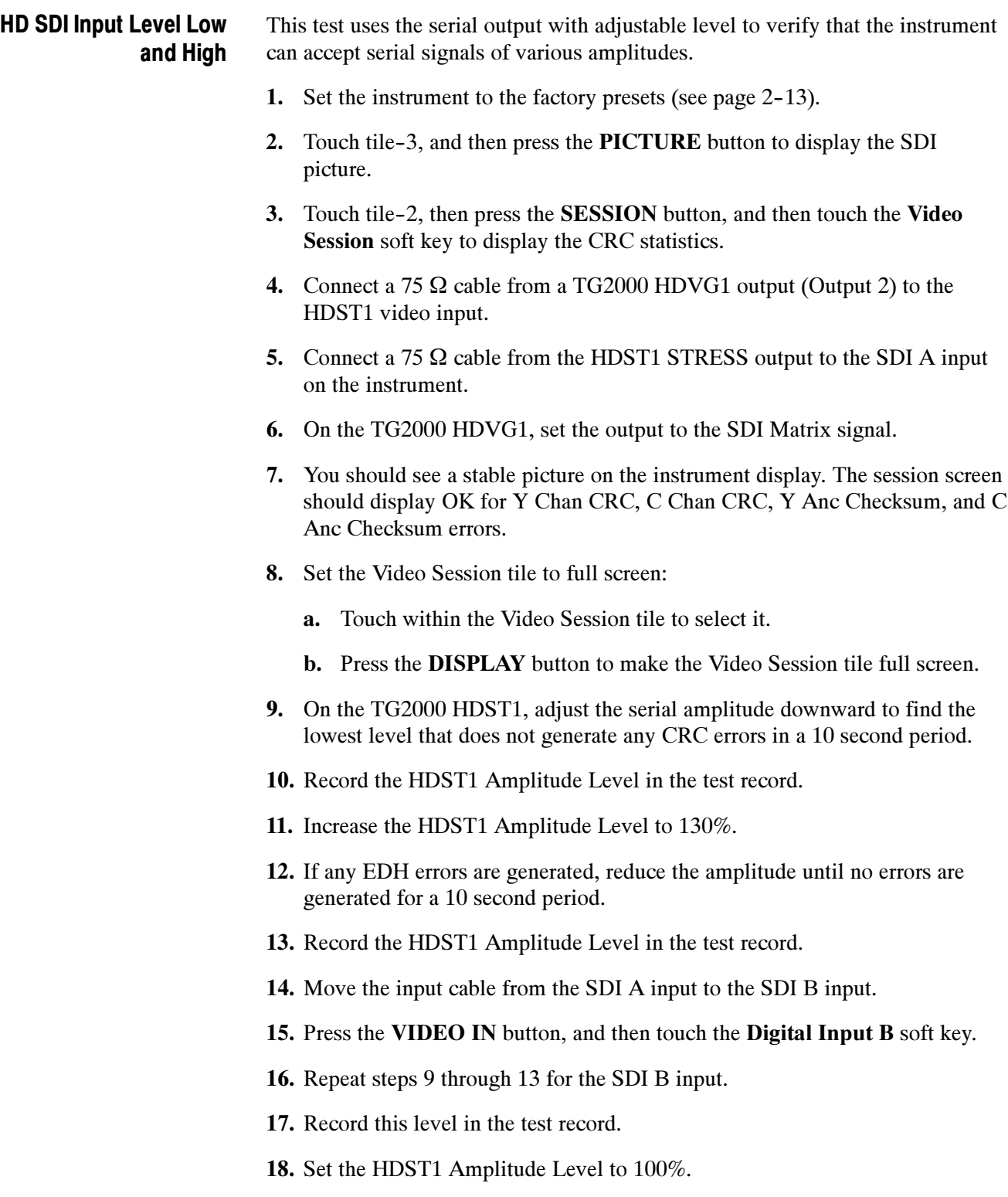

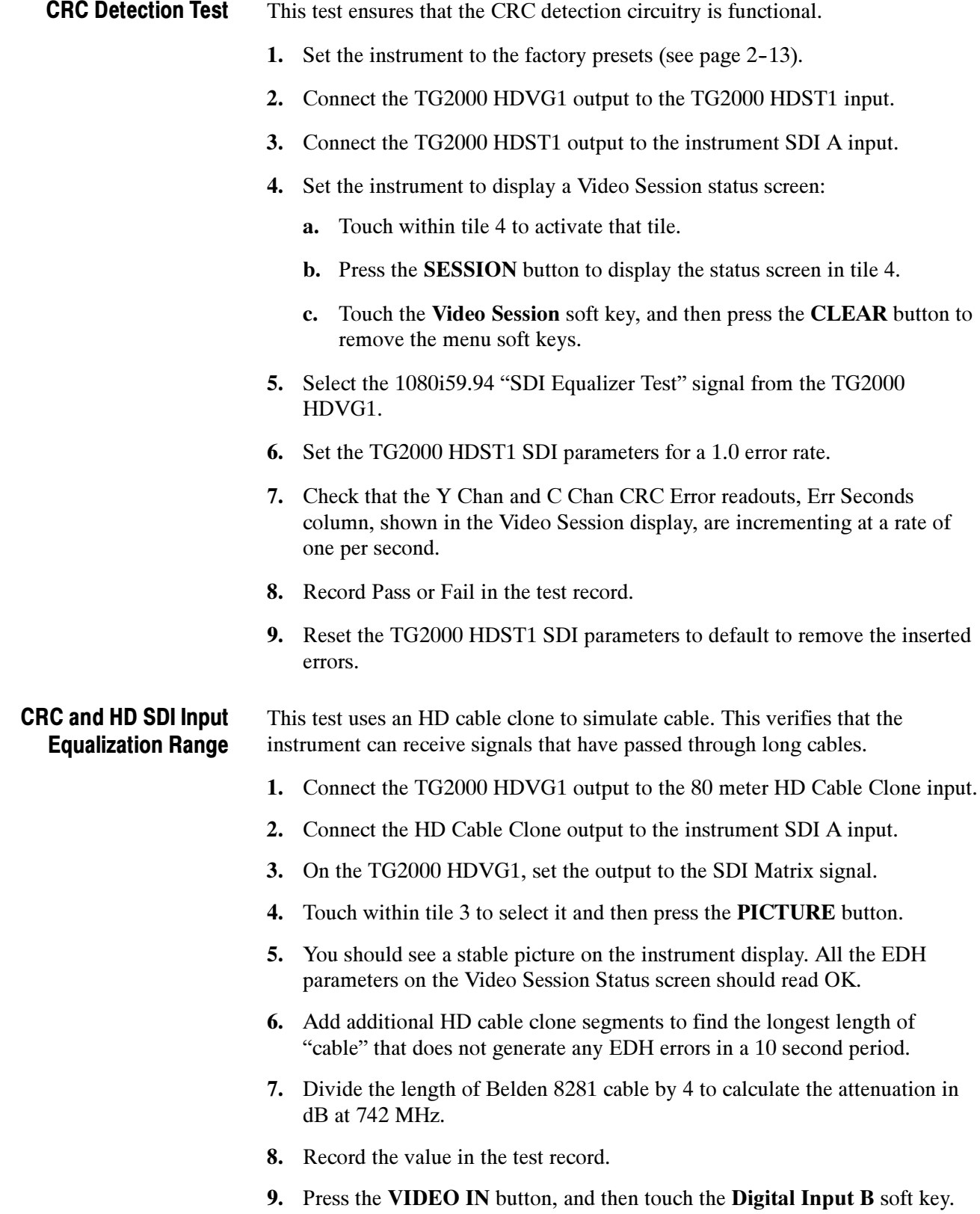

- 10. Repeat the test using SDI B input on the instrument.
- 11. Record this level in the test record.

#### HD SDI Loop-Through Isolation

This test looks for crosstalk between the two SDI inputs. One input is driven by a signal straight from the generator; the second input is driven through the cable clone, which simulates a long cable. The two sources are set to different rates to allow transitions of the serial signal to hit all possible phases. If the isolation is sufficient, the crosstalk will not introduce errors.

- 1. Set the instrument to the factory presets (see page 2-13).
- 2. Touch within tile 4, and then press the SESSION button.
- 3. Touch the Video Session soft key.
- 4. Connect a cable to any output on the TG2000 HDVG1.
- 5. Connect the other end of the cable to the 80 m section of the HD Cable clone.
- 6. Connect a second cable to the other port of the cable clone section to the SDI A input connector.
- 7. Connect an output from the DVG1 to the SDI B input connector.
- 8. Set the signal driving the SDI B input to 100% color bars.
- 9. Verify that there are no CRC errors on the SDI A input.
- 10. Record a Pass or Fail as appropriate in the test record.
- 11. Disconnect the test setup.

#### HD Pixmon Multiburst Frequency Response

This test uses a VM5000 to test the frequency response at the Pixmon output.

- 1. Set the instrument to the factory presets (see page 2-13).
- 2. Connect the TG2000 HDVG1 output to the instrument SDI A input.
- 3. Select the VM5000 Matrix (1080i 59.94) test signal from the HDVG1. This signal is provided on the User Documents CD.
- 4. Set the instrument to Digital Input A:
	- a. Press the VIDEO IN button.
	- b. Touch the Digital Input A soft key.
- 5. Set the HD Alg PixMon to RGB:
	- a. Touch the Outputs soft key.
	- b. Touch the HD Alg PixMon soft key.
	- c. Touch the RGB soft key.
- 6. Connect the instrument PIXMON output to the VM5000, as described in the VM5000 manual or online help.
- 7. Start the VM5000 HD and SD application, and set the number of Averages to 4.
- 8. On the Format tab, select 1080i/60, RGB.
- 9. On the Measurement tab, select Multiburst and clear any other measurement selections.
- 10. Run the measurement.

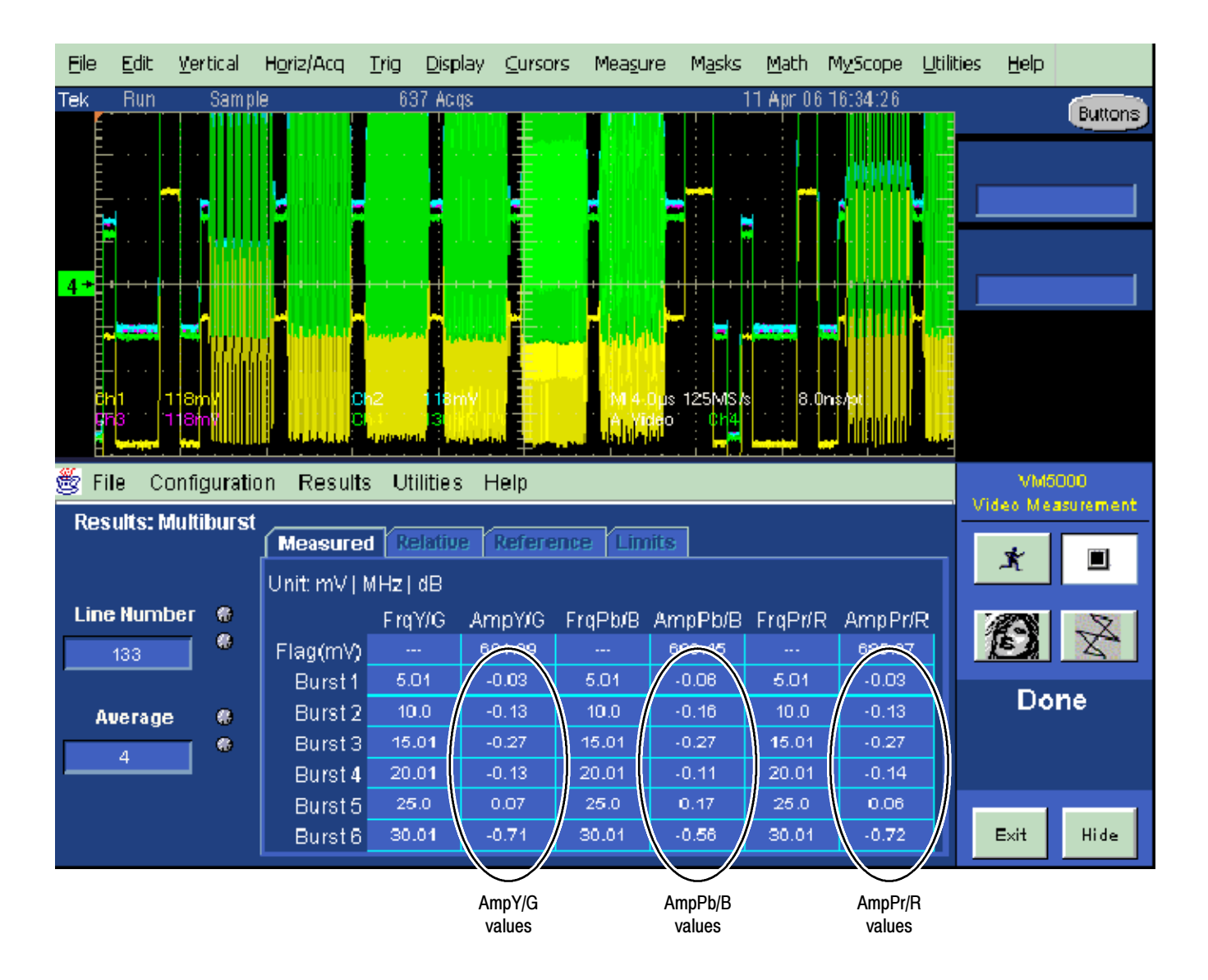

#### Figure 2- 2: VM5000 HD frequency response display

- 11. Check that the Burst dB values in the AmpY/G, AmpPb/B, and AmpPr/R columns are between  $-0.92$  dB  $(-10\%)$  and  $+0.82$  dB  $(+10\%)$ .
- 12. Record the measured value in the test record.

#### SD SDI Input Equalization Range and EDH

This test uses an SD cable clone to simulate a long cable. This verifies that the instrument can receive signals that have passed through long cables.

#### EDH

1. Set the instrument to the factory presets (see page 2-13).

- 2. Connect the TG2000 DVG1 Normal output (not the Opt S1 output) to the SD Cable Clone input. Typically the Normal output is the top BNC on the DVG1 module.
- 3. Connect the SD Cable Clone output to the instrument SDI A input.
- 4. Set the instrument to display a Video Session status screen:
	- a. Touch within tile 4 to activate that tile.
	- b. Press the SESSION button.
	- c. Touch the Video Session soft key, and then press the CLEAR button to remove the menu soft keys.
- 5. Select the 525 270 "SDI Matrix Pathological Signal" from the TG2000 DVG1.
- 6. Set all switches on the SD Cable Clone to the 'out' position.
- 7. While watching the EDH Error display Statistics column on the Video Session screen, rapidly toggle the +1 switch on the SD Cable Clone between the out and the in position until errors are observed.
- 8. The EDH Error display on the Video Session screen should indicate an EDH Error on at least one of the switch transitions.
- 9. Record Pass or Fail in the test record.

#### Cable Length Accommodation

- 10. Set the SD cable clone for minimum cable length (all switches to the "out" position.)
- 11. On the TG2000 DVG1, set the output to the SDI Matrix signal.
- 12. Touch within tile 3 to select it and then press the PICTURE button.
- 13. You should see a stable picture on the instrument display. All the EDH parameters on the Video Session Status screen should read OK.
- 14. Adjust the SD cable clone to find the longest length of "cable" that does not generate any EDH errors in a 10 second period.
- 15. Divide the length of Belden 8281 cable by 10 to calculate the attenuation in dB at 135 MHz.
- 16. Record the value in the test record.
- 17. Press the VIDEO IN button, and then touch the Digital Input B soft key.
- 18. Repeat the test using SDI B input on the instrument.

19. Record this level in the test record.

#### Analog Pixmon Gain and **Offset**

This test uses an oscilloscope to check the active video gain and black (blanking) levels at the Pixmon output, for the YPbPr, RGB, and Composite modes.

- 1. Set the instrument to the factory presets (see page 2-13).
- 2. Connect the TG2000 DVG1 output to the instrument SDI A input.
- 3. Select a 525 270 MB/s 100% color bar signal from the TG2000 DVG1.
- 4. Connect a VGA to 5x BNC adapter cable to the instrument PIX MON output.

#### YPbPr

- 5. Set the SD Alg PixMon to YPbPr:
	- a. Press the VIDEO IN button.
	- b. Touch the Outputs soft key.
	- c. Touch the SD Alg PixMon soft key, and then the YPbPr soft key.
- 6. Set the test oscilloscope to view the waveform. The following oscilloscope settings normally provide a usable display:

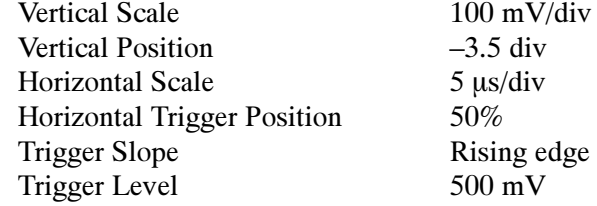

- 7. Connect the Y/G channel of the VGA adapter cable to the TCA75 75 Ω BNC input to the test oscilloscope.
- 8. Check that the Y waveform is  $1 V_{p-p} \pm 5\%$ , from sync tip to white level (first color bar).
- 9. Record the measurement in the test record.
- 10. Check that the blanking (black) level is  $0 \text{ mV} \pm 50 \text{ mV}$ .
- 11. Record the measurement in the test record.
- 12. Connect the Pb/B channel of the VGA to the TCA75 75 Ω BNC input to the test oscilloscope.
- **13.** Check that the Pb waveform is 700 mV<sub>p-p</sub>  $\pm$ 5%, from the blanking (black) level to the top of the waveform.
- 14. Record the measurement in the test record.
- 15. Check that the blanking (black) level is  $0 \text{ mV} \pm 50 \text{ mV}$ .
- 16. Record the measurement in the test record.
- 17. Connect the Pr/R channel of the VGA to the TCA75 75  $\Omega$  BNC input to the test oscilloscope.
- **18.** Check that the Pr waveform is 700 mV<sub>p-p</sub>  $\pm$ 5%, from the blanking (black) level to the top of the waveform.
- 19. Record the measurement in the test record.
- **20.** Check that the blanking (black) level is  $0 \text{ mV} \pm 50 \text{ mV}$ .
- 21. Record the measurement in the test record.

#### RGB

- 22. Set the SD Alg PixMon to RGB:
	- a. Touch the SD Alg PixMon soft key.
	- b. Touch the RGB soft key.
- 23. Connect the Y/G channel of the VGA to the TCA75 75  $\Omega$  BNC input to the test oscilloscope.
- **24.** Check that the G waveform is 1  $V_{p-p} \pm 5\%$ , from sync tip to white level.
- 25. Record the measurement in the test record.
- **26.** Check that the blanking (black) level is  $0 \text{ mV} \pm 50 \text{ mV}$ .
- 27. Record the measurement in the test record.
- 28. Connect the Pb/B channel of the VGA to the TCA75 75  $\Omega$  BNC input to the test oscilloscope.
- **29.** Check that the B waveform is 700 mV<sub>p-p</sub>  $\pm$ 5%, from the blanking (black) level to the top of the waveform.
- 30. Record the measurement in the test record.
- **31.** Check that the blanking (black) level is  $0 \text{ mV} \pm 50 \text{ mV}$ .
- 32. Record the measurement in the test record.

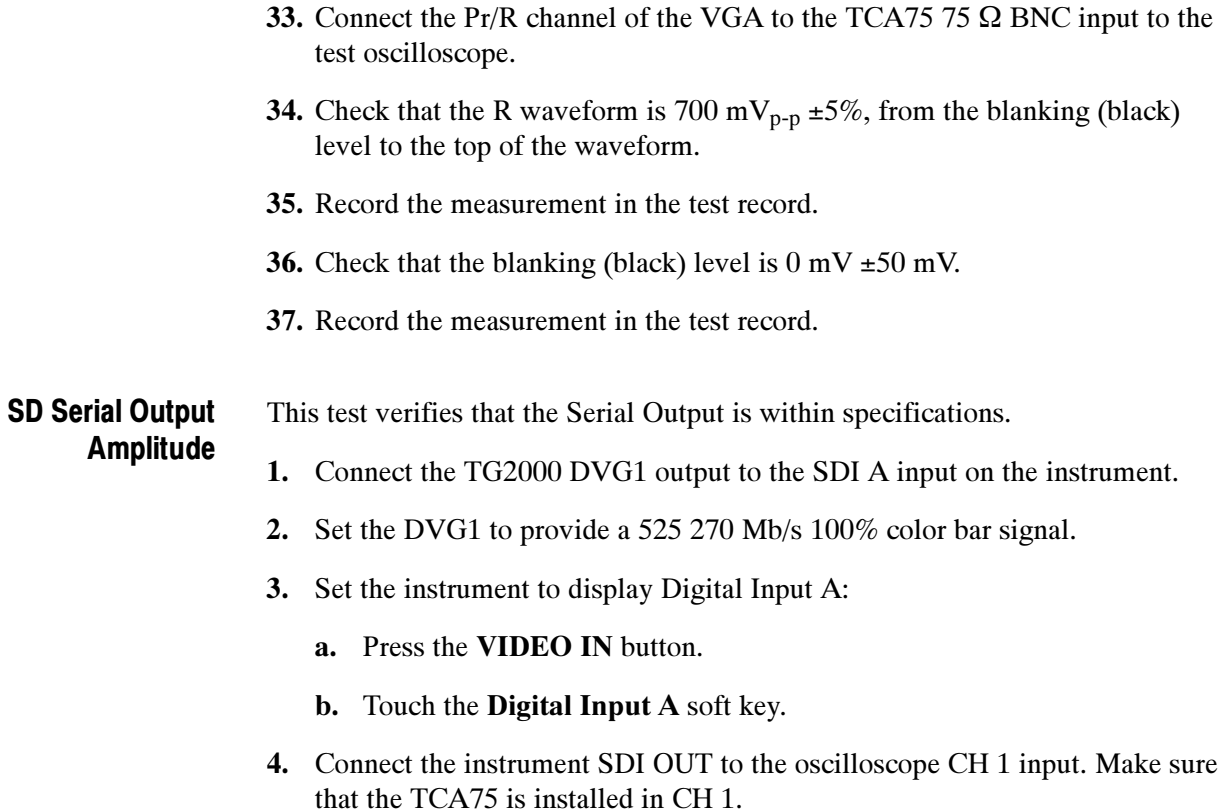

5. Set the oscilloscope for the measurement, as shown in Table 2-5.

| Ch 1 Vertical                                                                                                    | 200 mV/Div                                                                 |
|----------------------------------------------------------------------------------------------------|----------------------------------------------------------------------------|
| Horizontal                                                                                                    | 1.0 ns/Div                                                                 |
| <b>Trigger Mode</b><br>Source<br><b>Pulse Width</b><br><b>Upper Limit</b><br>Lower Limit<br><b>Trigger Type</b><br>Trigger if Width<br>Polarity | CH <sub>1</sub><br>Inside<br>10.0 s<br>$30.0$ ns<br>Width<br>Occurs<br>Pos |
| <b>Acquisition Mode</b>                                                                                                    | FastAcq                                                                    |

Table 2- 5: Oscilloscope Settings for Serial Output Amplitude

6. Set the oscilloscope cursor 1 to the top of the displayed waveform.

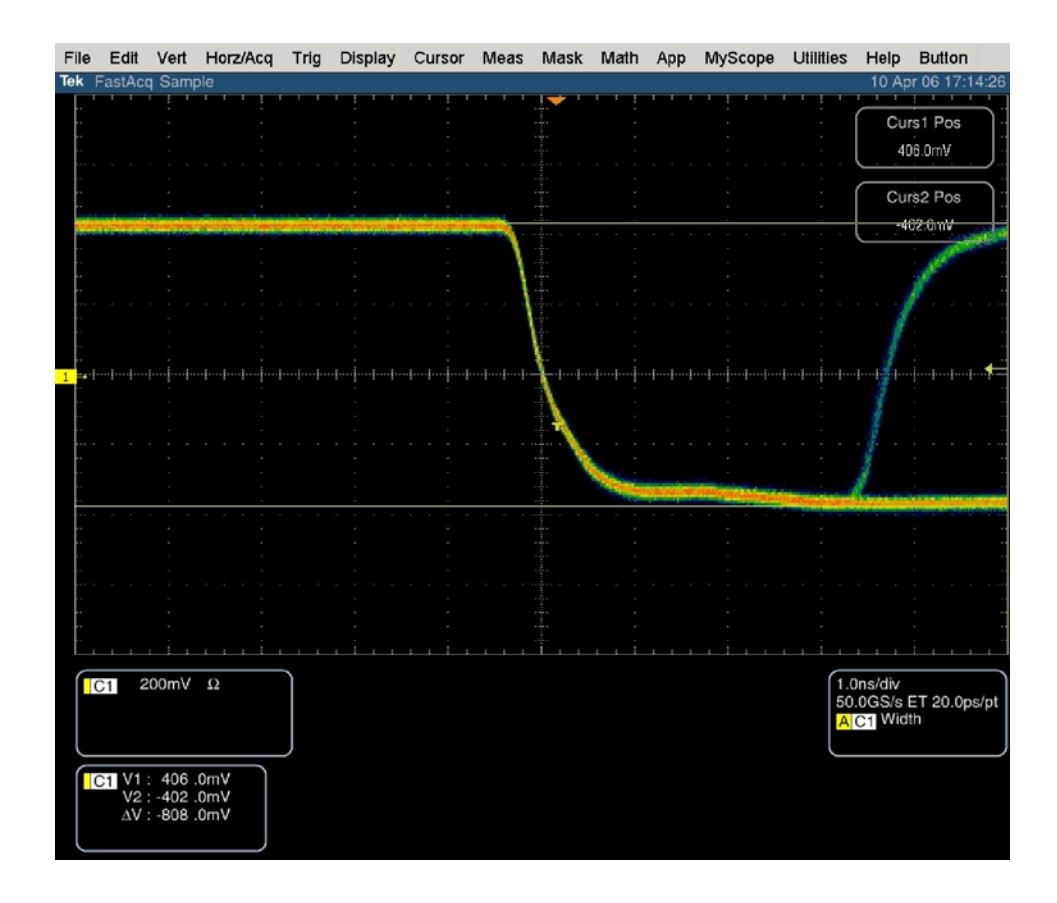

Figure 2- 3: Trigger polarity positive

- 7. Change the oscilloscope trigger polarity to Neg.
- 8. Set the oscilloscope cursor 2 to the bottom of the displayed waveform. See Figure 2-4.
- 9. Record the amplitude  $(\Delta V)$  in the test record.

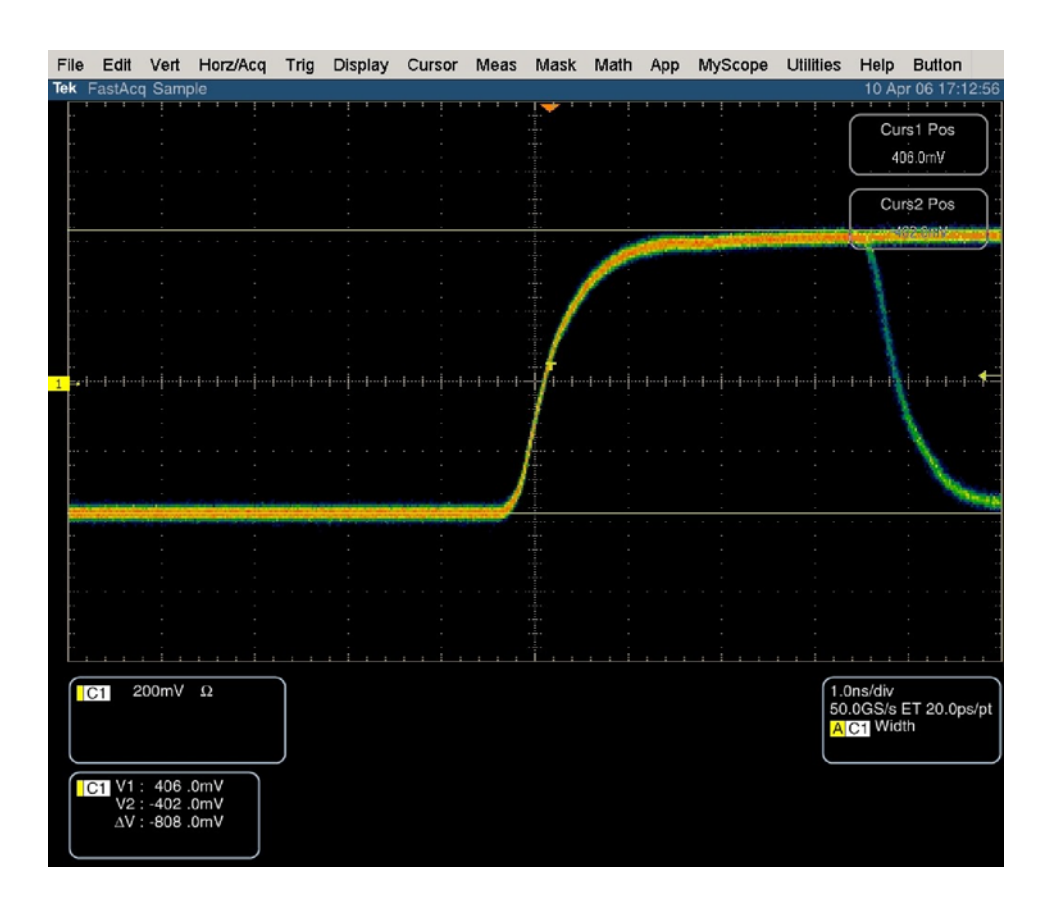

Figure 2- 4: Trigger polarity negative

### SD VITC Decoding **Functionality**

Apply an SDI signal, that was converted from an NTSC signal, with VITC and verify the VITC is correctly decoded.

- 1. Set the instrument to the factory presets (see page 2-13).
- 2. Route the NTSC signal from the BG1 to the VITC encoder.
- 3. Connect the output of the VITC encoder to the NTSC to SDI converter.
- 4. Connect the SDI from the converter the SDI A input of the instrument.
- 5. Set the instrument for VITC timecode:
	- a. Press the VIDEO IN button.
	- b. Touch the Digital Timecode soft key, and then the VITC soft key.
	- c. Touch the Close Digital soft key.
- 6. Verify that a decoded VITC is displayed in the upper-right corner of the instrument display.
- 7. Verify the VITC is correct and record Pass or Fail in the test record.

This completes the Performance Verification procedures.